# ComVida Corporation EMS Human Resources User Manual

September 2013

This document in its entirety and any extract thereof is confidential and contains proprietary information of ComVida Corporation and/or its affiliates or subsidiaries and may contain information that is privileged and protected from disclosure by law. It is intended only for the use of the individual or organization to which it was expressly provided by ComVida Corporation. Do not copy, reproduce or publish, in whole or in part, without the express written consent of ComVida Corporation.

# **TABLE OF CONTENTS**

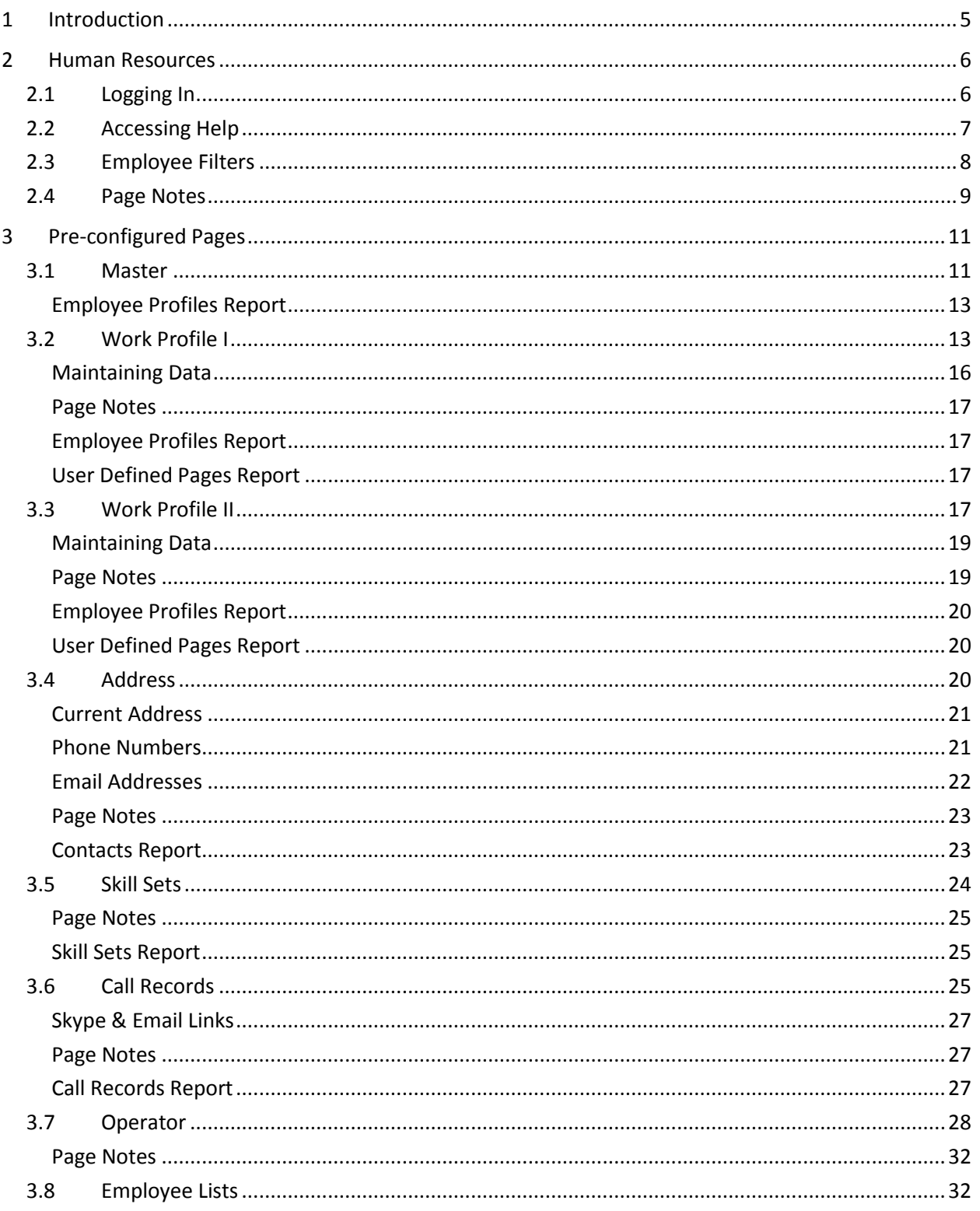

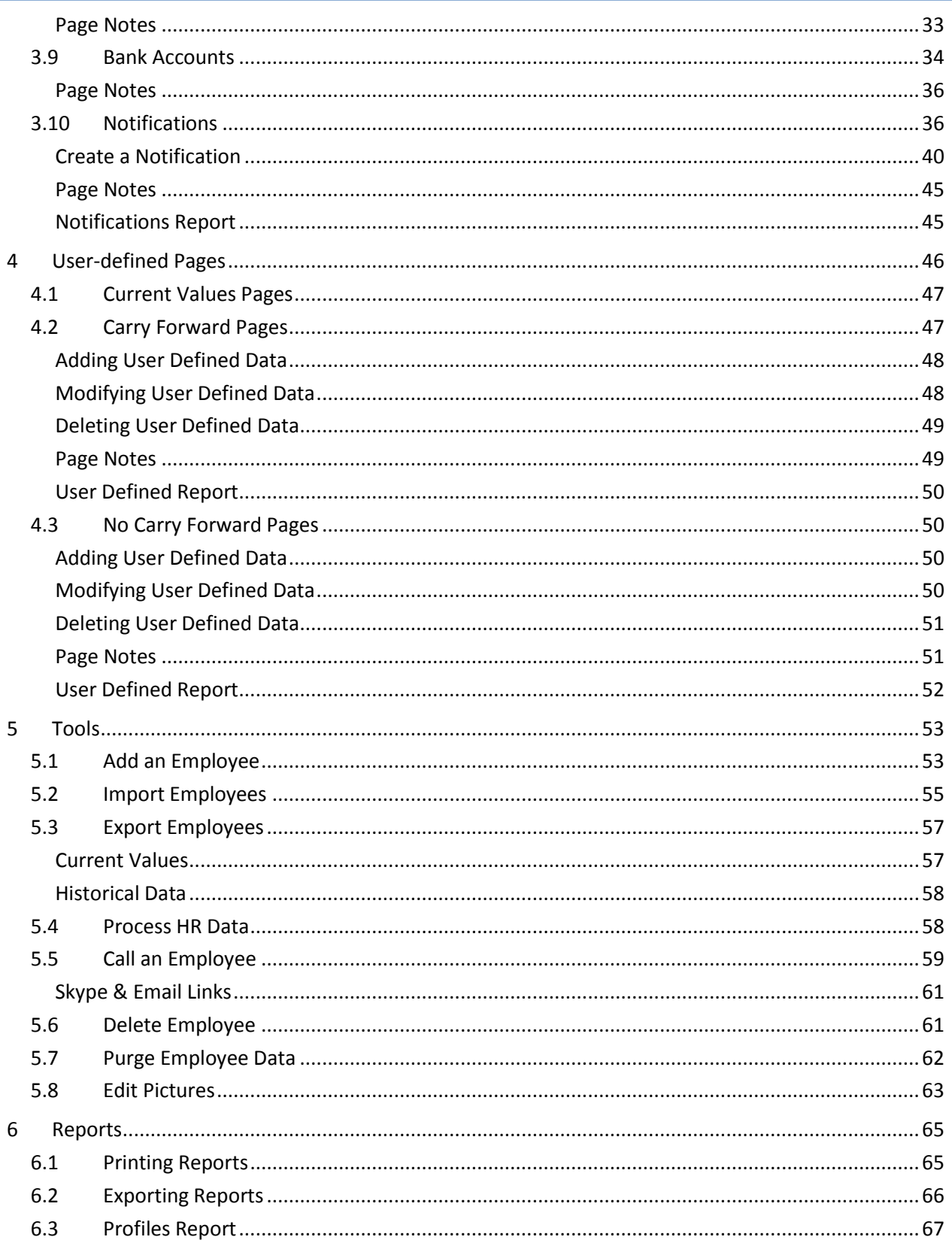

# **EMS Human Resources** User Manual

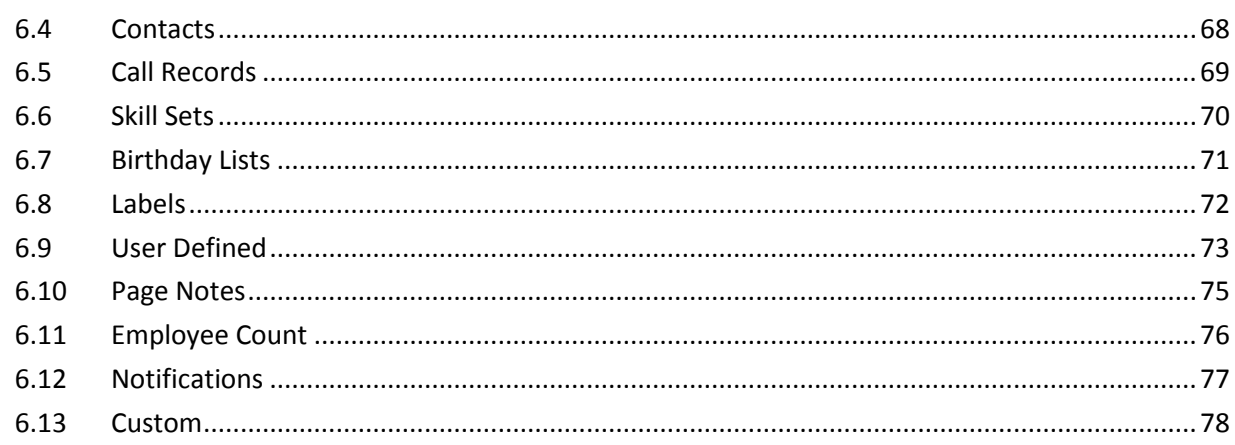

# <span id="page-4-0"></span>**1 INTRODUCTION**

Welcome to the ComVida Corporation EMS Human Resources User Manual. This manual has been developed to assist you, a user of EMS, in using the system to its full potential.

This document is designed as a reference guide to the Human Resources application. It explains the "reason for" and "use of" each page, tool and report. User manuals for the others areas of EMS are also available in the EMS Help menu, along with a link to the Help that covers procedures, tips and techniques for all areas of the system.

We have made every effort to ensure that the information provided in this manual is correct. We hope that you find it a useful tool. Should you have any comments about this manual, please direct them to

> Client Services ComVida Corporation #201 – 319 Governors Court New Westminster, BC V3L 5S5

Or contact us through our website

[www.comvida.com](http://www.comvida.net/)

Based on user feedback this manual will continue to evolve, so from time to time, please check the Help menu for an updated copy.

# <span id="page-5-0"></span>**2 HUMAN RESOURCES**

Human Resources allows for the complete tracking of unlimited employee information. Basic information is captured on the pre-configured pages described in the following pages, while the user-defined pages can be setup to meet your organization's specific requirements based on Collective Agreements, Government Employment Standards, and Employment Policies.

With multiple fields types available and an unlimited number of fields per page, historical, current and future-dated information pertaining to a particular HR topic can be tracked and, for each employee, displayed on one screen.

Human Resources also supports import and export of virtually every field in the system, along with several pre-built reports and user-defined page reports. And since the data is stored dynamically, custom reports are also available to meet each organization's specific reporting requirements. Contact your account manager for more information or to request a quote.

# <span id="page-5-1"></span>**2.1 Logging In**

To access Human Resources, select Human Resources from the main EMS menu. Human Resources will open in a new window with a list of pages on the left, along with [Page Notes.](#page-8-0) By default the **Master** page will be the first page displayed, however the page order can be modified with the appropriate authority. To change the order of the pages refer to [Enterprise Settings](http://www.comvida.net/emsdocs/EMS42%20Enterprise%20Settings%20User%20Manual.pdf) [|Pages.](http://www.comvida.net/emsdocs/EMS42%20Enterprise%20Settings%20User%20Manual.pdf)

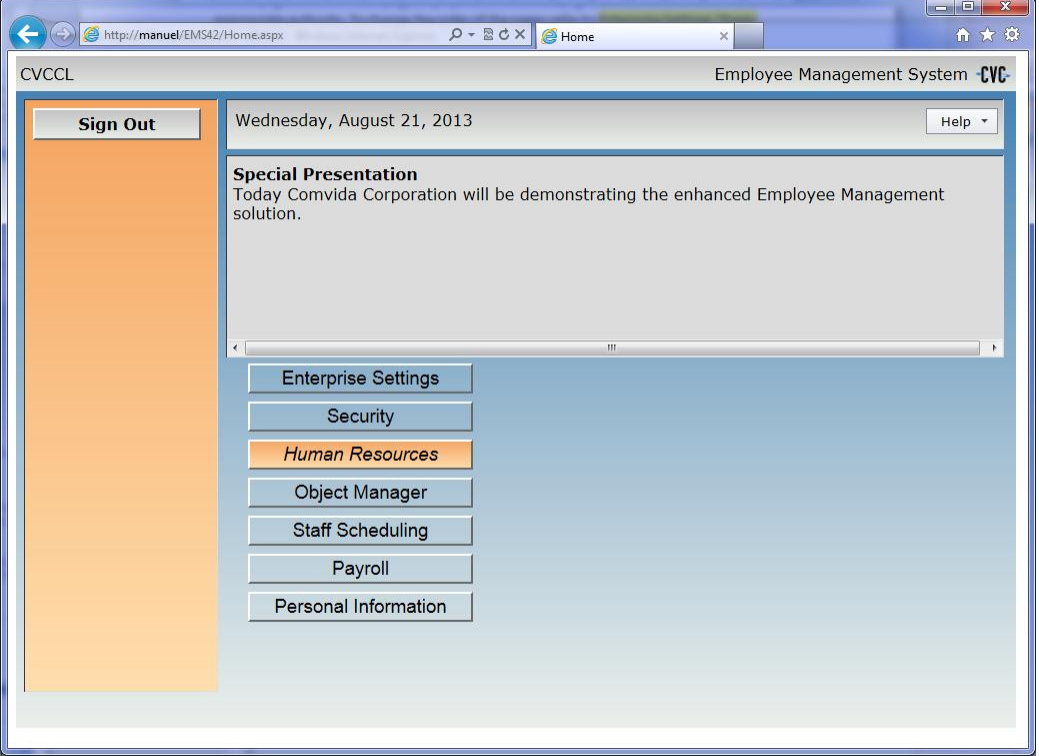

# <span id="page-6-0"></span>**2.2 Accessing Help**

The Help menu contains a link to this user manual as well as manuals fo[r Scheduling,](http://www.comvida.net/emsdocs/EMS42%20SS%20User%20Manual.pdf) [Payroll,](http://www.comvida.net/emsdocs/EMS42%20Payroll%20User%20Manual.pdf) [Enterprise Settings,](http://www.comvida.net/emsdocs/EMS42%20Enterprise%20Settings%20User%20Manual.pdf) [Personal Information,](http://www.comvida.net/emsdocs/EMS42%20Personal%20Info%20User%20Manual.pdf) and [Security.](http://www.comvida.net/emsdocs/EMS42%20Security%20User%20Manual.pdf) These documents can be viewed online or can be printed for your reference.

In addition to the user manuals, there is also a link to an [on-line Help system](http://www.comvida.net/emsdocs/HTML%20Help/CVCEMSHelp.html) that covers common procedures in EMS as well as tips and techniques to enhance the system's usability.

The Help menu also contains licensing information such as the EMS Version, License expiry date, Number of licensed Employees and the Number of Objects.

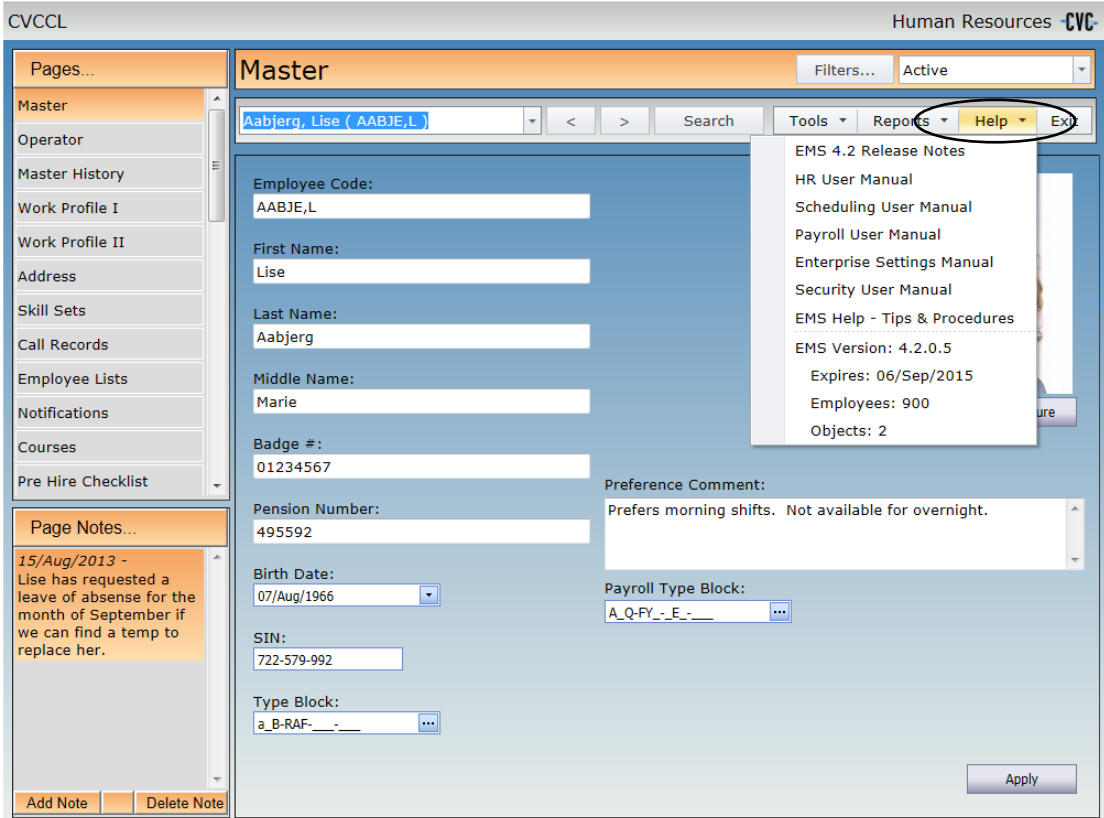

# <span id="page-7-0"></span>**2.3 Employee Filters**

Filters in HR allow users to create their own (or shared) groups of employees. To apply an existing filter to limit the employees displayed on the HR pages, click the dropdown box next to the Filters... button.

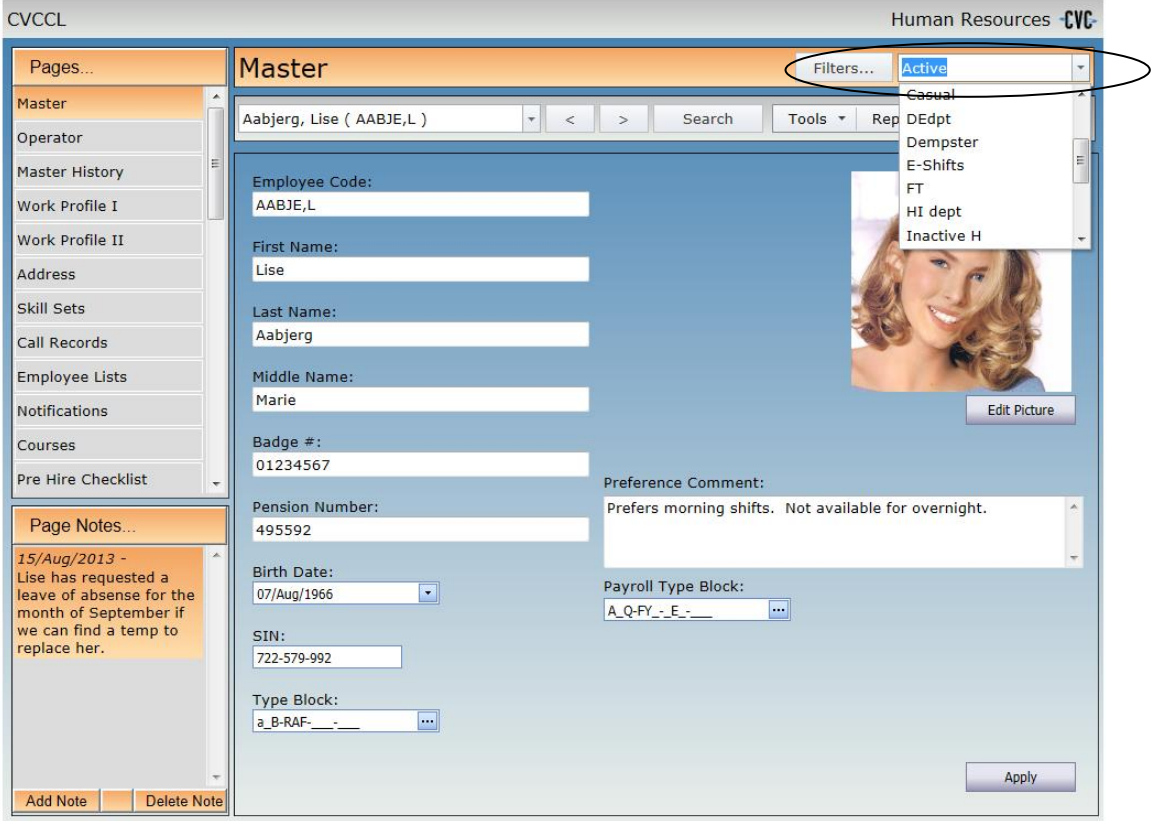

Clicking the Filters button at the top of any page will display a Filters dialog where users can create and maintain an unlimited number of Filters for use throughout EMS. Refer to the Type Block Concepts section of the **Enterprise Settings** manual for more information on Filters.

# <span id="page-8-0"></span>**2.4 Page Notes**

The section below the HR page list on the left displays page-related notes for each employee. Notes can be added and deleted directly from the page.

To add a note, click the **Add Note** button.

To edit a note, double click the note and the edit window will open.

To delete a note, select the note and click the **Delete Note** button. You will be prompted for confirmation.

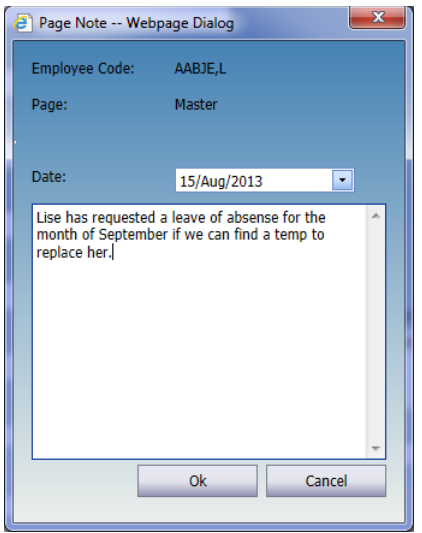

# <span id="page-10-0"></span>**3 PRE-CONFIGURED PAGES**

## <span id="page-10-1"></span>**3.1 Master**

The Master page contains basic information about an employee that normally does not change, e.g. name, date of birth and social insurance number.

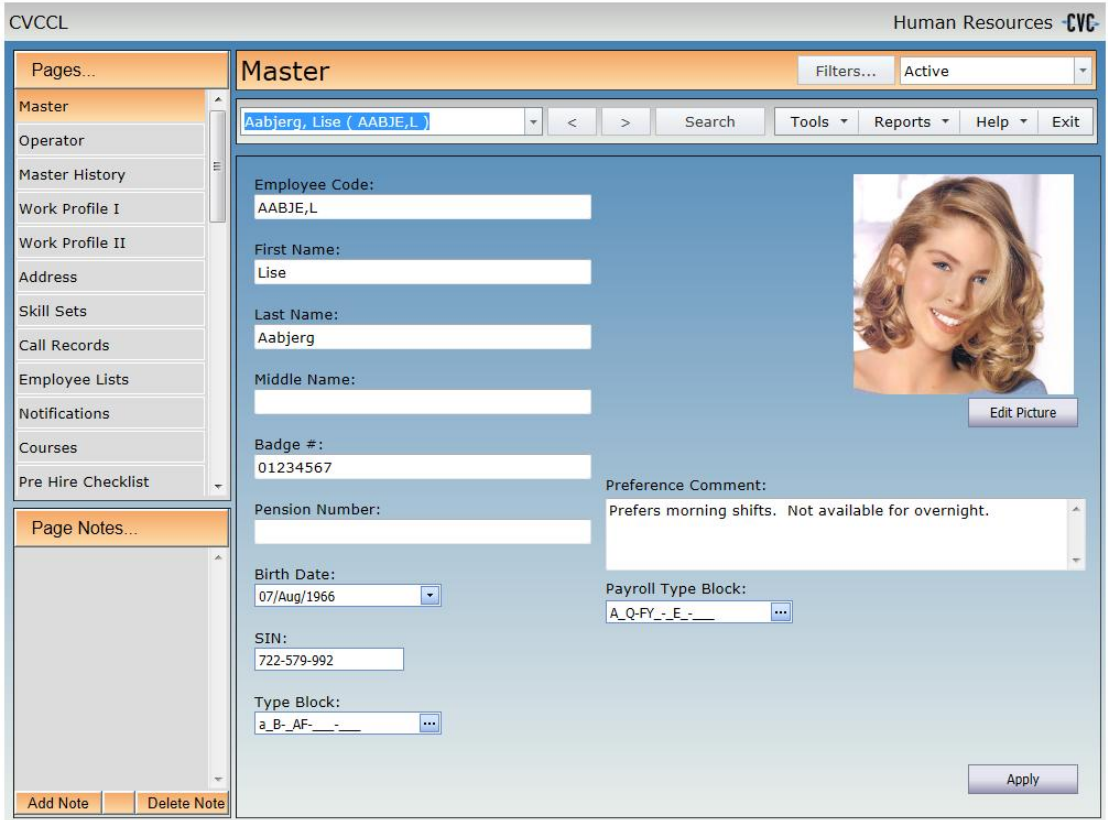

The field labels (names) on this page can be changed in Enterprise Settings | Fields, however use caution when changing the label as most of these fields are used in other areas of EMS.

To modify any information, click the field to be changed.

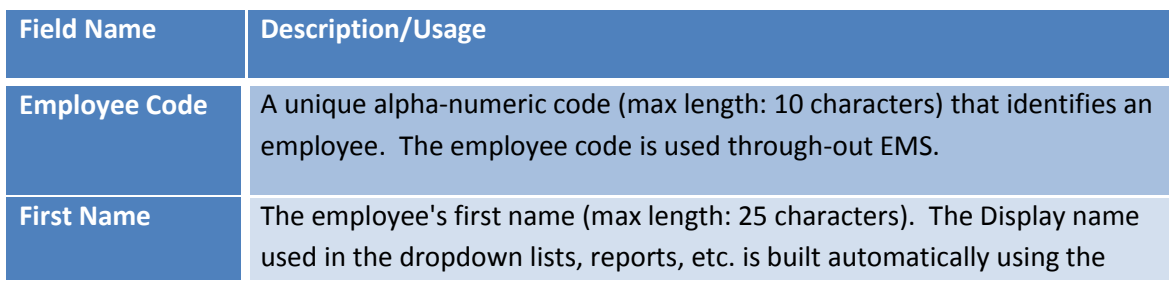

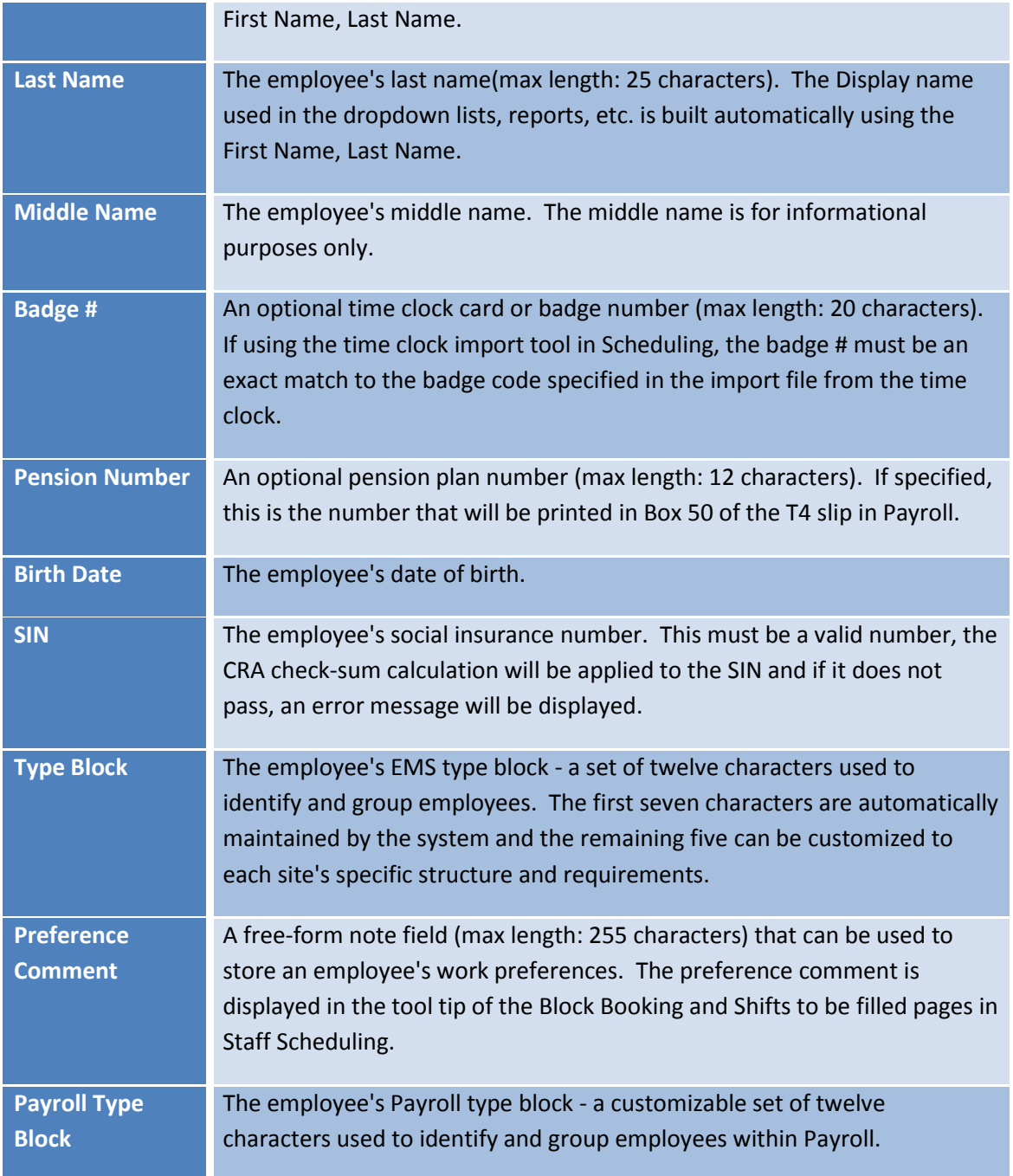

When completed, click **Apply.**

If you move away from the page without clicking Apply, the following message will appear:

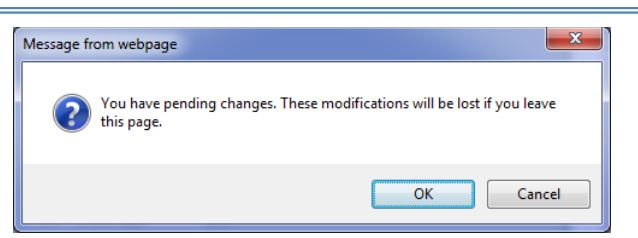

Click OK to leave the page and discard your changes. Click Cancel to return to the page and then click Apply to save your changes.

## <span id="page-12-0"></span>**Employee Profiles Report**

A detailed report of employee master information can be printed throug[h Reports | Profiles.](#page-66-0)

# <span id="page-12-1"></span>**3.2 Work Profile I**

The Work Profile I page contains the employee's default or home settings for scheduling and payroll purposes. It stores the history as well as current values and pending (unprocessed) changes.

Note that changes to an employee's department, unit, position, cost centre and EI class are *only applied to new assignments in Scheduling and new amounts in Payroll*. To apply the changes to existing assignments and/or amounts, refer to **Multiple Changes** tool in the Scheduling manual and the **Apply HR Changes** tool in the Payroll manual.

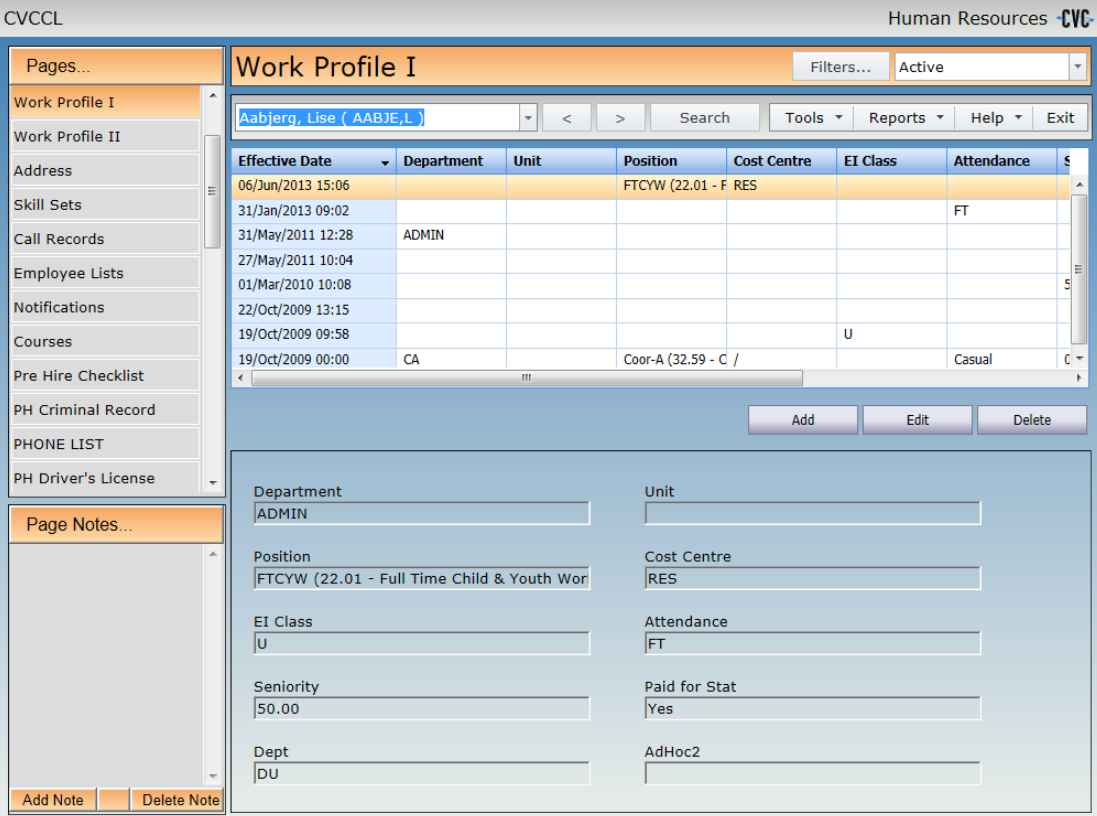

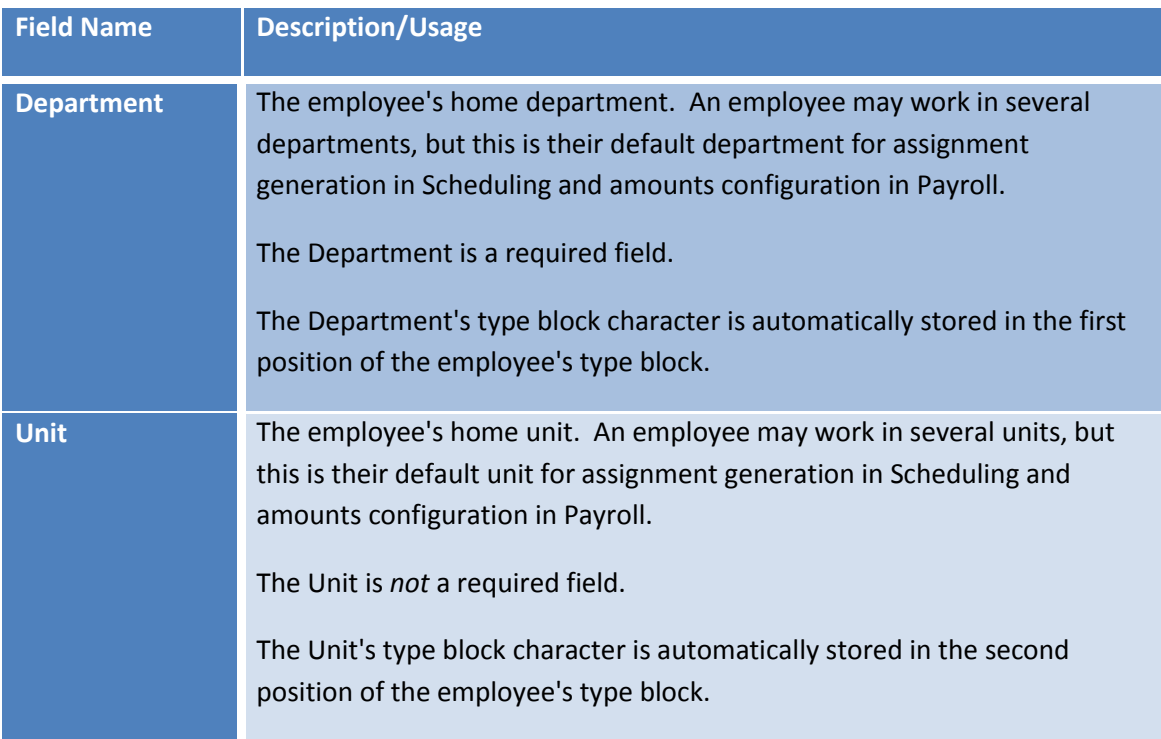

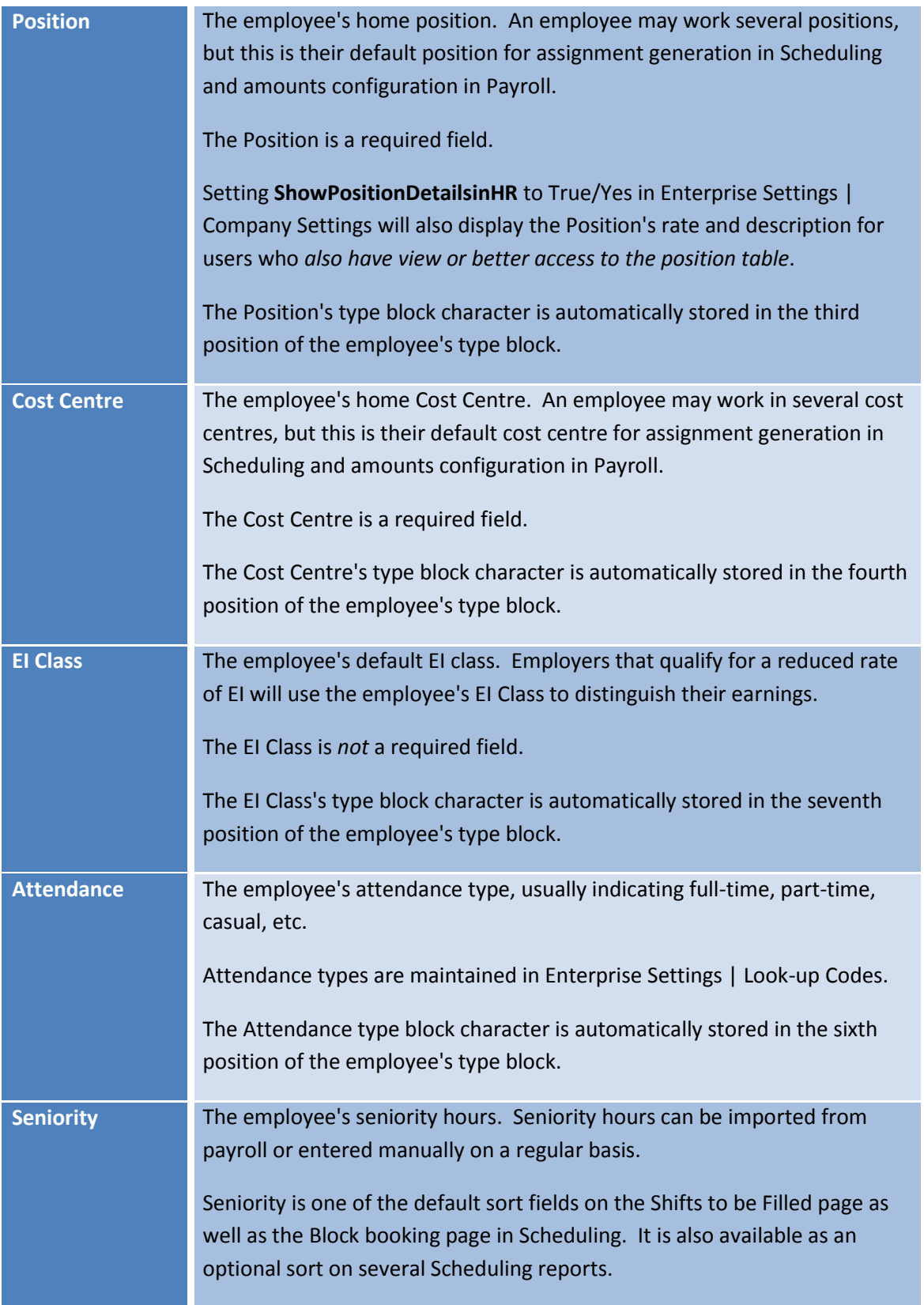

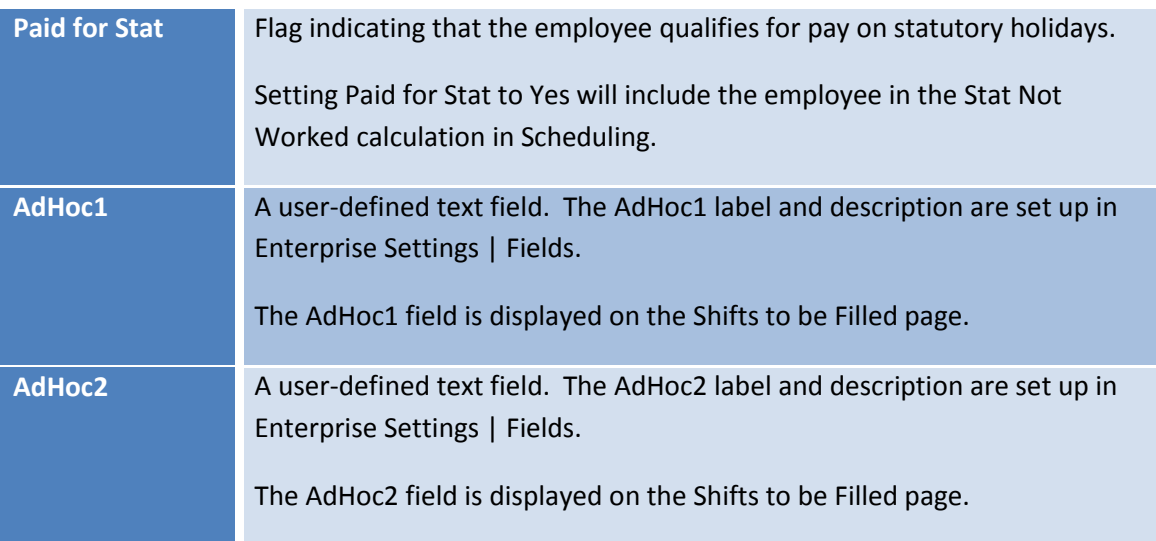

# <span id="page-15-0"></span>**Maintaining Data**

The Work Profile I page is a "Carry-forward" type page, so any values that are not updated will continue to be the employee's current values.

To change any information on this page, click the **Add** button.

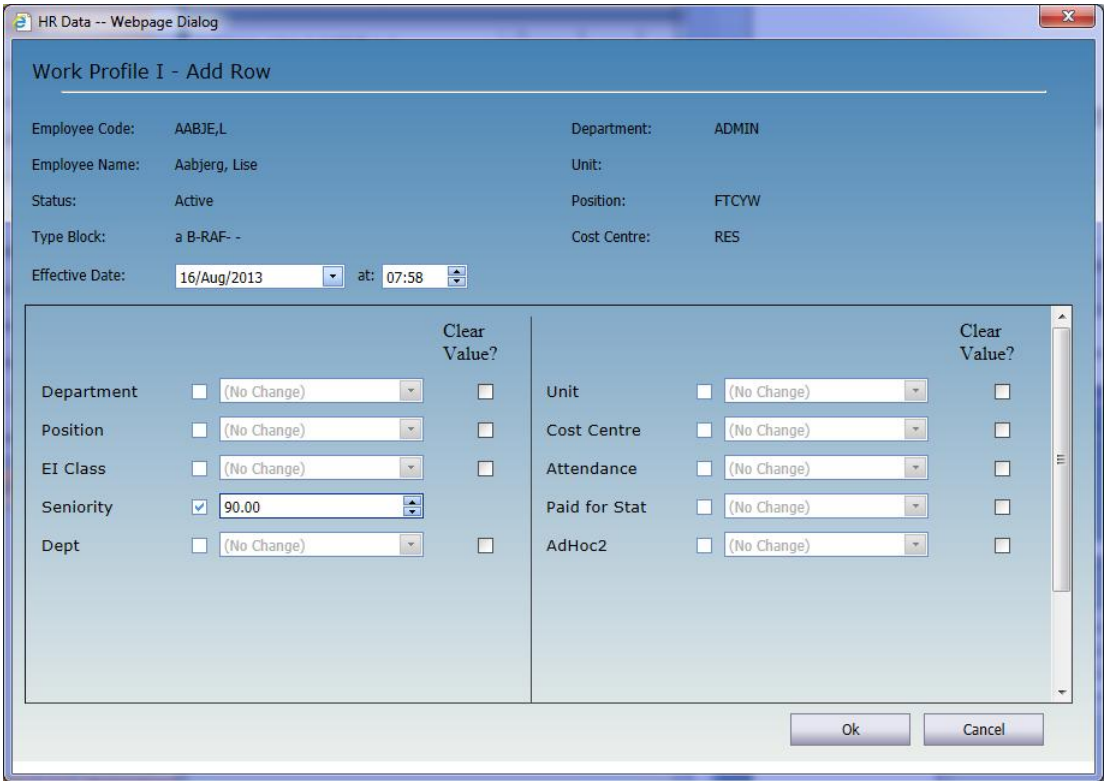

To edit the contents of a field, check the box between the label (name) and the field. Leaving the checkbox unchecked or a list field set to **(No Change)** will leave the data for that field unchanged.

To clear a list or date value, check the box in the Clear Value column.

Click OK. If the Effective Date is the current date or earlier, you will be asked if you wish to process the change immediately:

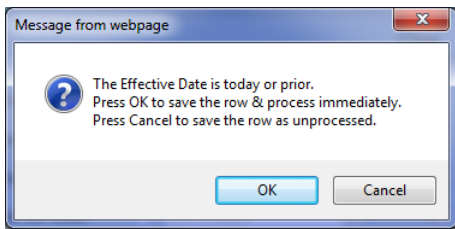

If you select **Cancel**, the row will be saved as unprocessed, i.e. the changes will not be applied to the employee's current values until [Tools | Process HR Data](#page-57-1) is run. Unprocessed rows will appear italic.

Select **OK** to apply the changes immediately.

To modify the values on an existing row, select the row to be modified and click the **Edit** button.

To delete a row, select the row to be deleted and click the **Delete** button.

#### <span id="page-16-0"></span>**Page Notes**

The bottom left of the page contains a [Page Notes](#page-8-0) field like the one in the HR Master page.

#### <span id="page-16-1"></span>**Employee Profiles Report**

A detailed report of employee work profile information can be printed throug[h Reports | Profiles.](#page-67-0)

#### <span id="page-16-2"></span>**User Defined Pages Report**

The User Defined Pages report can be used to print a list of selected fields from any page in HR, including the Work Profile I. It is available through [Reports | User Defined.](#page-72-0)

## <span id="page-16-3"></span>**3.3 Work Profile II**

The Work Profile II page contains additional information about the employee's employment with the organization. Like the Work Profile I page, this is a "Carry-forward" that stores the history as well as current values and pending (unprocessed) changes.

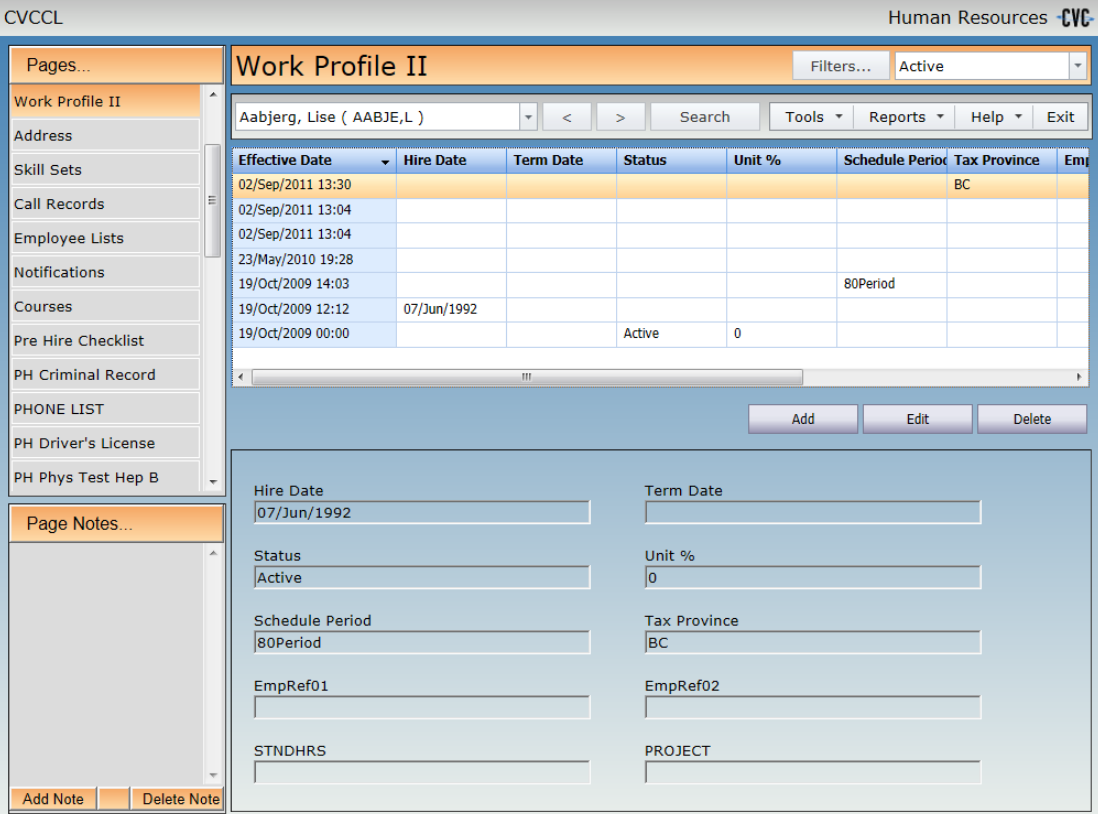

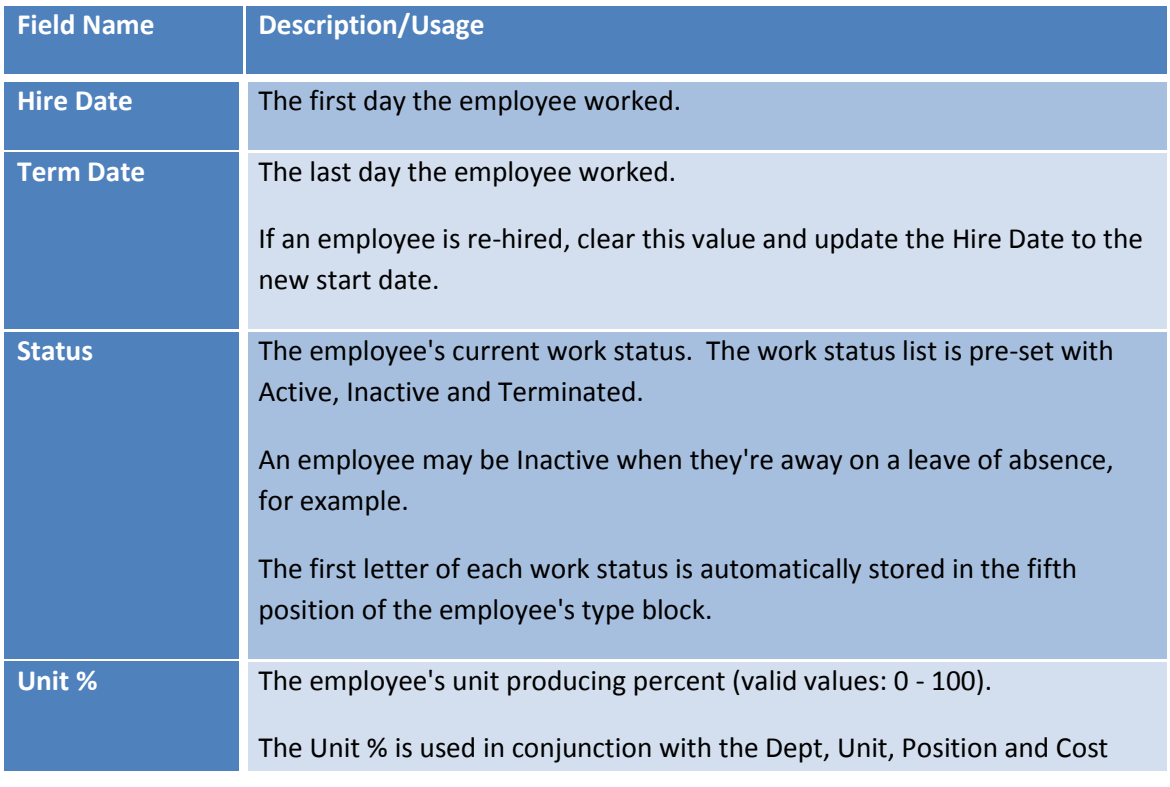

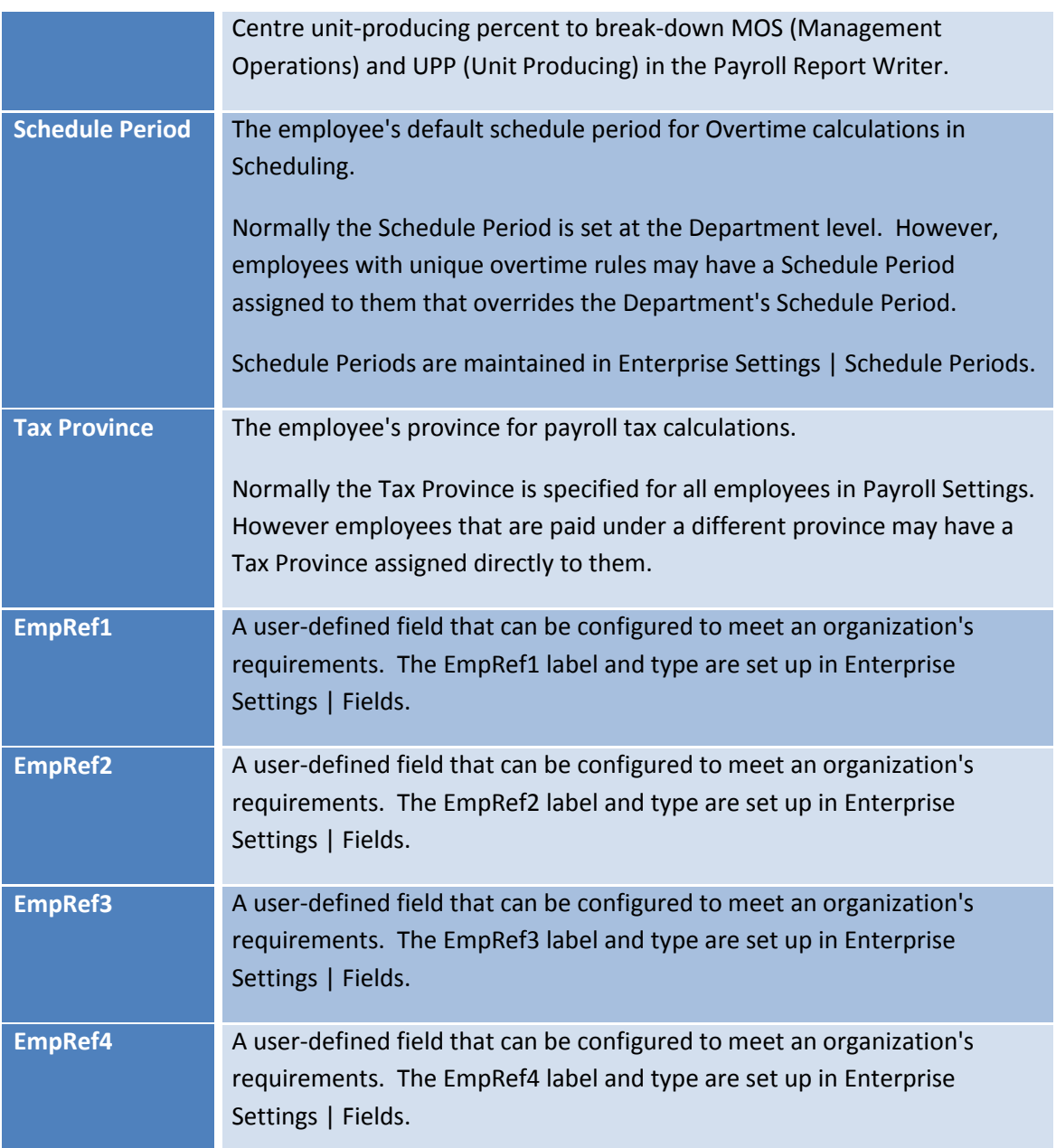

# <span id="page-18-0"></span>**Maintaining Data**

As described above, the Work Profile II page is a "Carry-forward" type page, so any values that are not updated will continue to be the employee's current values. The information is maintained in the same manner as the [Work Profile I page.](#page-15-0)

# <span id="page-18-1"></span>**Page Notes**

The bottom left of the page contains a **Page Notes** field like the one in the HR Master page.

## <span id="page-19-0"></span>**Employee Profiles Report**

A detailed report of employee work profile information can be printed throug[h Reports | Profiles.](#page-67-0)

## <span id="page-19-1"></span>**User Defined Pages Report**

The User Defined Pages report can be used to print a list of selected fields from any page in HR, including the Work Profile II. It is available through [Reports | User Defined.](#page-72-0)

## <span id="page-19-2"></span>**3.4 Address**

The Address page in HR is made up of four sections: **Current Address**, **Phone Numbers**, **Email Addresses** and **Page Notes**.

The Address page is a "Current Values" type page, so it displays the employee's current contact information. Historical values can be viewed on the Edit dialog for each section.

The Contact Type list is maintained in Enterprise Settings | Lookups and can be customized to suit each organization's requirements.

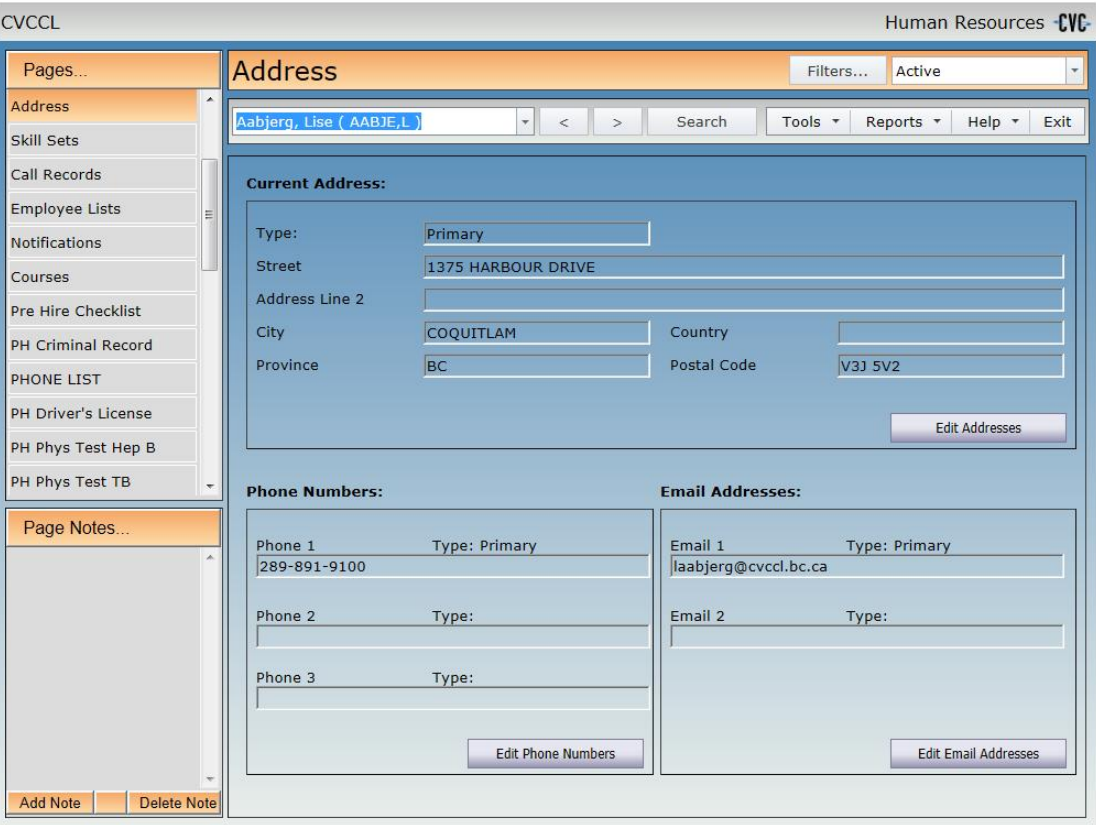

#### <span id="page-20-0"></span>**Current Address**

Click the **Edit Addresses** button to change an address.

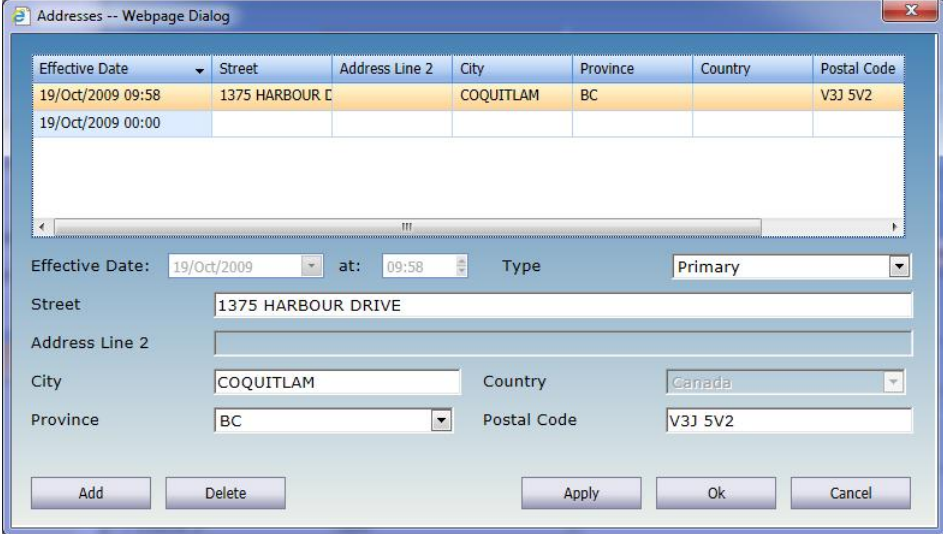

To add a new address, click the **Add** button and enter the appropriate information.

To modify the current address, update the appropriate fields and click the **Apply** button to leave the edit dialog open or click **OK** to save the changes and close the dialog. Hint: fields that were not entered when the address was originally created may be disabled. To enable those fields for modification, click the **Add** button instead.

To delete an address, click the **Delete** button.

To save your changes before closing, click the **Apply** button.

To save a future-dated address change, set the Effective Date to the actual date the new address becomes active. The new address will be saved as unprocessed, i.e. the changes will not be applied to the employee's current address until [Tools | Process HR Data](#page-57-1) is run. Unprocessed rows will appear italic.

#### <span id="page-20-1"></span>**Phone Numbers**

Click the **Edit Phone Numbers** button to change or add a phone number.

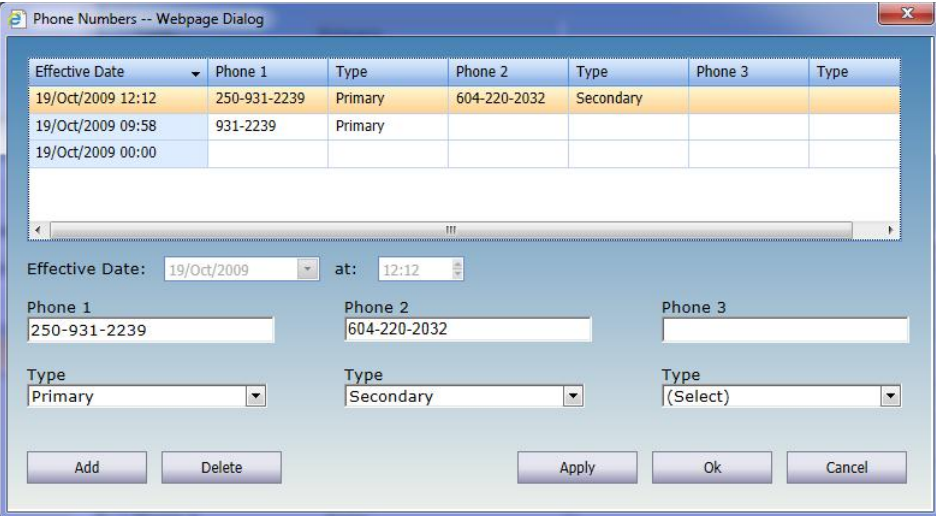

To add a new phone number, click the **Add** button and enter the appropriate information.

To modify the current phone number(s), update the appropriate fields and click the **Apply** button to leave the edit dialog open or click **OK** to save the changes and close the dialog. Hint: fields that were not entered when the phone number was originally entered may be disabled. To enable those fields for modification, click the **Add** button instead.

To delete an phone number, click the **Delete** button.

To save your changes before closing, click the **Apply** button.

To save a future-dated phone number change, set the Effective Date to the actual date the new phone number becomes active. The new phone number will be saved as unprocessed, i.e. the changes will not be applied to the employee's current phone number until Tools | Process HR [Data](#page-57-1) is run. Unprocessed rows will appear italic.

#### <span id="page-21-0"></span>**Email Addresses**

Click the **Edit Email Addresses** button to change an email address. Email addresses can be a maximum length of 254 characters.

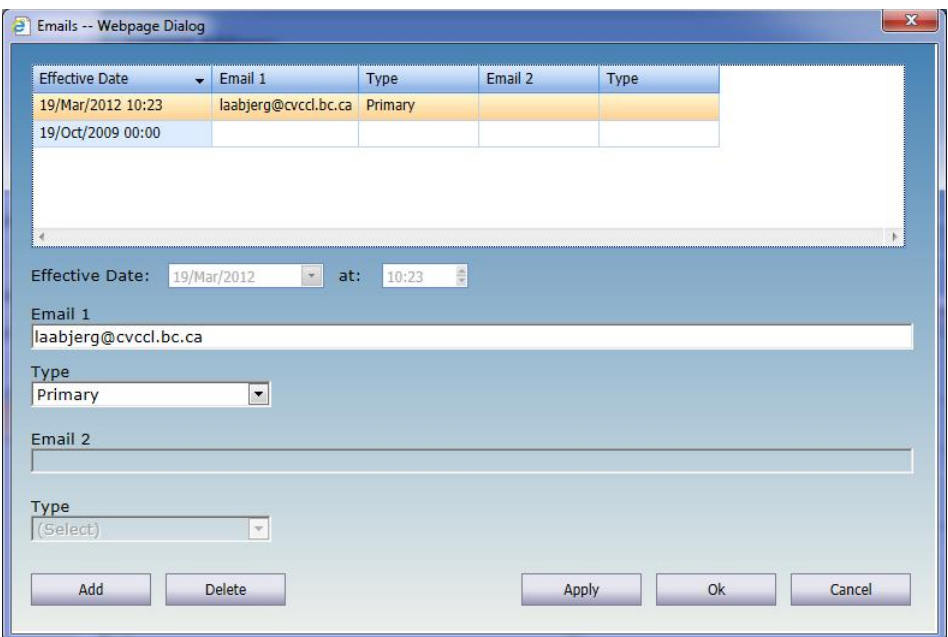

To add a new email address, click the **Add** button and enter the appropriate information.

To modify the current email addresses(s), update the appropriate fields and click the **Apply** button to leave the edit dialog open or click **OK** to save the changes and close the dialog. Hint: fields that were not entered when the email address was originally entered may be disabled. To enable those fields for modification, click the **Add** button instead.

To delete an email address, click the **Delete** button.

To save your changes before closing, click the **Apply** button.

To save a future-dated email address change, set the Effective Date to the actual date the new email address becomes active. The new email address will be saved as unprocessed, i.e. the changes will not be applied to the employee's current email address until [Tools | Process HR](#page-57-1)  [Data](#page-57-1) is run. Unprocessed rows will appear italic.

#### <span id="page-22-0"></span>**Page Notes**

The bottom left of the page contains a **Page Notes** field like the one in the HR Master page.

#### <span id="page-22-1"></span>**Contacts Report**

A list of current employee addresses, phone numbers and email addresses can be printed through [Reports | Contacts.](#page-67-0)

# <span id="page-23-0"></span>**3.5 Skill Sets**

The Skill Sets page in HR is a list of skills possessed by the employee with optional effective and expiry dates for tracking qualifications.

The Shifts to be Filled page in Scheduling displays each employee's active (unexpired) skill sets along with their effective and expiry dates (if set) in a tool tip. Shifts with skill sets will be checked against each employee's skill sets and an employee with all required skill sets will also be flagged as qualified to work the shift.

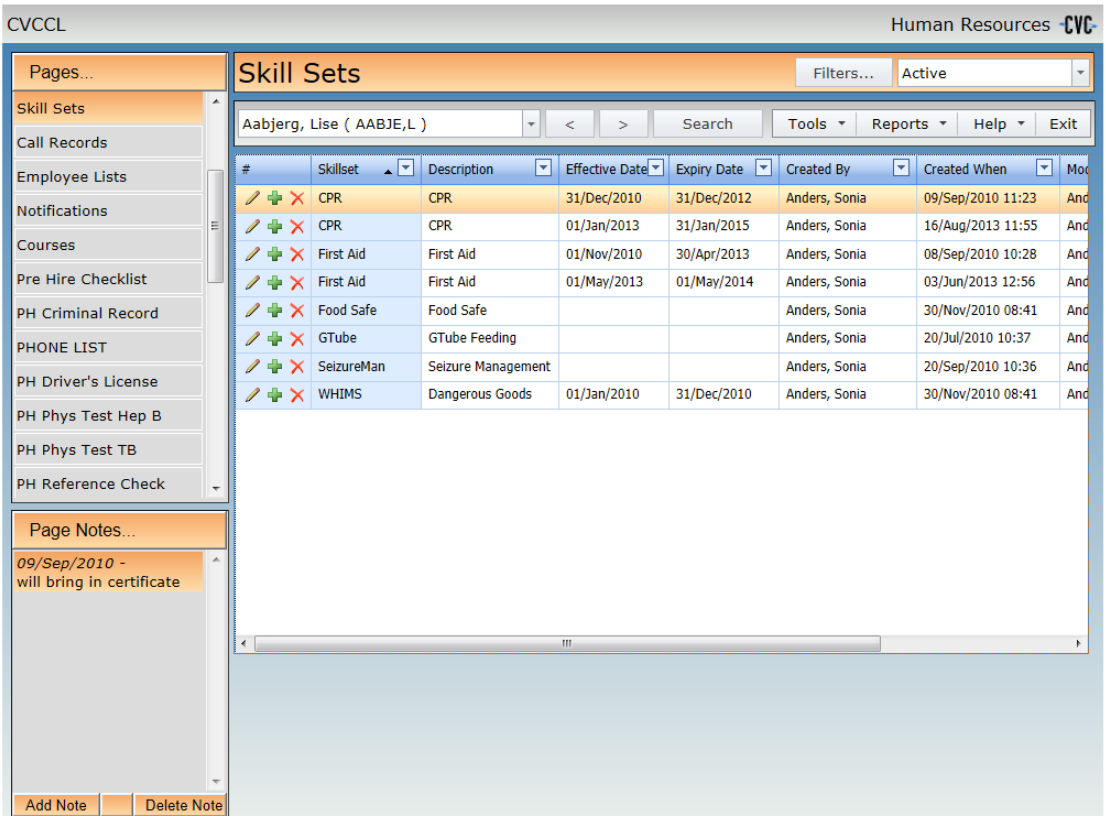

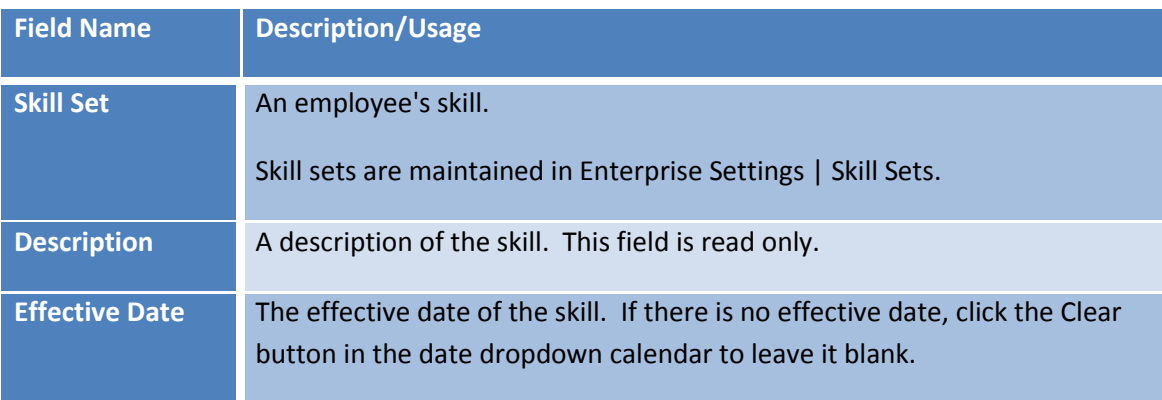

**Expiry Date** The expiration date of the skill. If the skill does not expire, click the Clear button in the date dropdown calendar to leave it blank.

To add a new skill set click the green plus sign ( $\blacksquare$ ).

To edit an existing skill set click the brown pencil ( $\ell$ ).

To delete a skill set click the red X ( $\mathsf{\times}$ ).

#### <span id="page-24-0"></span>**Page Notes**

The bottom left of the page contains a [Page Notes](#page-8-0) field like the one in the HR Master page.

#### <span id="page-24-1"></span>**Skill Sets Report**

A list of employee skill sets can be printed through [Reports | Skill Sets.](#page-69-0)

## <span id="page-24-2"></span>**3.6 Call Records**

The Call Records page in HR provides a history of all recorded interactions (calls, emails, etc.) with the employee.

Calls may be recorded on this page, through [Tools | Call an Employee](#page-58-0) in HR, and in Scheduling (from the **Tools** menu, the **Shifts to be Filled** page and the **Block booking**).

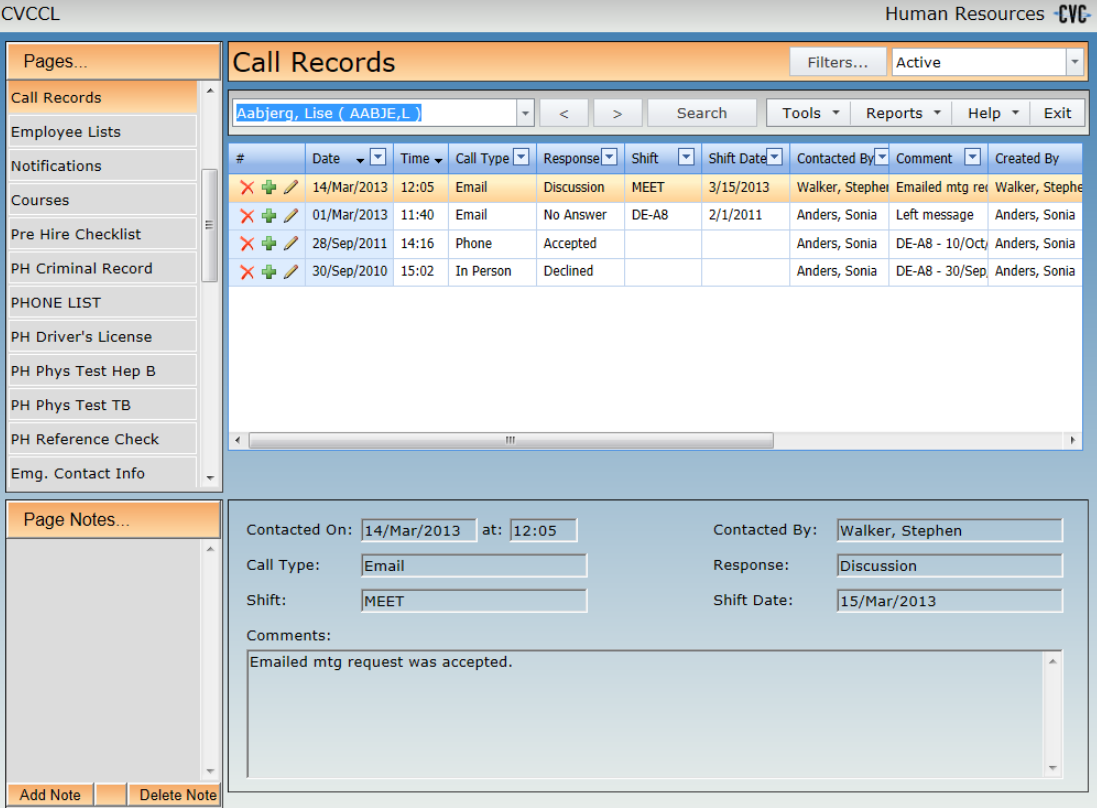

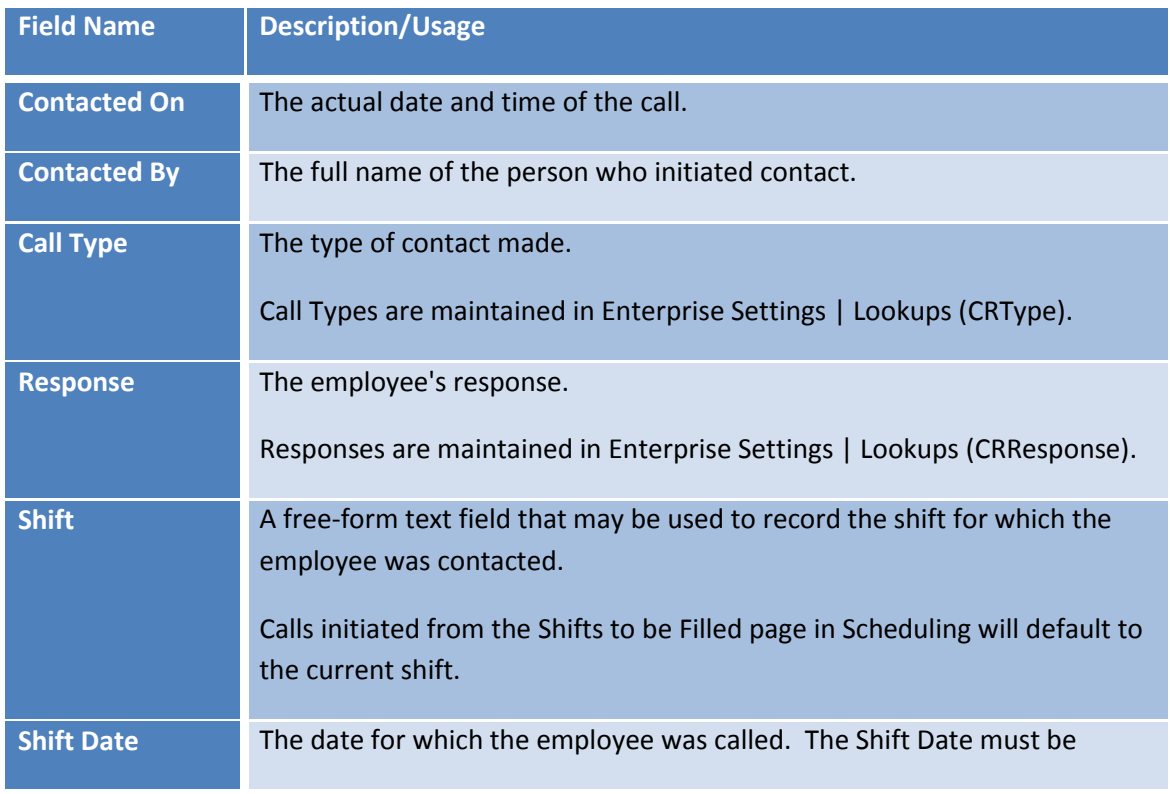

## EMS Human Resources **ComVida Corporation** User Manual September 2013

entered manually if desired.

To add a new call click the green plus sign  $(\bigtriangledown)$ .

To edit an existing call click the brown pencil  $($ 

To delete a call click the red  $X$  ( $\overline{X}$ ).

## <span id="page-26-0"></span>**Skype & Email Links**

Th[e Call Employee](#page-58-0) dialog provides direct links to Skype™, email and other types of internet telephone applications.

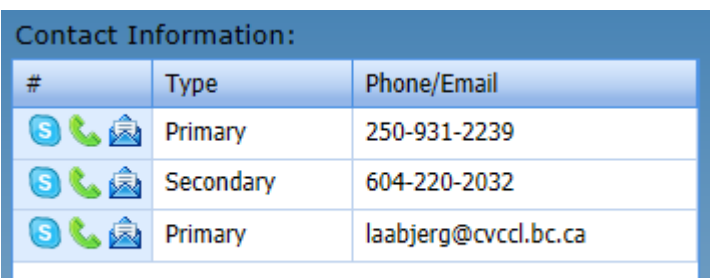

#### To initiate a Skype call to the

employee, click the Skype icon  $\left( \begin{array}{c} \textcircled{\color{black}} \\ \textcircled{\color{black}} \end{array} \right)$ to the left of the phone number you wish to call. Note that you must have already installed Skype and have either a subscription or credits.

To email the employee, click the email icon ( $\leftarrow$ ). A new email, using your default Mail provider, will be displayed with the employee's email address displayed in the **To** field.

To place a call using another provider,

click the green telephone icon  $\begin{pmatrix} \bullet & \bullet \\ \bullet & \bullet \end{pmatrix}$ to the left of the phone number to be called. As long as the provider is set as the default for **callto** links, the call will be placed automatically.

#### <span id="page-26-1"></span>**Page Notes**

The bottom left of the page contains a [Page Notes](#page-8-0) field like the one in the HR Master page.

## <span id="page-26-2"></span>**Call Records Report**

A detailed report of employee call records can be printed throug[h Reports | Call Records.](#page-68-0)

# <span id="page-27-0"></span>**3.7 Operator**

The Operator page in HR combines several pages of security into one page. There are several areas that can be configured for an employee.

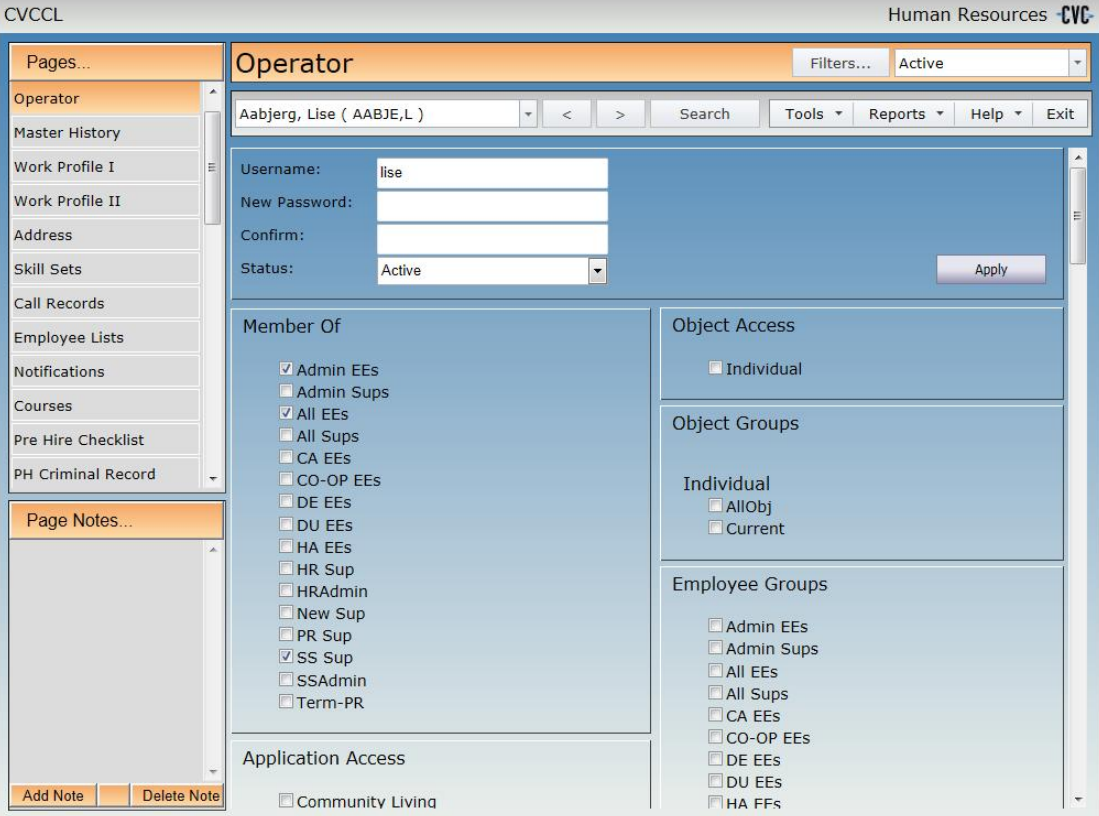

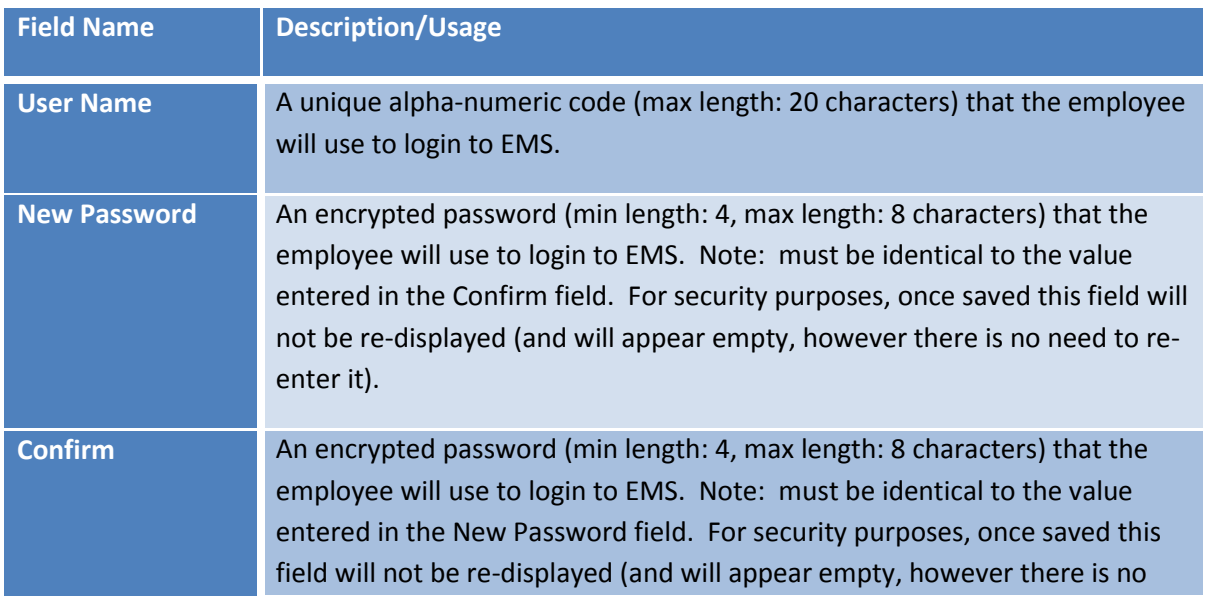

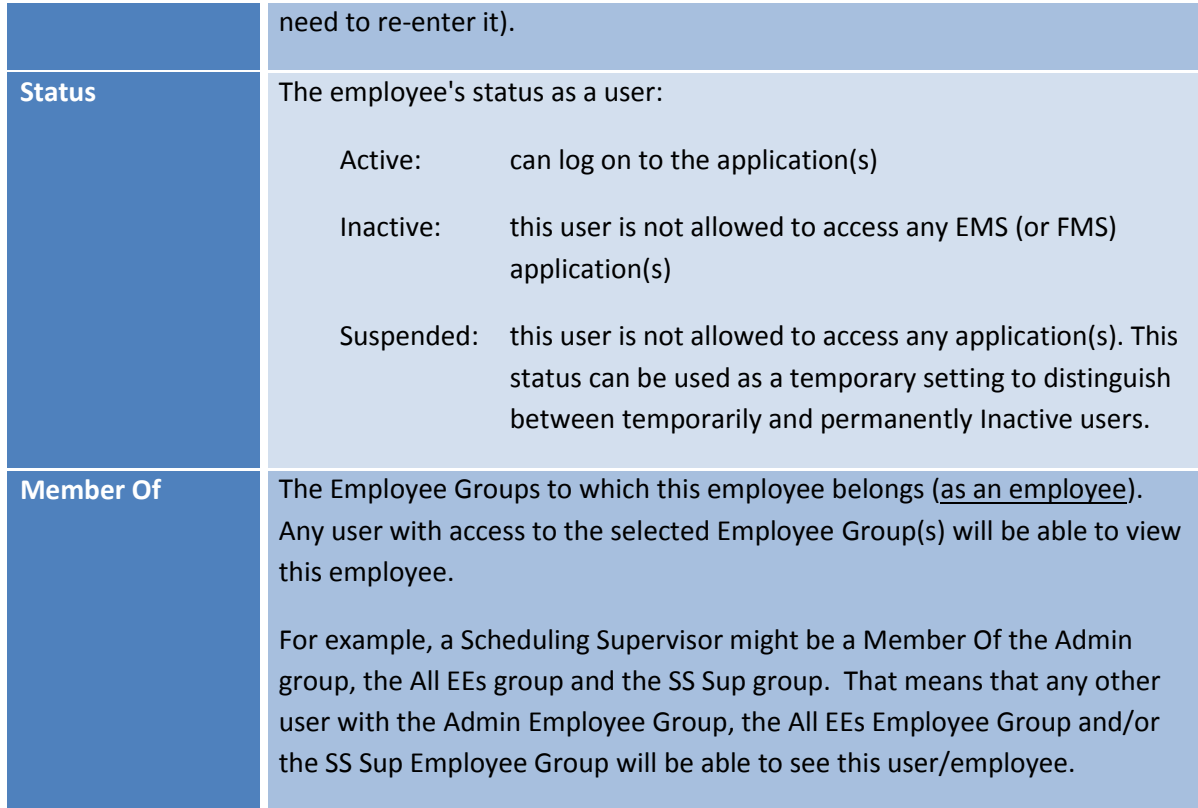

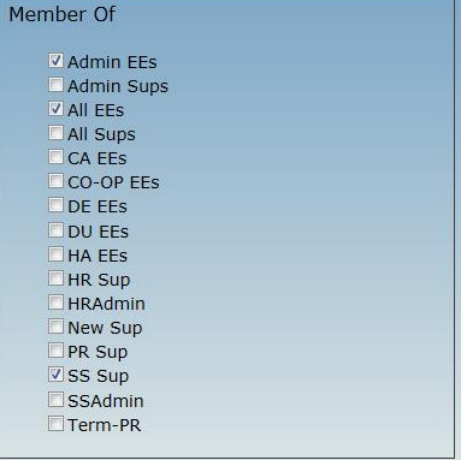

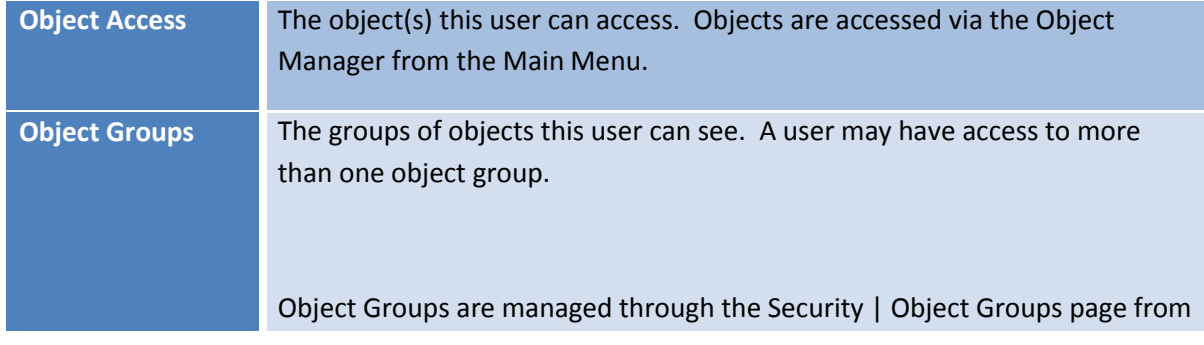

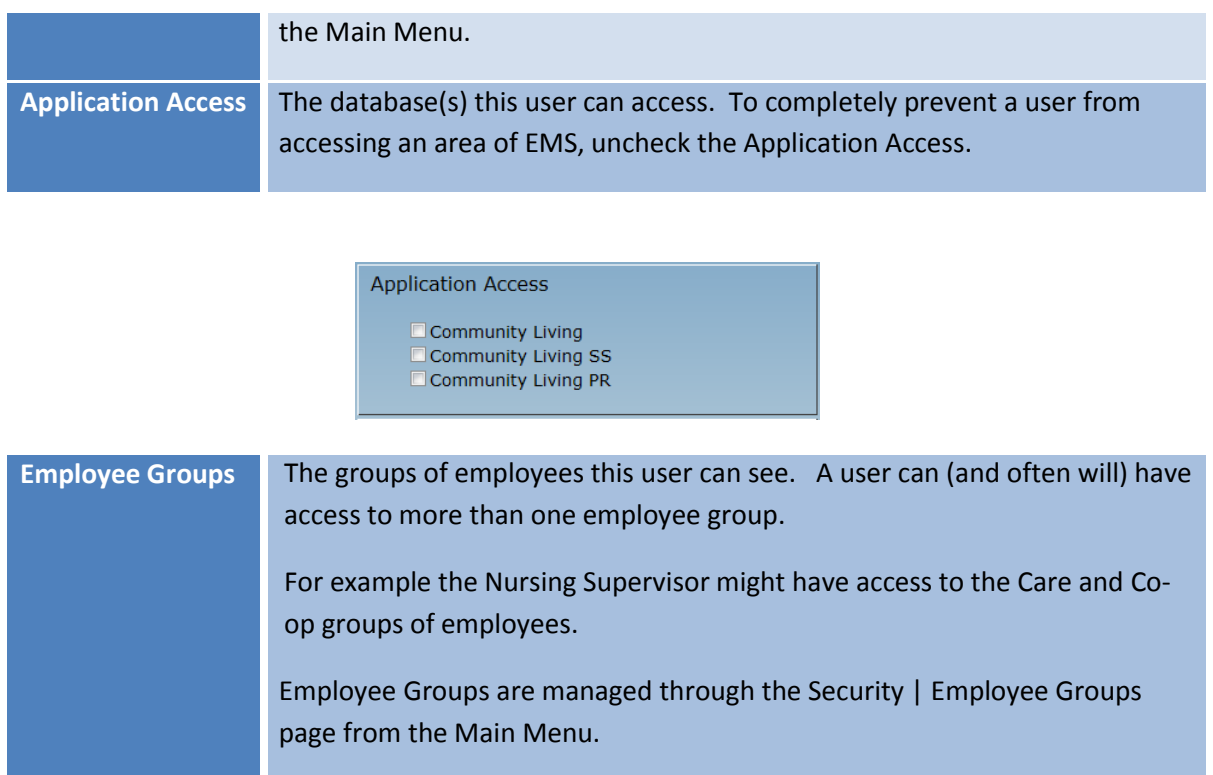

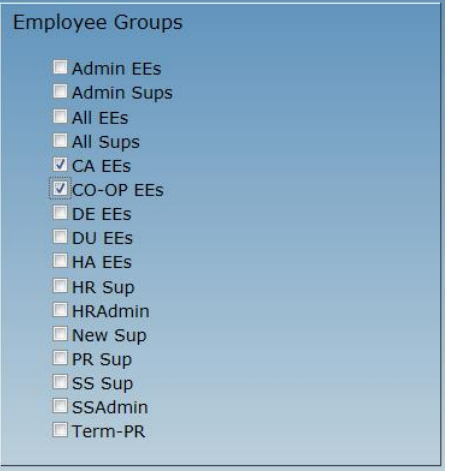

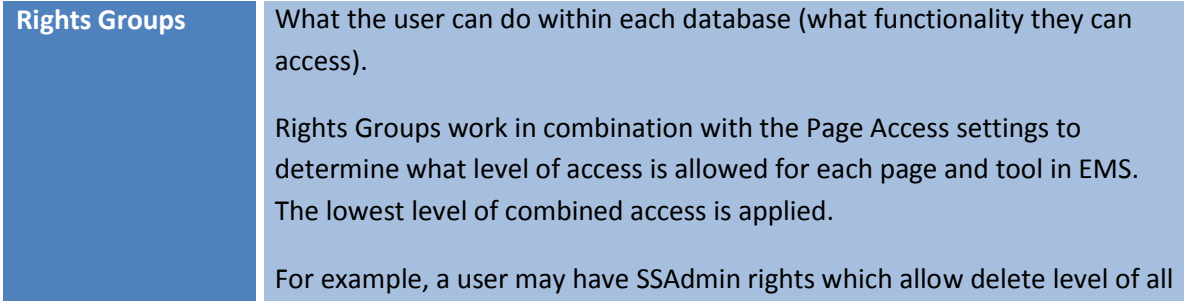

Scheduling tables, but if their SS Page Access has been set to View only, they will only be allowed to view the schedules and assignments on that page. Alternatively, if a user has View only rights in their Rights Group, even with Delete level access to a Page, they will only be allowed to view the page.

Rights Groups are managed through the Security | Security Rights page from the Main Menu.

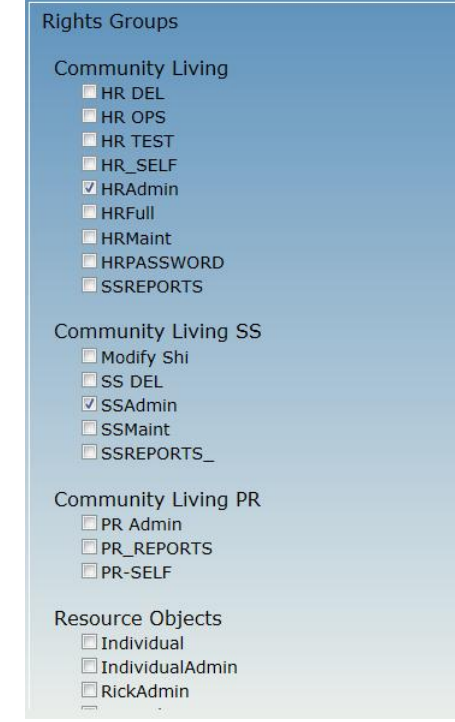

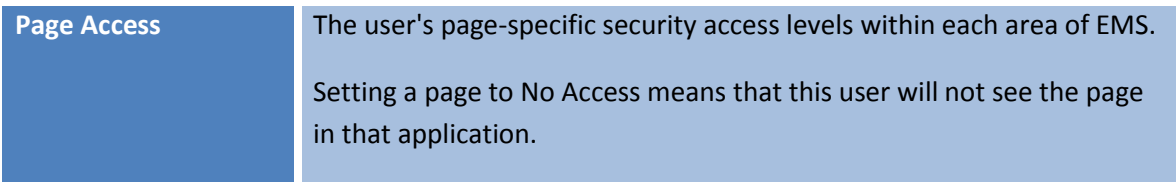

## EMS Human Resources **ComVida Corporation** User Manual September 2013

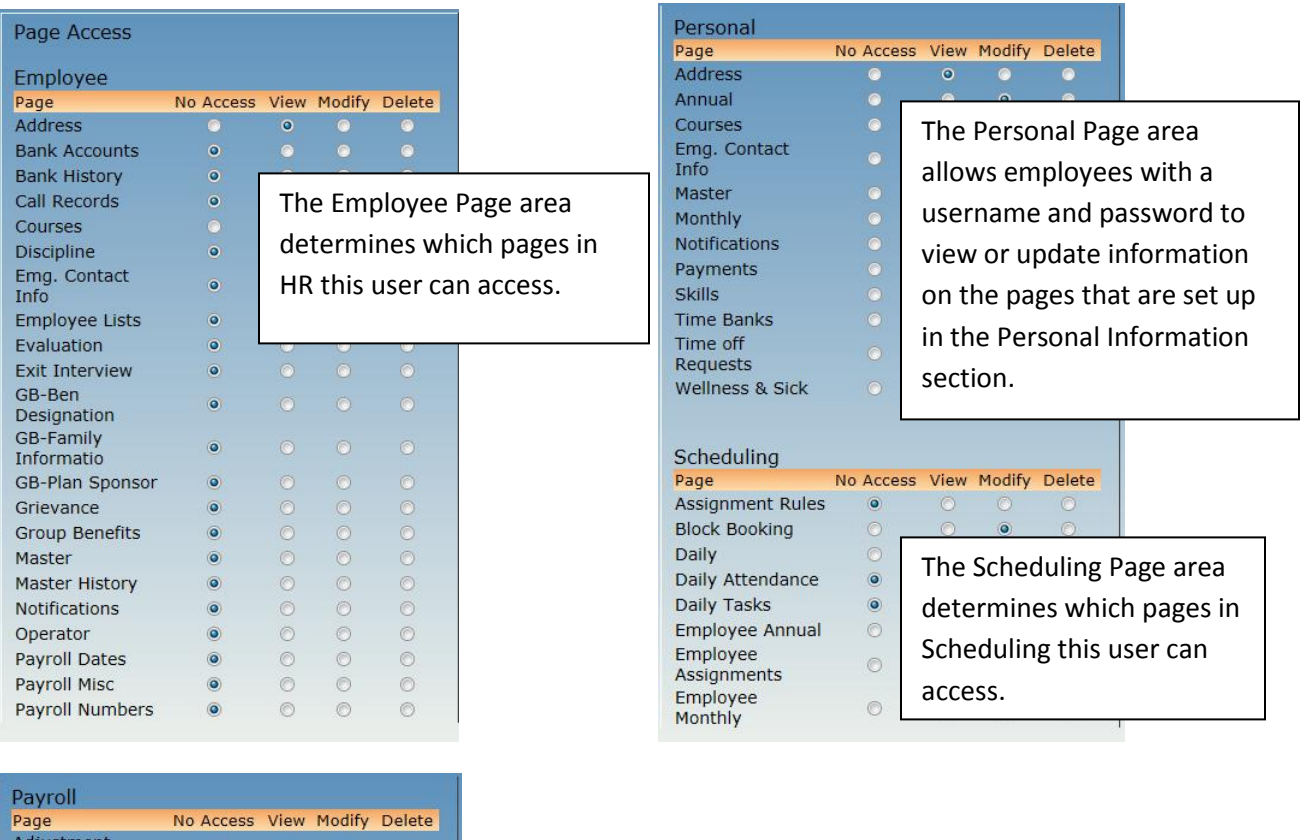

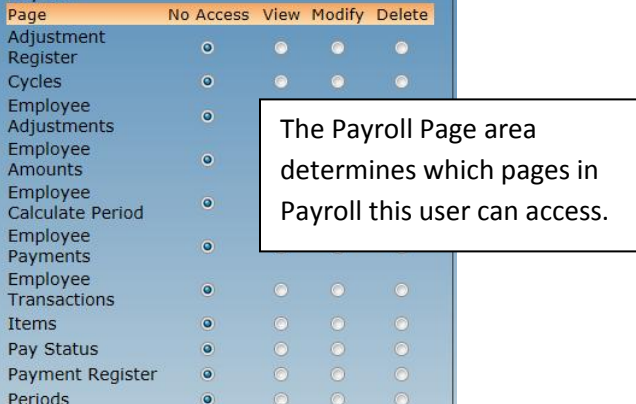

## <span id="page-31-0"></span>**Page Notes**

The bottom left of the page contains a **Page Notes** field like the one in the HR Master page.

# <span id="page-31-1"></span>**3.8 Employee Lists**

The Employee Lists page in HR determines in which Applications (Databases) the employee will be included. New employees will likely be included in all of the available Applications.

To change which Applications the employee will be viewed in, check or uncheck the box to the left of the Application name.

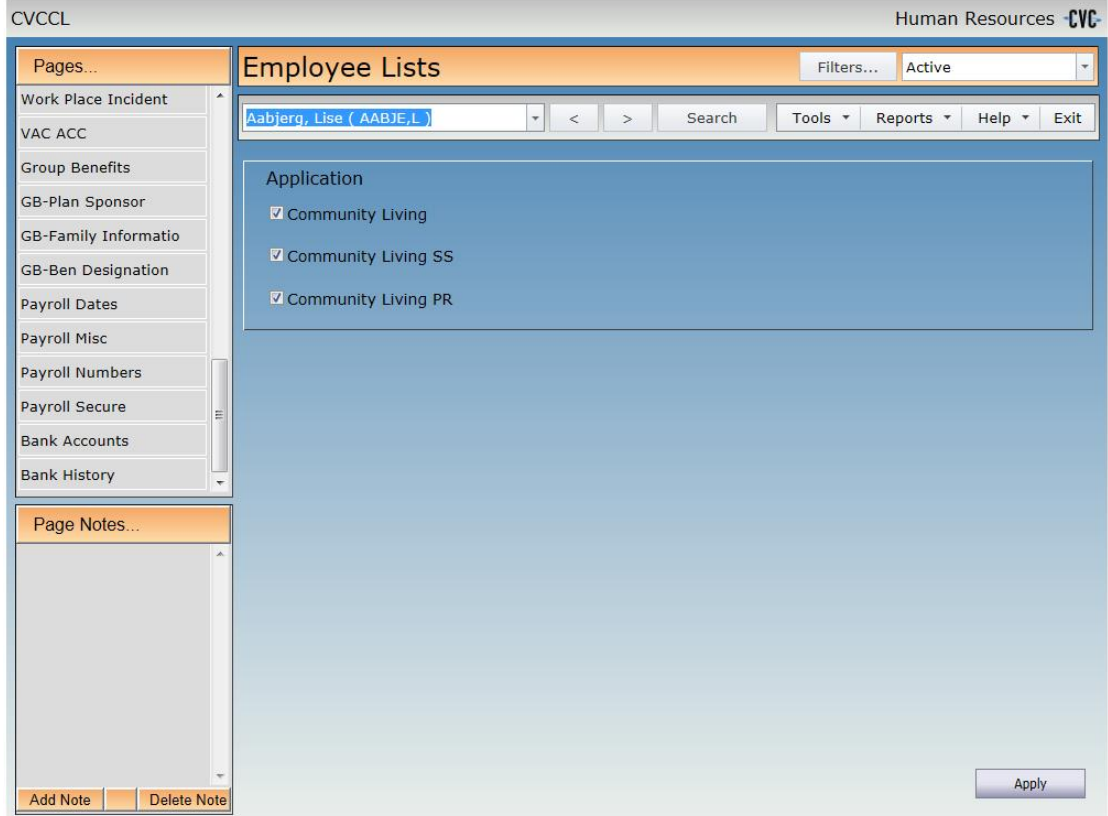

When completed, click **Apply.**

If you move away from the page without clicking Apply, the following message will appear:

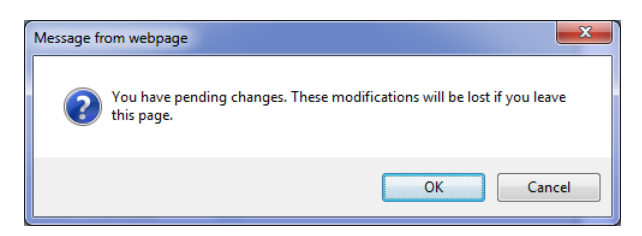

Click OK to leave the page and discard your changes. Click Cancel to return to the page and then click Apply to save your changes.

## <span id="page-32-0"></span>**Page Notes**

The bottom left of the page contains a [Page Notes](#page-8-0) field like the one in the HR Master page.

## <span id="page-33-0"></span>**3.9 Bank Accounts**

The Bank Accounts page in HR stores direct deposit information for the employee. Up to five bank accounts can be set up, along with the employee's email address for pay slips (which may differ from the ones entered in the Address page).

Payroll uses the bank accounts to generate the direct deposit file to send to the bank.

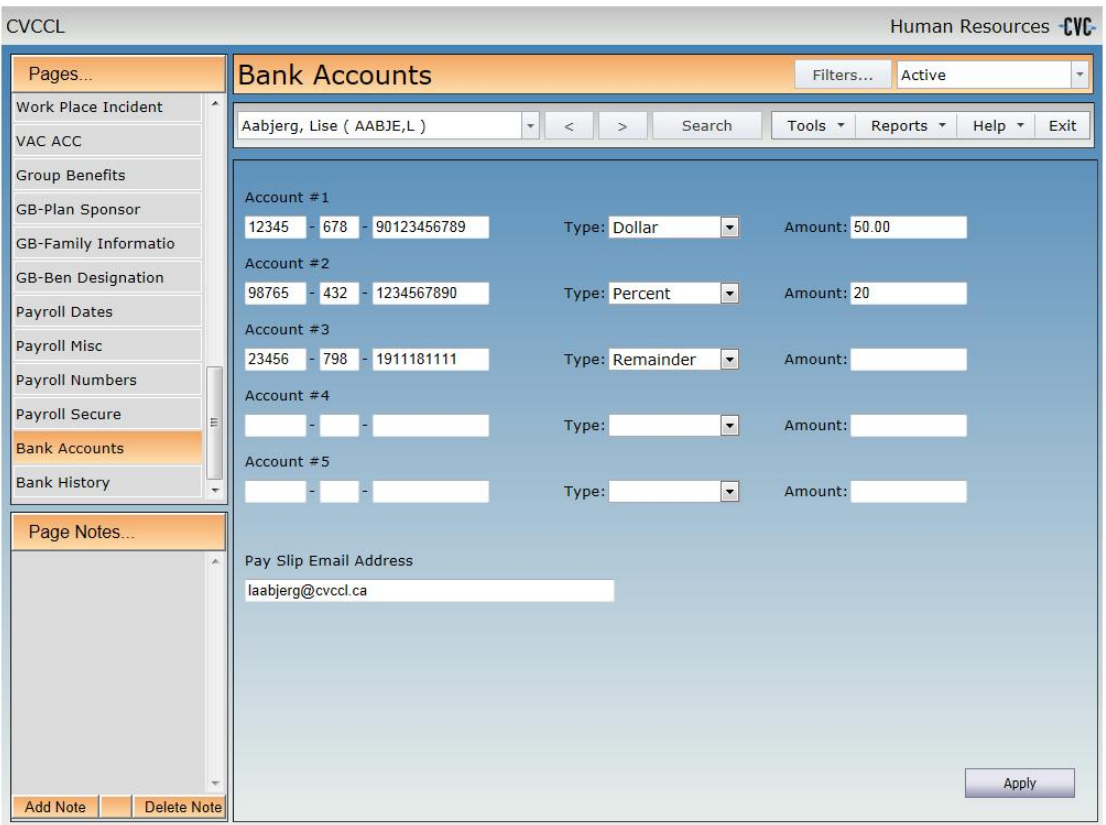

Employees must have at least one bank account in order to be paid through direct deposit. The five bank accounts can be set up with different break-downs, but the final bank account must always have a Type of Remainder.

Employees that do not have any bank accounts will be paid by cheque. Employees with no pay slip email address may be paid by direct deposit, but their slip will be printed rather than emailed.

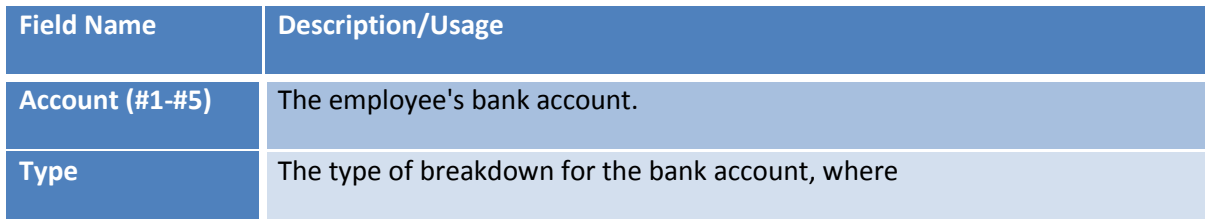

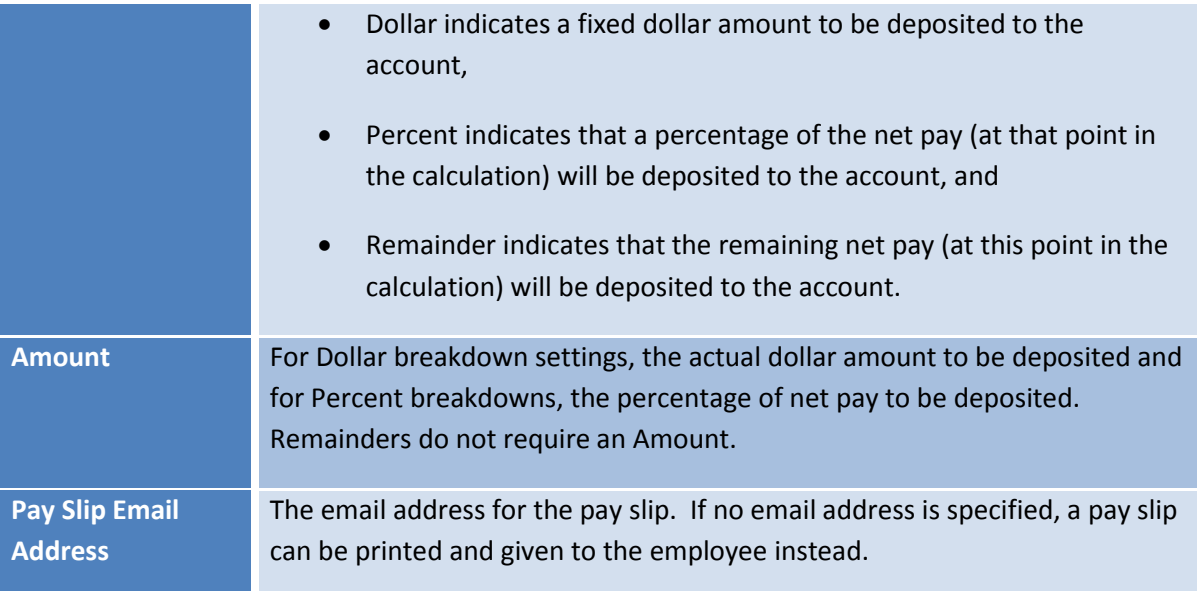

The accounts are processed in order, so it is important to enter them correctly. For example, the employee above has 3 bank accts and a net pay of \$1000, so their pay would be broken out as follows:

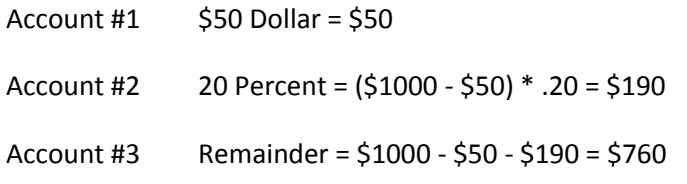

but if the order were reversed:

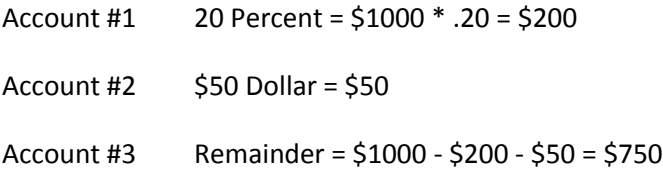

Note that the employee will *never receive more than their net pay*, so the breakdown settings will be applied until the balance is \$0. For example, if an employee has a net pay of \$500 with the following breakdowns their pay would be processed as:

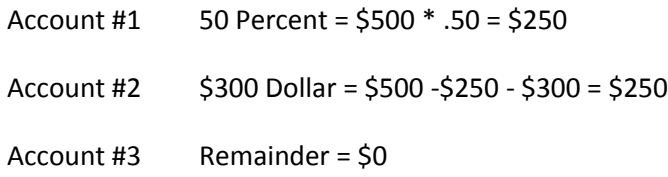

#### <span id="page-35-0"></span>**Page Notes**

The bottom left of the page contains a [Page Notes](#page-8-0) field like the one in the HR Master page.

# <span id="page-35-1"></span>**3.10 Notifications**

Notifications in EMS allow employees to have a recorded two-way conversation with supervisors, department heads and other staff regarding topics such as Scheduling changes (vacation requests, hours worked, etc), HR updates (expiring skill sets, upcoming reviews, etc.) and Events (meetings, policy changes, etc).

Each conversation is a cycle that has a distinct start and end. A user begins a cycle by creating (originating) a notification and selecting other users as recipients. Recipients can then make decisions about the notification. They may accept it, reject it or send it back to the originator for clarification. When the cycle is finished, the notification is flagged as completed.

The Notifications page in HR displays all notifications created by and sent to the employee. Notifications the employee has created are listed at the top, in the Originator grid and notifications the employee has received are listed in the lower Recipient grid.

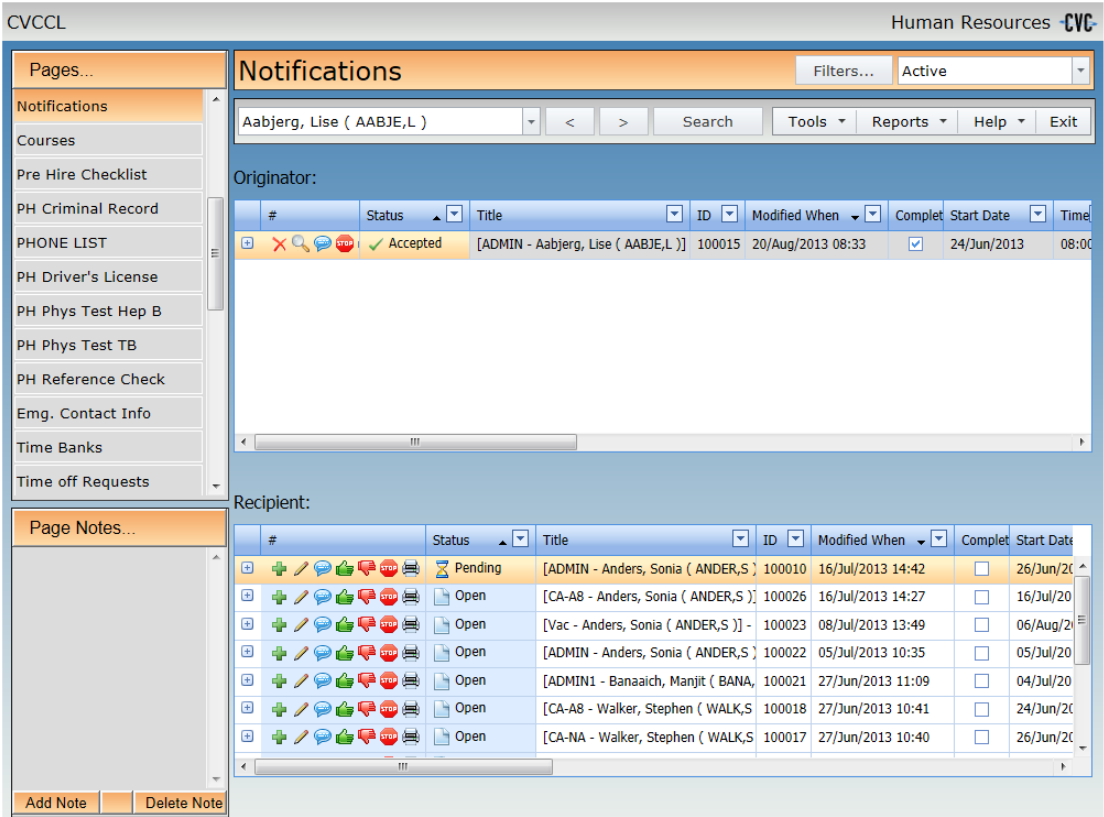
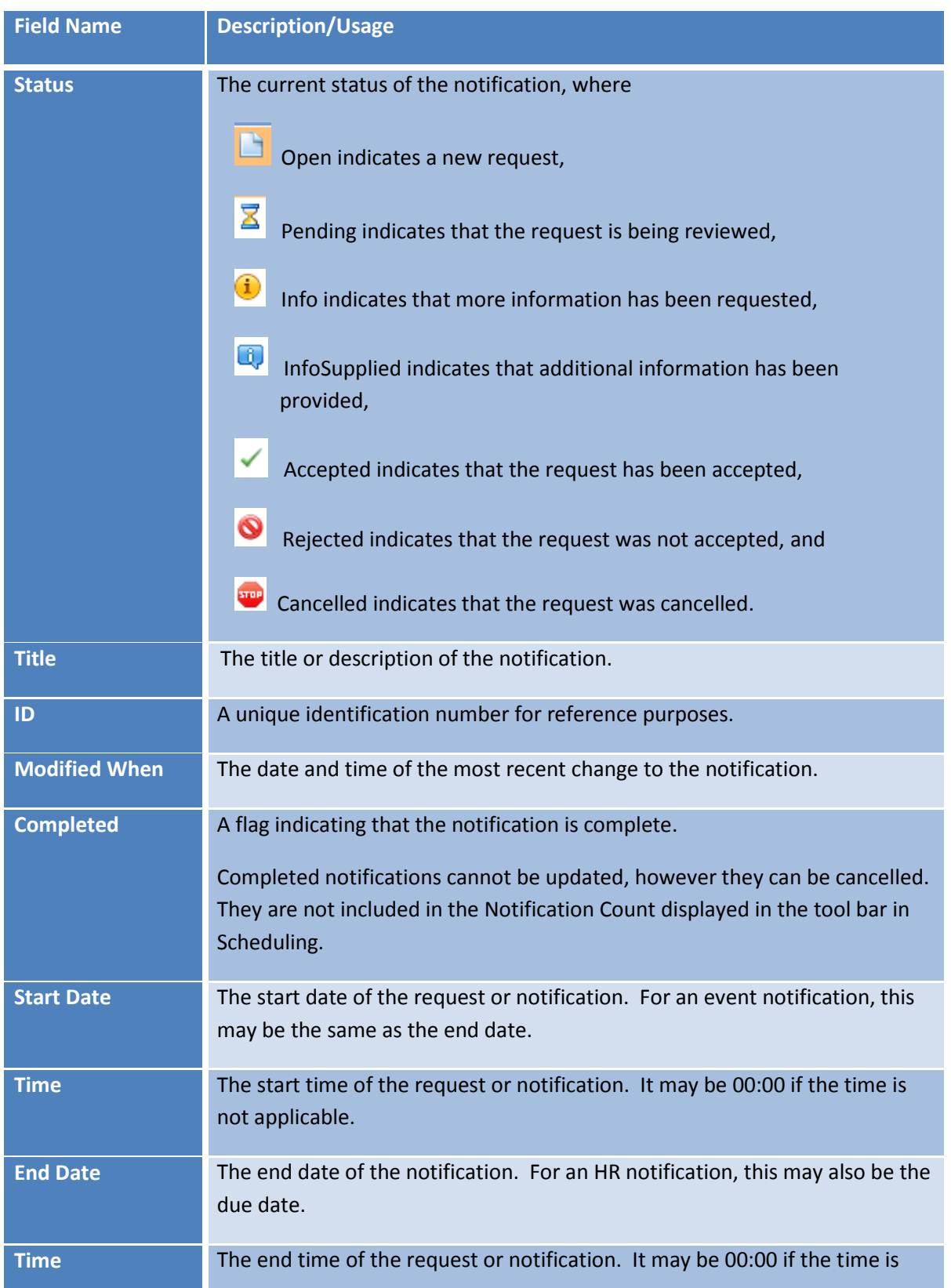

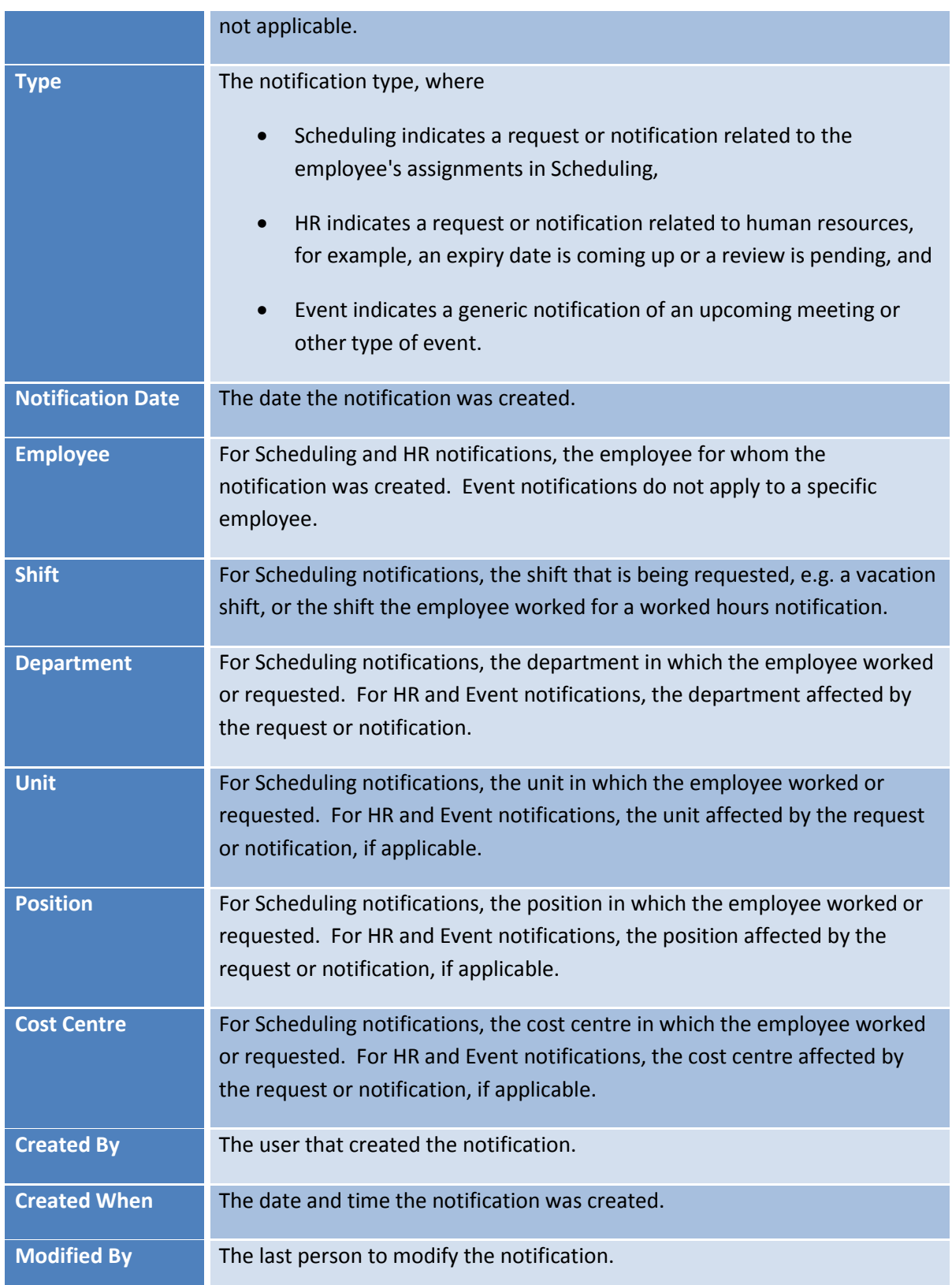

To view the notification's comments and history, click the small plus sign ( $\Box$ ) at the far left of the grid row.

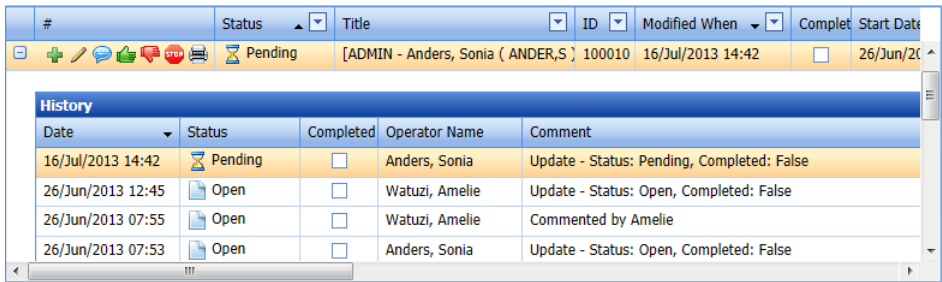

The Originator grid might have the following command button icons (depending on the notification type and user security):

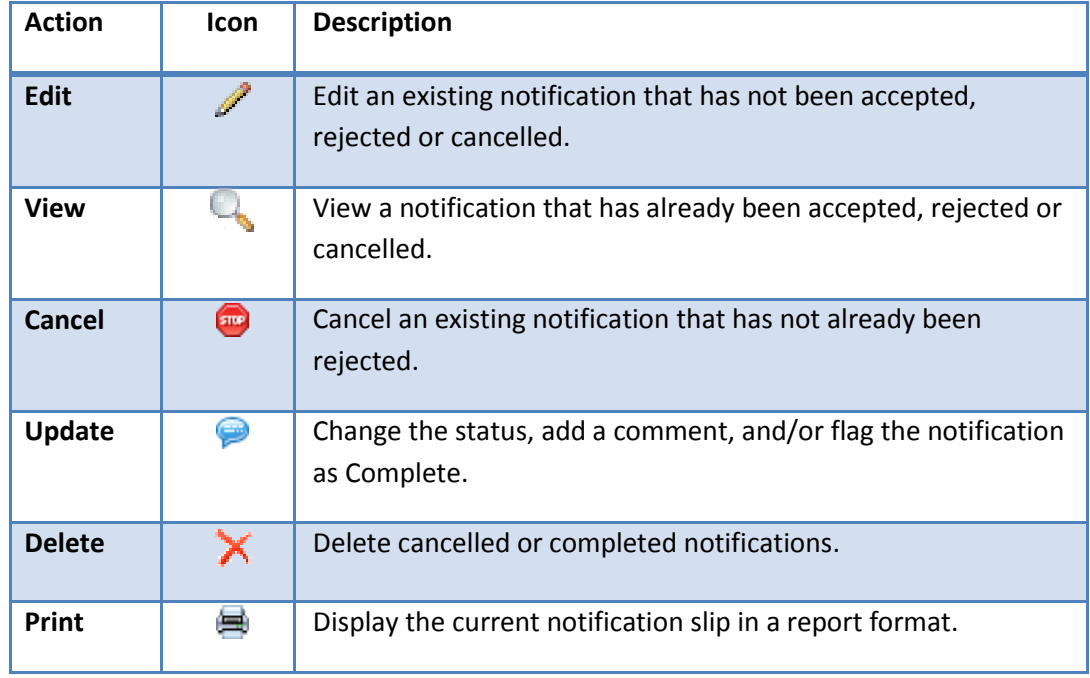

The Recipient grid might have the following command button icons (depending on notification type and user security):

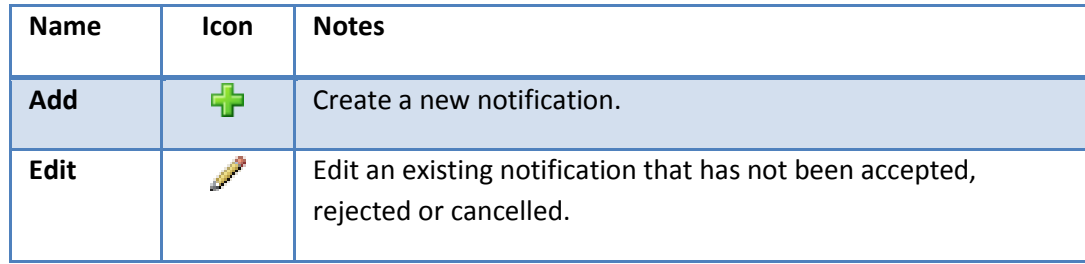

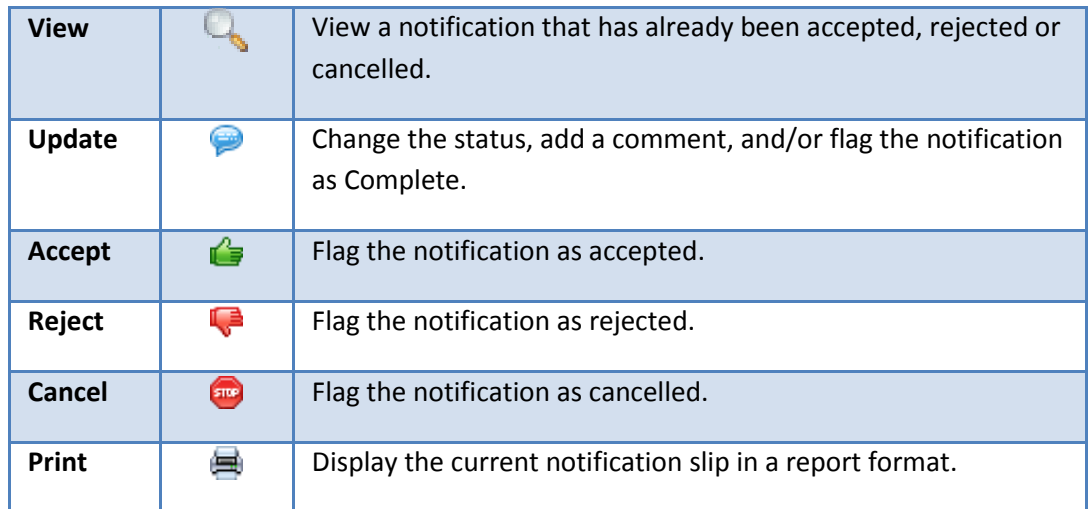

#### **Create a Notification**

To create a new notification, click the green plus icon ( $\frac{1}{2}$ ) in the Recipient grid. When a notification is created in HR, it has the current user as the originator and the current employee set as the focus employee and as a recipient. As a reminder, a confirmation message will be displayed.

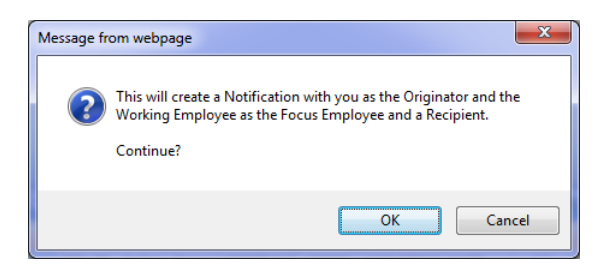

Click OK and select the type of notification to create. When a Scheduling notification is created, sites with multiple Scheduling databases will need to choose the appropriate Application database. HR and Event requests do not require additional information.

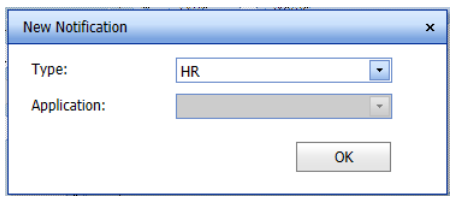

# **EMS Human Resources**<br>User Manual

ComVida Corporation<br>September 2013

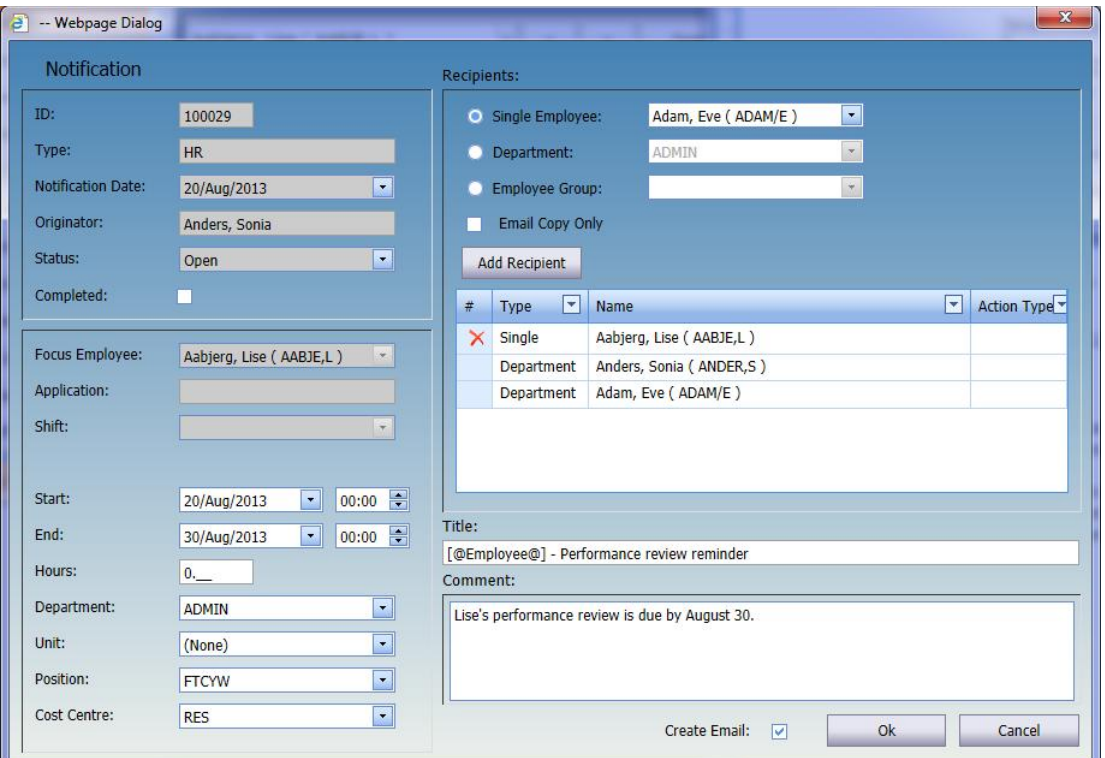

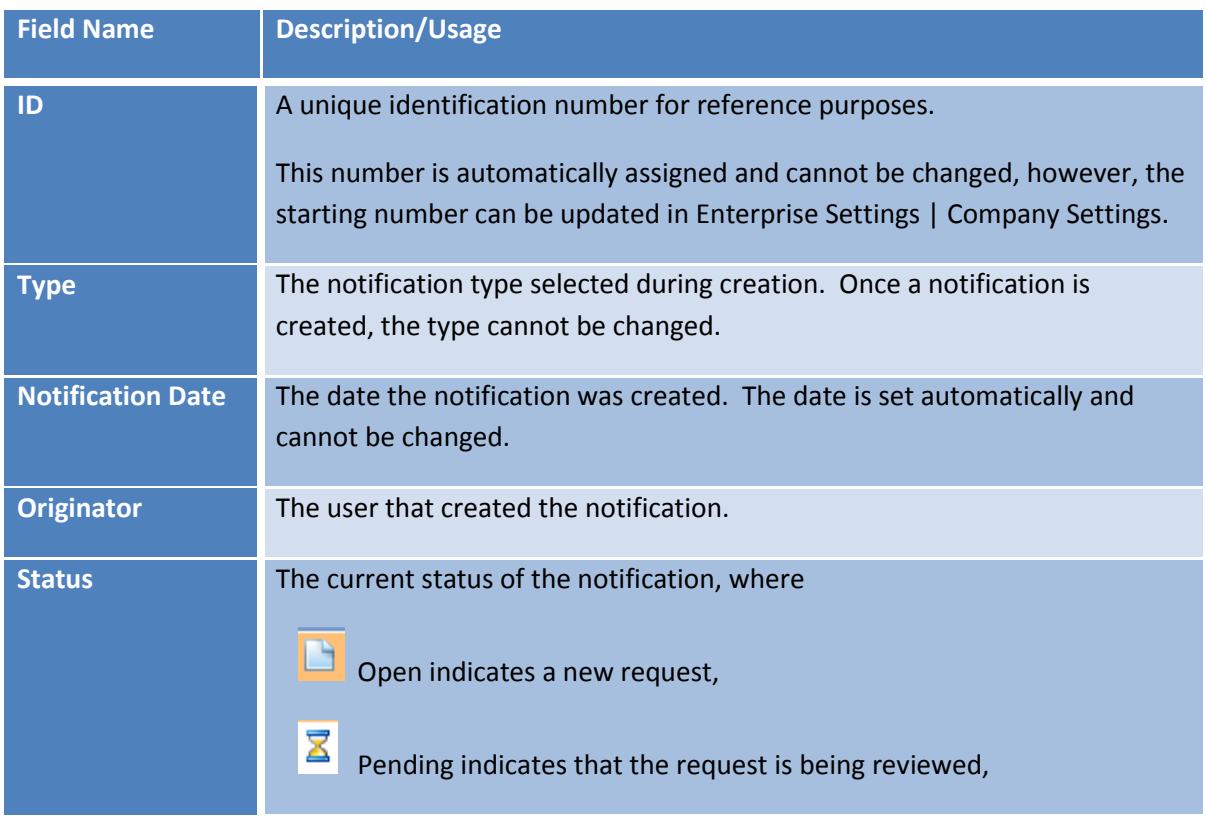

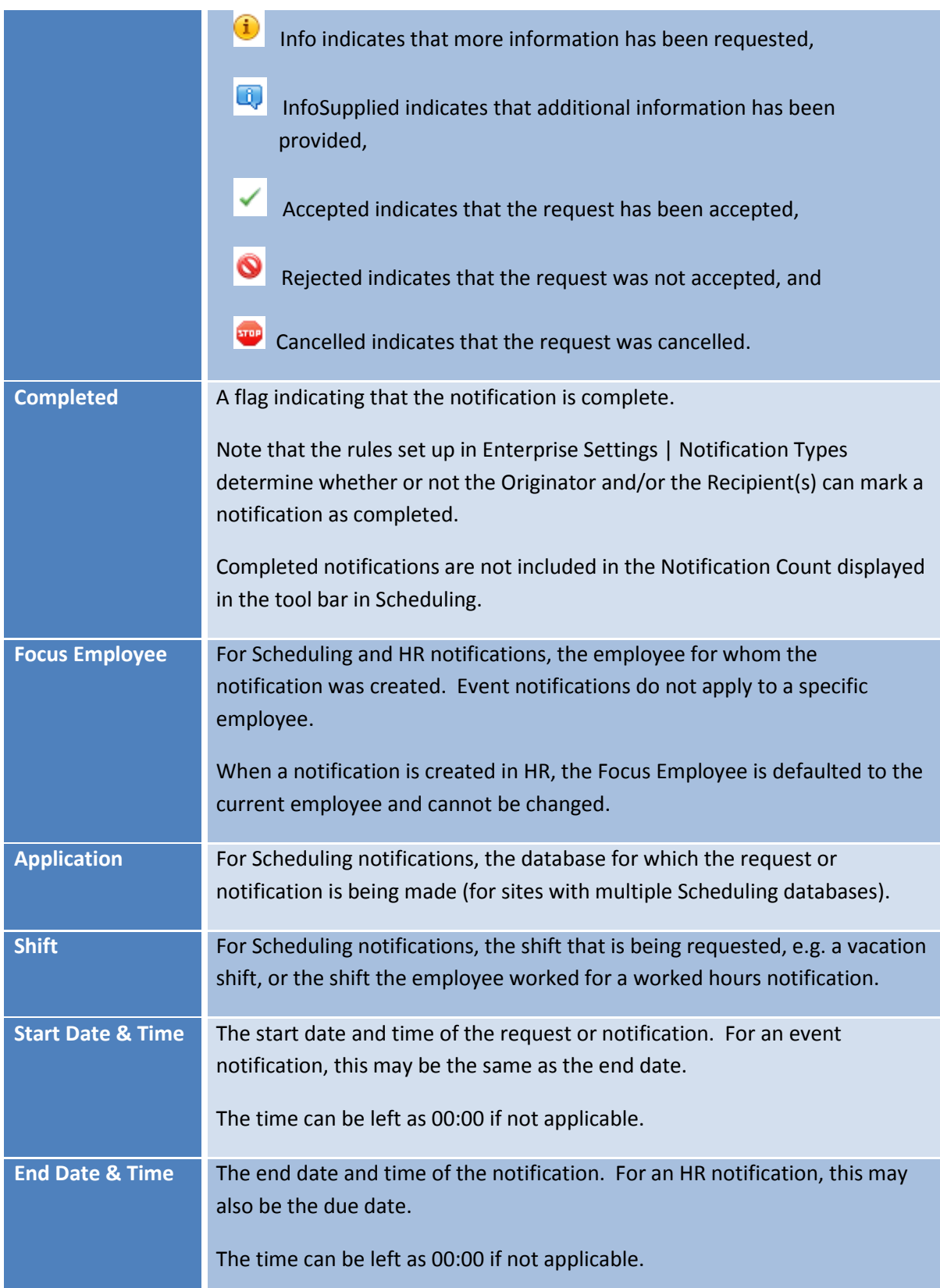

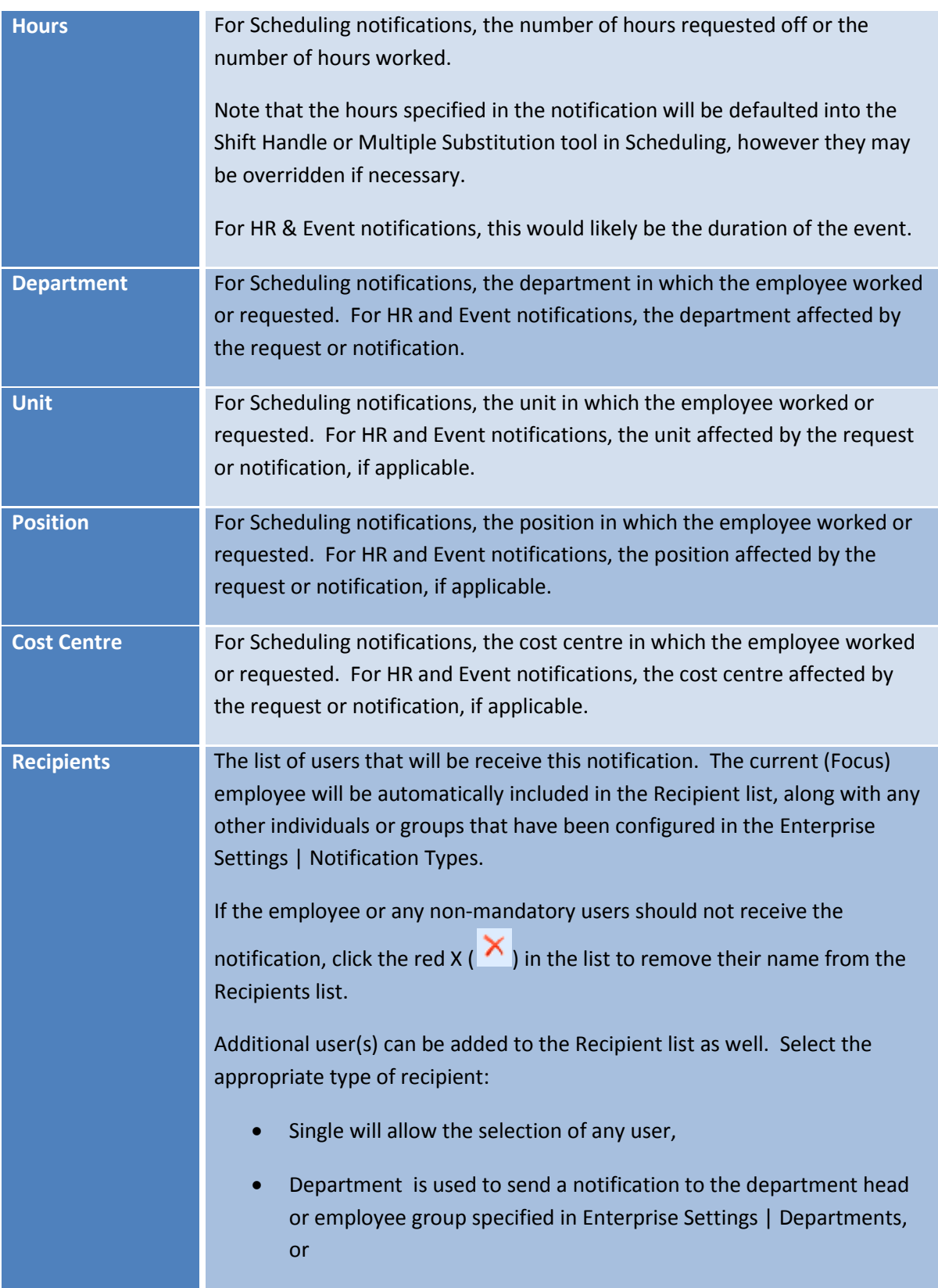

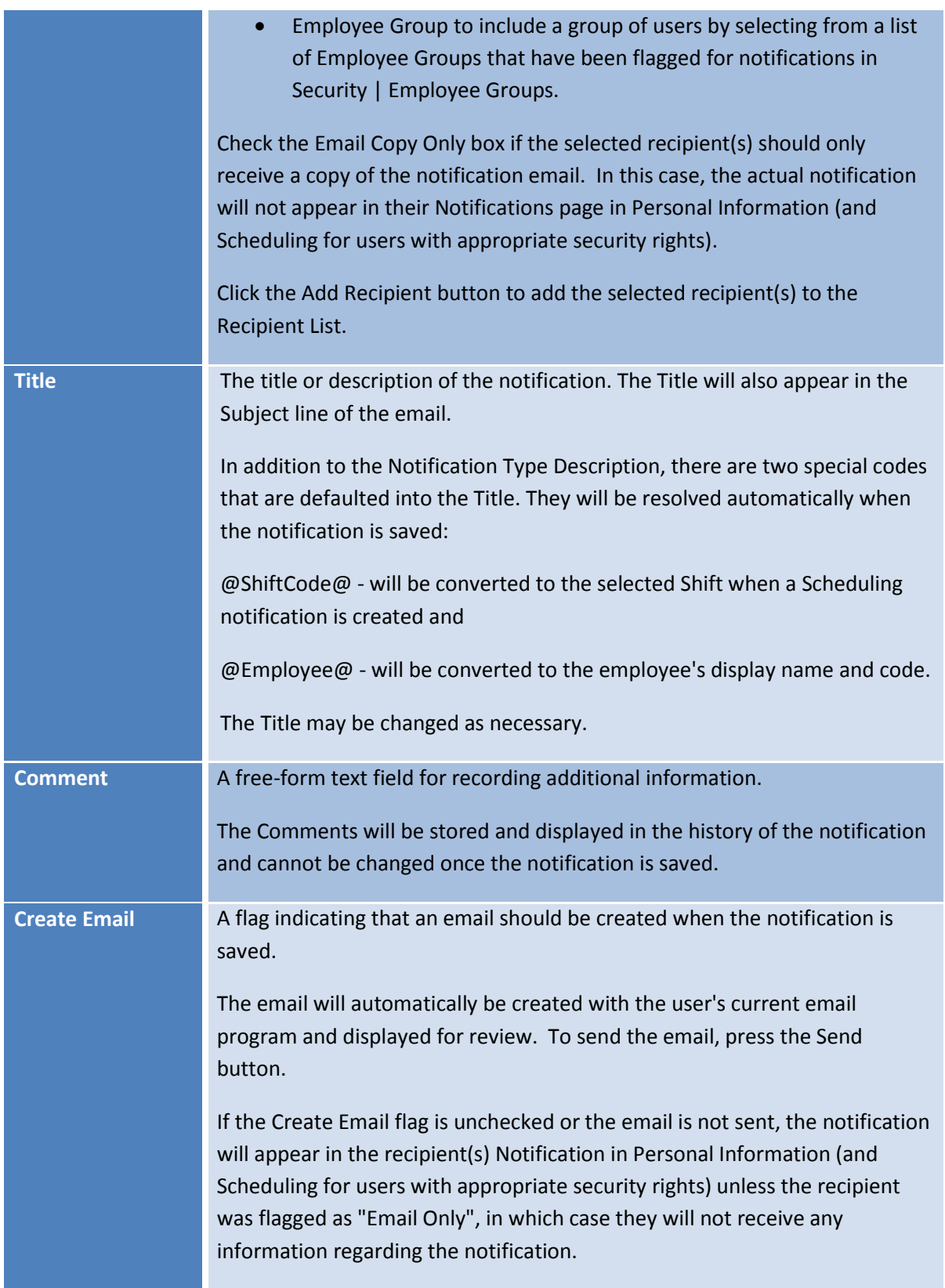

#### **Page Notes**

The bottom left of the page contains a **Page Notes** field like the one in the HR Master page.

#### **Notifications Report**

A detailed or summary list of employee notifications can be printed through Reports | [Notifications.](#page-76-0)

### **4 USER-DEFINED PAGES**

Human Resources is designed to track an unlimited amount of employee-specific information as required for organizational reporting and data management.

Authorized users can design and create user-defined fields and pages based on Collective Agreements, Government Standards and Employee Policies, including

- Evaluations
- WCB\WSIB Claims
- **•** Grievances
- Accruals
- Group Benefits
- Payroll Dates

Historical, current and future-dated information pertaining to each topic can be maintained in HR. Pages and fields are defined in Enterprise Settings | Pages and Enterprise Settings | Fields.

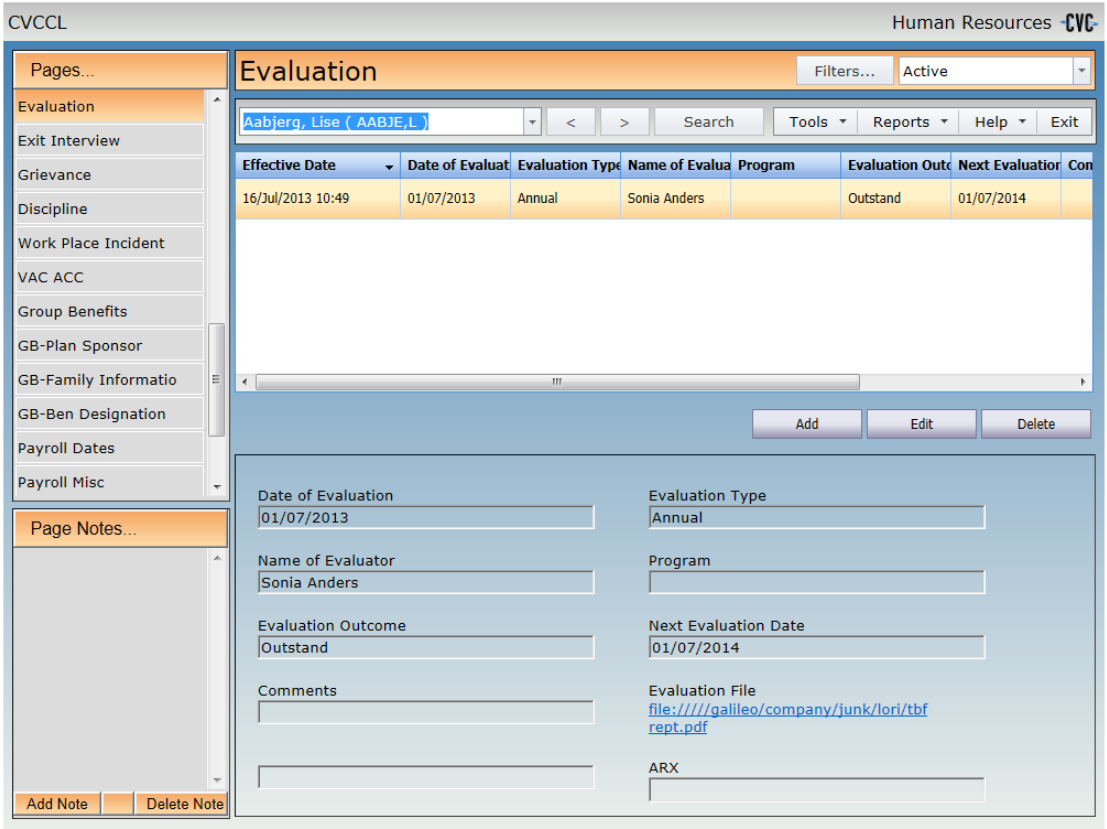

#### **4.1 Current Values Pages**

Current value pages in HR always display the employee's current values. These types of pages are useful when only the current values are relevant to the employee. They may also be used to display aggregate data from several related pages.

Users that have "Modify" (or higher) level security for Employee Information, as well as "Modify" (or higher) level access for the HR page, can change editable data on that page. Click Apply to save changes.

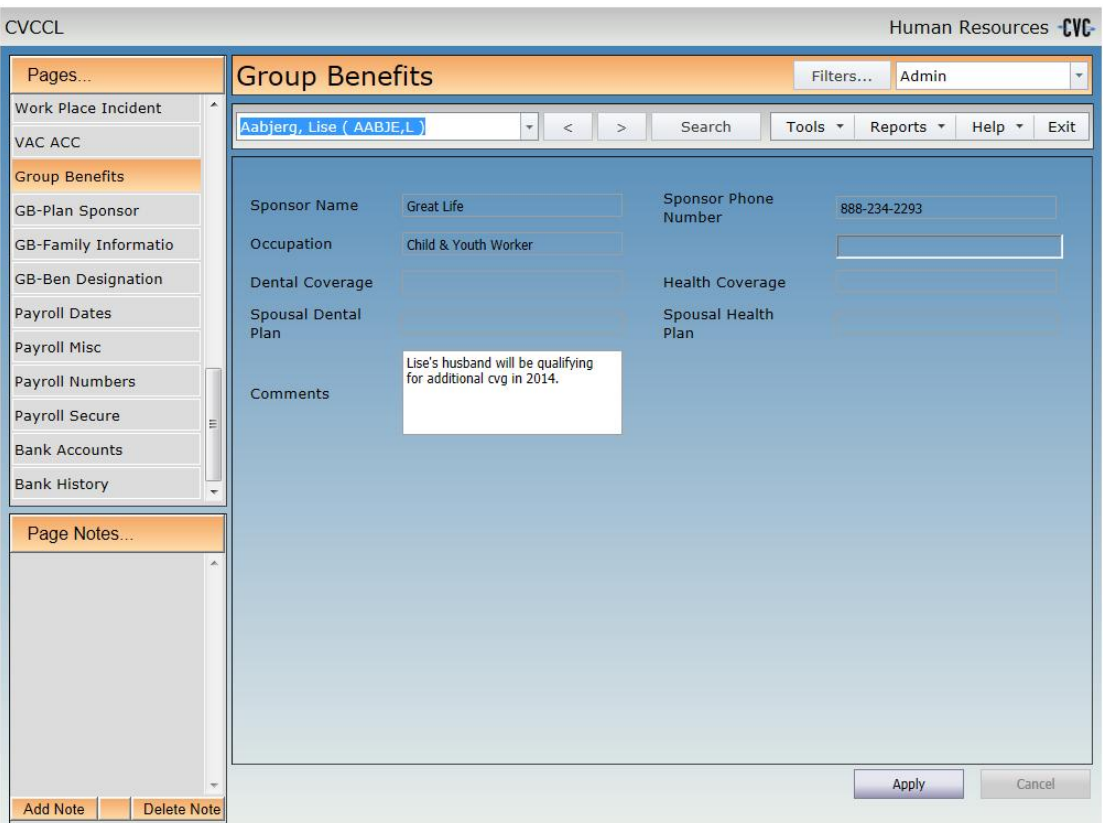

Note that modifying or deleting data on a Current Values page will create a historical row with the current system date & time. The history for these fields can be displayed on a secondary Carry Forward page or viewed through [Reports | User Defined.](#page-72-0)

#### **4.2 Carry Forward Pages**

Carry Forward pages in HR retain the values of unchanged fields when new data is added. Carry Forward pages are designed for information such as Benefits, where one field may need to be updated on a regular basis, but other fields may remain the same.

#### **Adding User Defined Data**

Selecting the Add button in a Carry Forward page displays a dialog where new data can be entered in selected fields. Select a field by checking the box between the label (name) and the field, then enter the appropriate information. To clear the value when data is no longer needed, check the Clear Value box to the right of the field.

To enter future-dated changes, set the Effective Date and time to the desired date the changes are to be applied. The changes will be saved as unprocessed, i.e. the changes will not be applied to the employee's current values until [Tools | Process HR Data](#page-57-0) is run. Unprocessed rows will appear italic.

If the Effective Date is not changed or is set to a date in the past, a prompt will be displayed to confirm that the changes should be processed immediately.

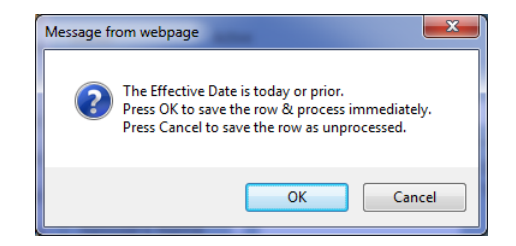

If you select **Cancel**, the row will be saved as unprocessed, i.e. the changes will not be applied to the employee's current values until **Tools | Process HR Data** is run. Unprocessed rows will appear italic.

Select **OK** to apply the changes immediately.

Users that have "Modify" (or higher) level security for Employee Information, as well as "Modify" (or higher) level access for the HR page, can add data to that page.

#### **Modifying User Defined Data**

Selecting the Edit button in the HR Pages displays a dialog with the data from the selected row. All of the fields will be disabled to prevent accidental changes. To modify the contents of a field, enable the field by checking the box between the label (name) and the field, then enter the appropriate information. To clear the value when data is no longer needed, check the Clear Value box to the right of the field.

Users that have "Modify" (or higher) level security for Employee Information, as well as "Modify" (or higher) level access for the HR page, can modify data on that page.

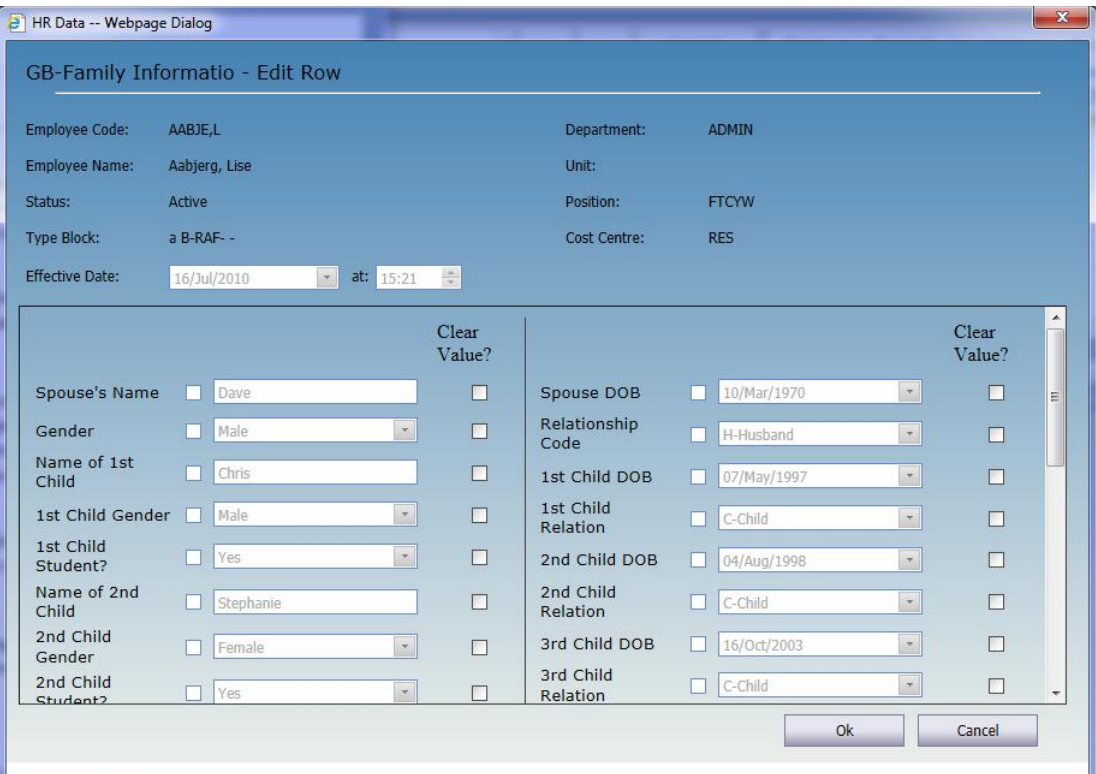

#### **Deleting User Defined Data**

Selecting the Delete button in the HR Pages allows removing processed (historical) data in HR. Users that have "Delete" level security for Employee Information, as well as "Delete" level access for the HR page, can remove any given row.

A few rules apply:

When deleting a row, only information that is editable on that page is deleted.

**Individual columns may not be deleted**. All information for that row is removed.

Certain **system-defined fields require that a value is present**, even if that value is blank. Deleting the last value for one of these fields will result in an item being added with an Effective Date of the current working date and "<no value>" being displayed for the column. This primarily concerns fields found on the Work Profile I and Work Profile II pages.

#### **Page Notes**

The bottom left of each page contains [a Page Notes](#page-8-0) field for recording information related to the current employee and page.

#### **User Defined Report**

A detailed or summary list of user defined employee information can be printed through [Reports](#page-72-0)  [| User Defined.](#page-72-0)

#### **4.3 No Carry Forward Pages**

No Carry Forward pages in HR *do not* retain the values of unchanged fields when new data is added. No Carry Forward pages are designed for recording information such as Incidents or Courses, where each row represents an individual occurrence with little or no relation to the other rows on the page.

#### **Adding User Defined Data**

Selecting the Add button in a No Carry Forward page displays a dialog where new data can be entered. To clear a field, for example a date, when data is not applicable for this occurrence, check the Clear Value box to the right of the field.

To enter a future-dated occurrence, set the Effective Date and time to the appropriate the date the changes are to be applied. The row will be saved as unprocessed unti[l Tools | Process HR](#page-57-0)  [Data](#page-57-0) is run. Unprocessed rows will appear italic.

If the Effective Date is not changed or is set to a date in the past, a prompt will be displayed to confirm that the row should be processed immediately.

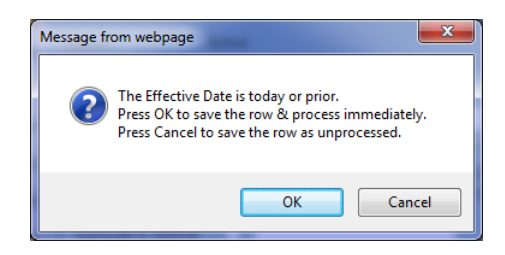

If you select **Cancel**, the row will be saved as unprocessed, i.e. the changes will not be applied until [Tools | Process HR Data](#page-57-0) is run. Unprocessed rows will appear italic.

Select **OK** to apply the changes immediately.

Users that have "Modify" (or higher) level security for Employee Information, as well as "Modify" (or higher) level access for the HR page, can add data to that page.

#### **Modifying User Defined Data**

Selecting the Edit button in a No Carry Forward page displays a dialog with the data from the selected row. All editable fields will be enabled. To clear a field when the data is no longer applicable, check the Clear Value box to the right of the field.

Users that have "Modify" (or higher) level security for Employee Information, as well as "Modify" (or higher) level access for the HR page, can modify data on that page.

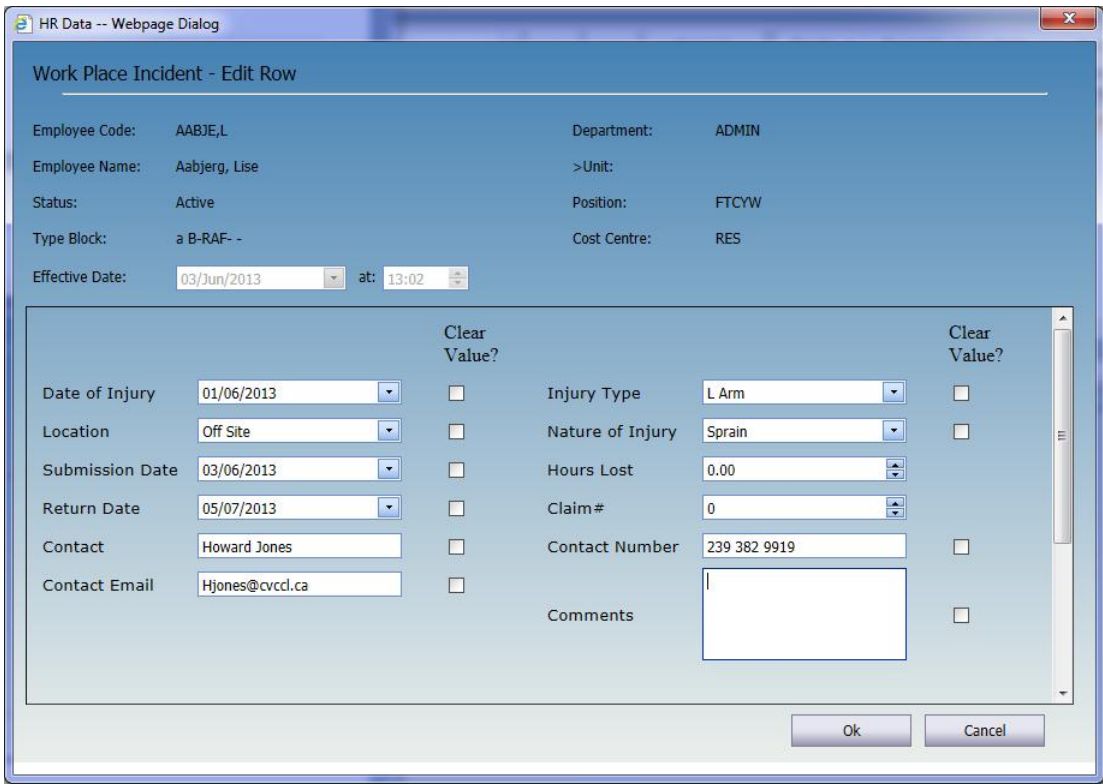

#### **Deleting User Defined Data**

Selecting the Delete button in the HR Pages allows removing processed (historical) data in HR. Users that have "Delete" level security for Employee Information, as well as "Delete" level access for the HR page, can remove any given row.

A few rules apply:

When deleting a row, only information that is editable on that page is deleted.

**Individual columns may not be deleted**. All information for that row is removed.

Certain **system-defined fields require that a value is present**, even if that value is blank. Deleting the last value for one of these fields will result in an item being added with an Effective Date of the current working date and "<no value>" being displayed for the column. This primarily concerns fields found on the Work Profile I and Work Profile II pages.

#### **Page Notes**

The bottom left of each page contains [a Page Notes](#page-8-0) field for recording information related to the current employee and page.

#### **User Defined Report**

A detailed or summary list of user defined employee information can be printed through Reports [| User Defined.](#page-72-0)

### **5 TOOLS**

### **5.1 Add an Employee**

Employees are created in HR manually or via **Tools | Import Employees**. To manually add a new employee, click Tools | Add an Employee.

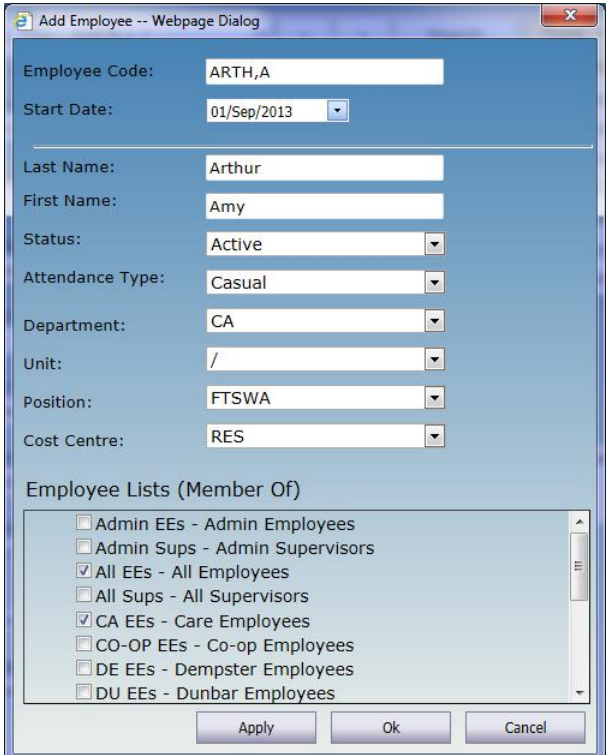

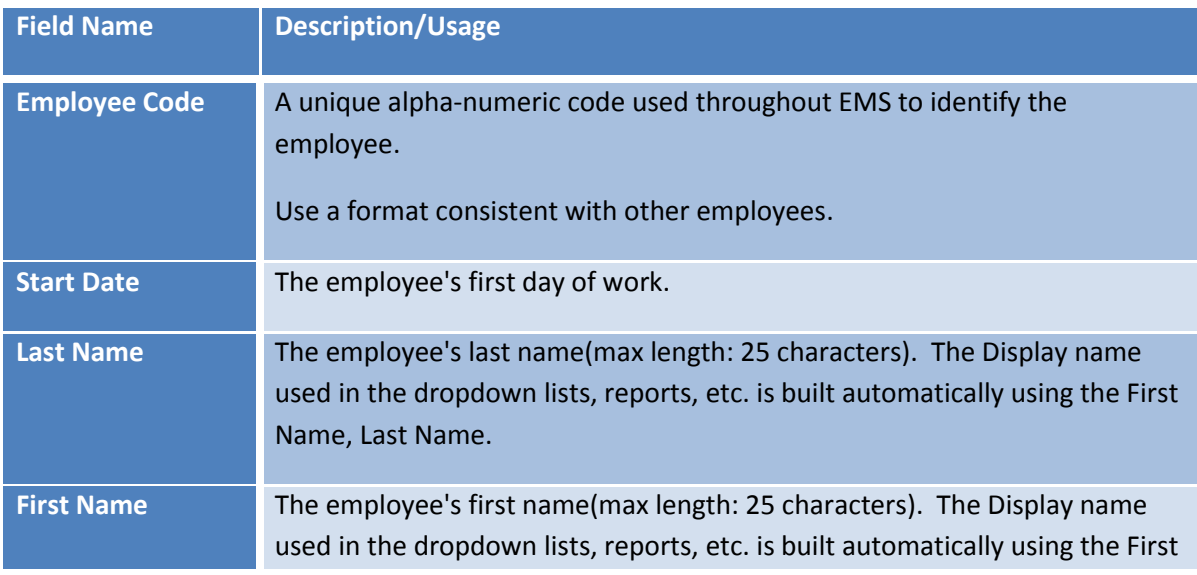

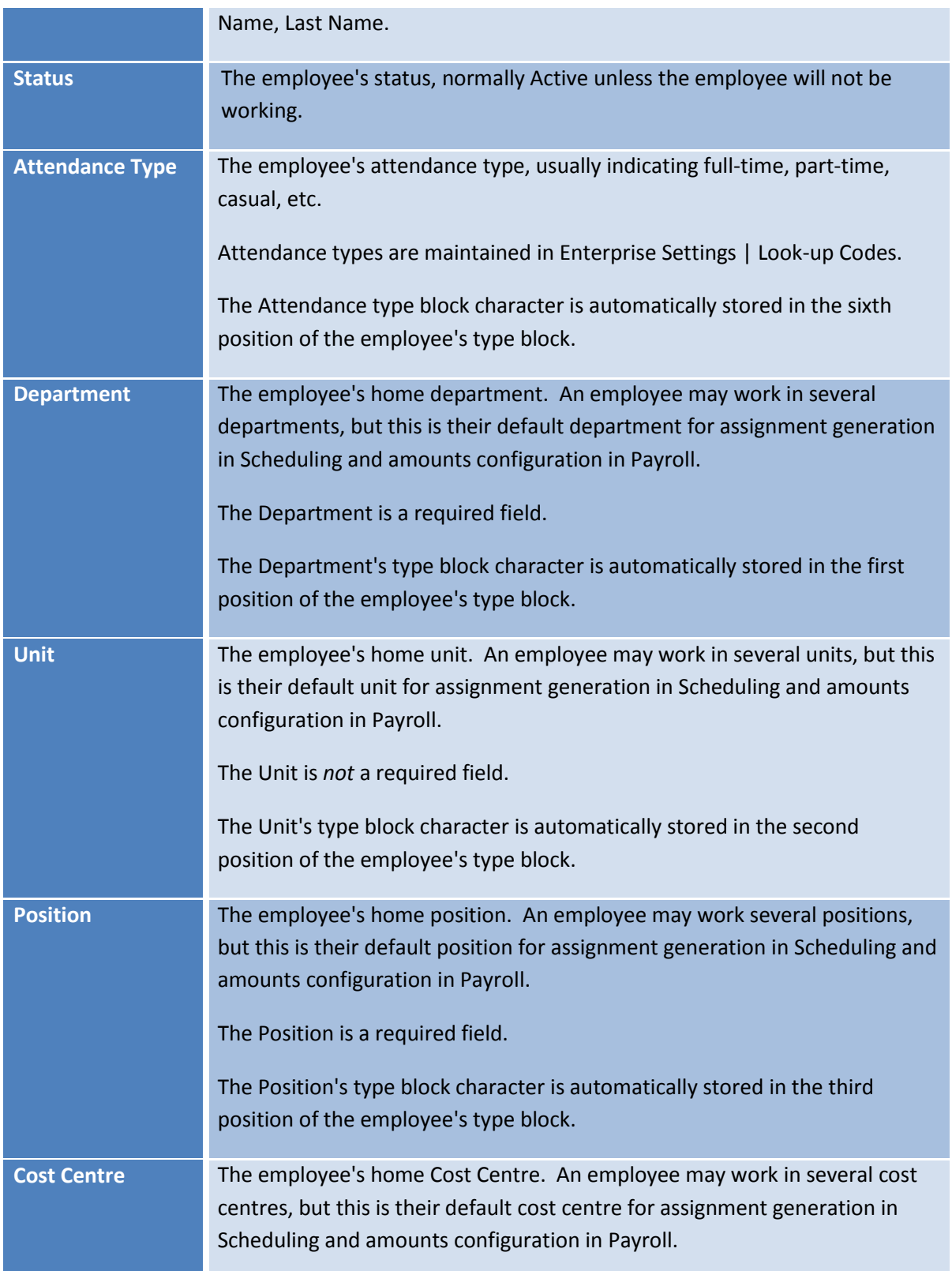

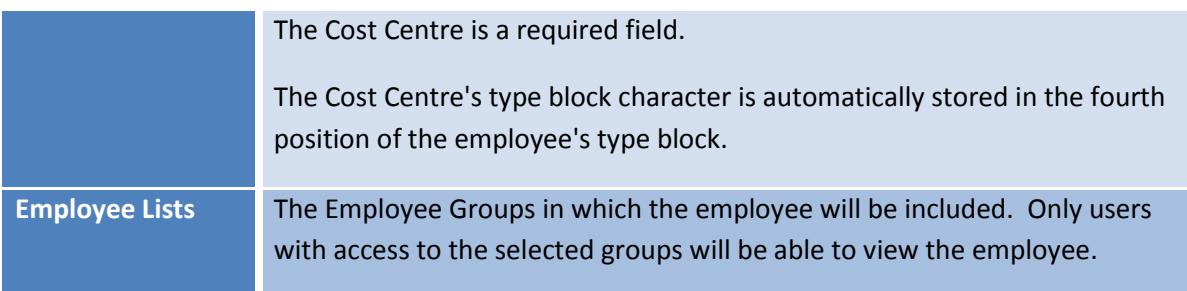

Complete the information on the screen and click the **OK** button.

Go to the **Employee Lists page in HR and ensure that all Applications in which the employee** should appear have been checked.

Proceed to the [Master,](#page-10-0) [Work Profile I,](#page-12-0) [Work Profile II](#page-16-0) an[d Address](#page-19-0) pages in HR to enter the remaining employment and demographic information for the employee.

If the employee will be given access to Personal Information or other areas of EMS, configure their login and security information on th[e Operator](#page-27-0) page in HR.

#### <span id="page-54-0"></span>**5.2 Import Employees**

The Import Employees tool in HR is used to read in a comma-delimited file and create entries in virtually all HR pages.

The Data Template in Enterprise Settings must first be defined - it will dictate the layout and contents of the import file. Once a Data Template has been created, use the **Export Employees** tool to create a comma-delimited file in the required format. That file can be edited and then the contents imported through the Import Employees tool to create new entries in HR.

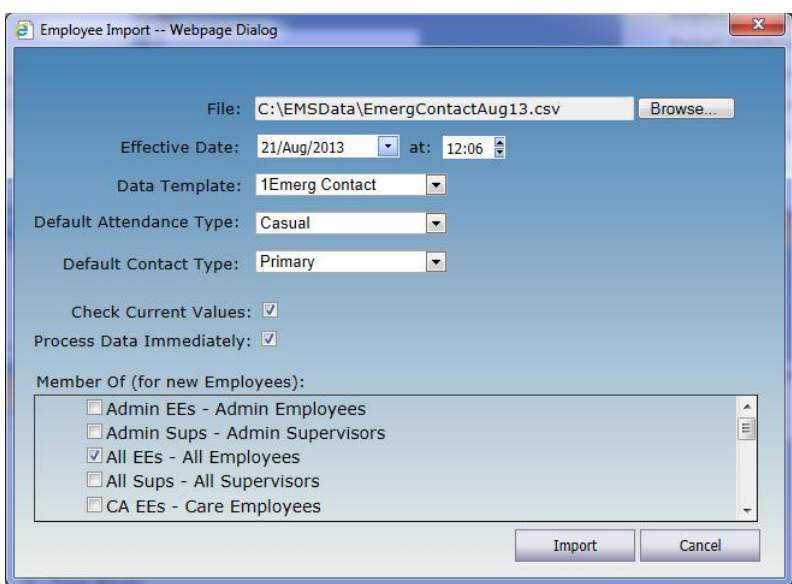

To import employee information:

Click Tools | Import Employees.

Click the **Browse…** button to select the file.

If necessary, update the **Effective Date** and **time**. This will determine whether historical, current or future-dated data is imported.

Select the appropriate **Data Template**.

Select the **Default Attendance Type**. This will only be used if new employees are being imported.

Select the **Default Contact Type**. This will only be used if new addresses, phone numbers or email addresses are being imported.

Leave **Check Current Values** checked to skip unchanged data. To import all of the data, regardless of whether it has changed or not, uncheck this box.

To make the data active, leave **Process Data Immediately** check.

Click the **Import** button.

After the rows are imported, the number of rows processed will be displayed.

If any errors occur, the row number and a description of the error will be displayed. Make the necessary corrections and import the file again.

#### <span id="page-56-0"></span>**5.3 Export Employees**

The Export Employees tool creates a comma-delimited text file containing selected Employees and current or historical HR values. When current values are exported, the resulting file can be edited through Microsoft Excel<sup>©</sup> and then **imported** to create new entries in HR. This is a quick way to update several employees' information at once.

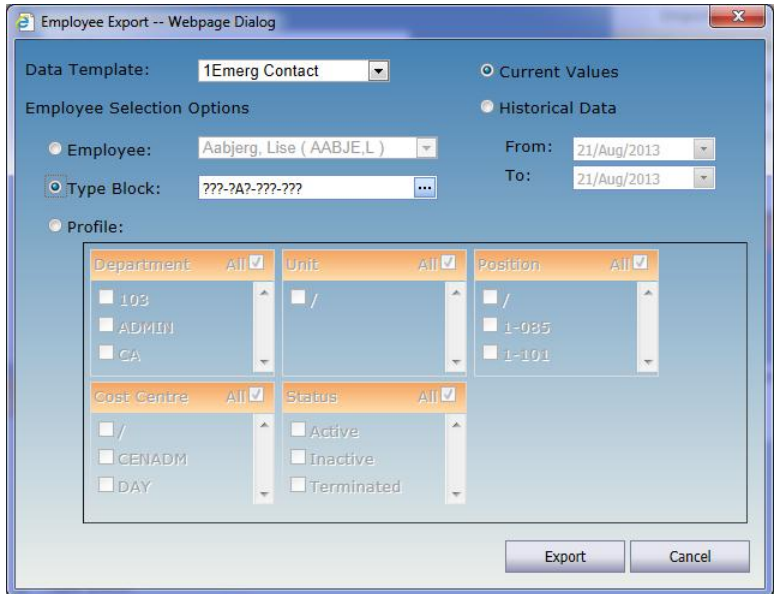

#### **Current Values**

To create new entries in HR:

Click Tools | Export Employees.

Select the **Data Template** that contains the fields to be exported.

Select the **Employees** to be included in the process.

Select **Current Values**.

Click the **Export** button.

When the export file is ready, a link will display at the bottom left of the screen, **Export Complete. Click here to download your file**. Click the link and save the file with an extension of .CSV.

Open the file with Excel<sup>©</sup> and make the appropriate changes (do not remove any columns since the import requires the file to be in the same format). New rows may also be added to the file as necessary.

When all of the changes have been made, use the *Import Employees* tool to create the new entries.

#### **Historical Data**

To export historical HR data for further analysis and reporting:

Click Tools | Export Employees.

Select the **Data Template** that contains the fields to be exported.

Select the **Employees** to be included in the process.

Select **Historical Data**.

Enter the date range to be exported. The export uses the Effective Date when exporting historical values.

Click the **Export** button.

When the export file is ready, a link will display at the bottom left of the screen, **Export Complete. Click here to download your file**. Click the link and save the file with an extension of .CSV.

#### <span id="page-57-0"></span>**5.4 Process HR Data**

Unprocessed (pending) rows will appear in *italics* in HR. This is data that was originally entered with a future effective date and saved without processing. The data will remain unprocessed until the Process HR Data tool is run for a date later than the effective date.

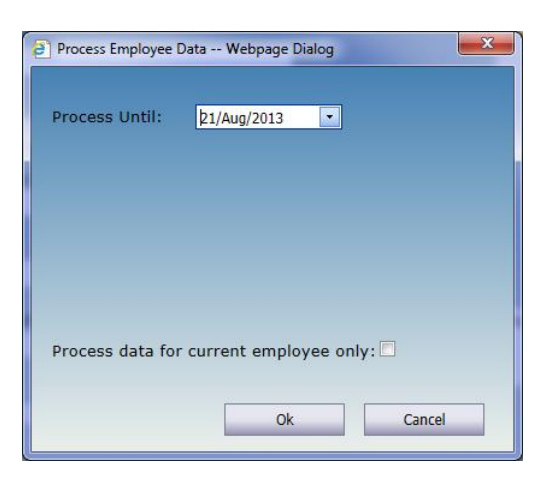

To process pending data:

Click Tools | Process HR Data.

Select date up to which rows should be processed.

If only unprocessed rows for the current employee are to be processed, check **Process data for current employee only**, otherwise leave it unchecked.

Click the **OK** button.

After the rows are processed, the pending data will become current.

*Note:* The system will not process future dated items automatically. You must run this tool to have the pending changes applied.

#### **5.5 Call an Employee**

The Call an Employee tool in HR is used to record interactions (calls, emails, etc.) with the employee.

Calls may be recorded using this tool, through [Call Records](#page-24-0) page in HR, and in Scheduling (from the **Tools** menu, the **Shifts to be Filled** page and the **Block booking**).

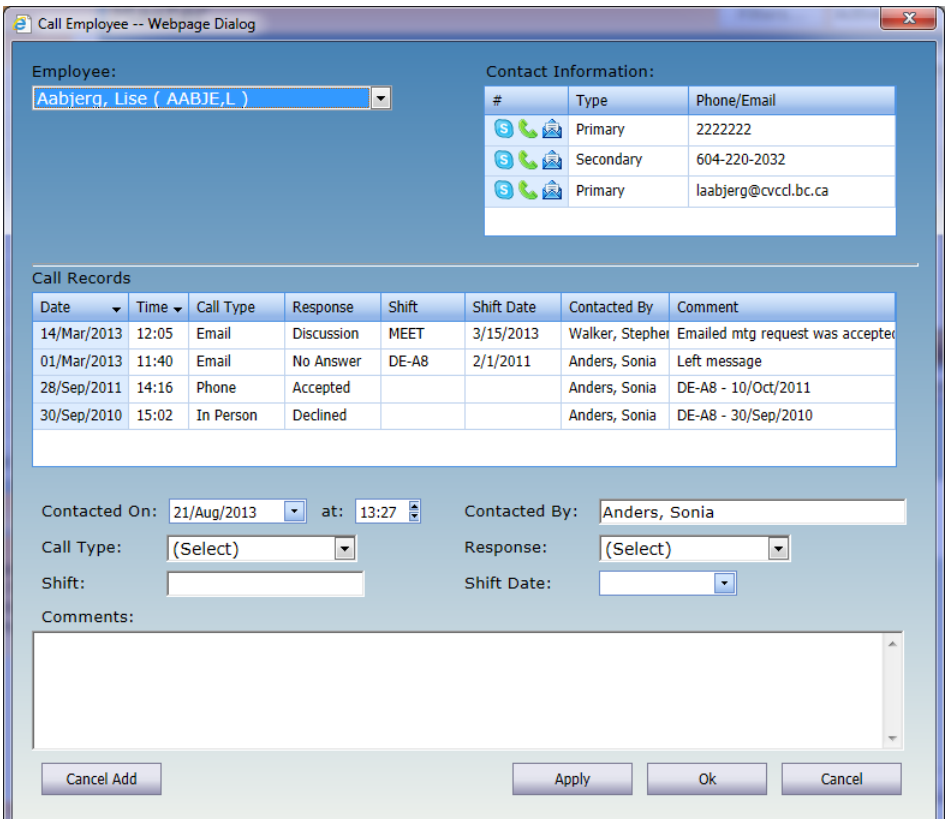

The tool is initially opened in 'Add mode' so that a new call can quickly be recorded. To update an earlier call, click the Cancel Add button and select the call to be changed. To add multiple calls,

use the Apply button to save the call and then click the Add button to create a new one, either for the current employee or another employee.

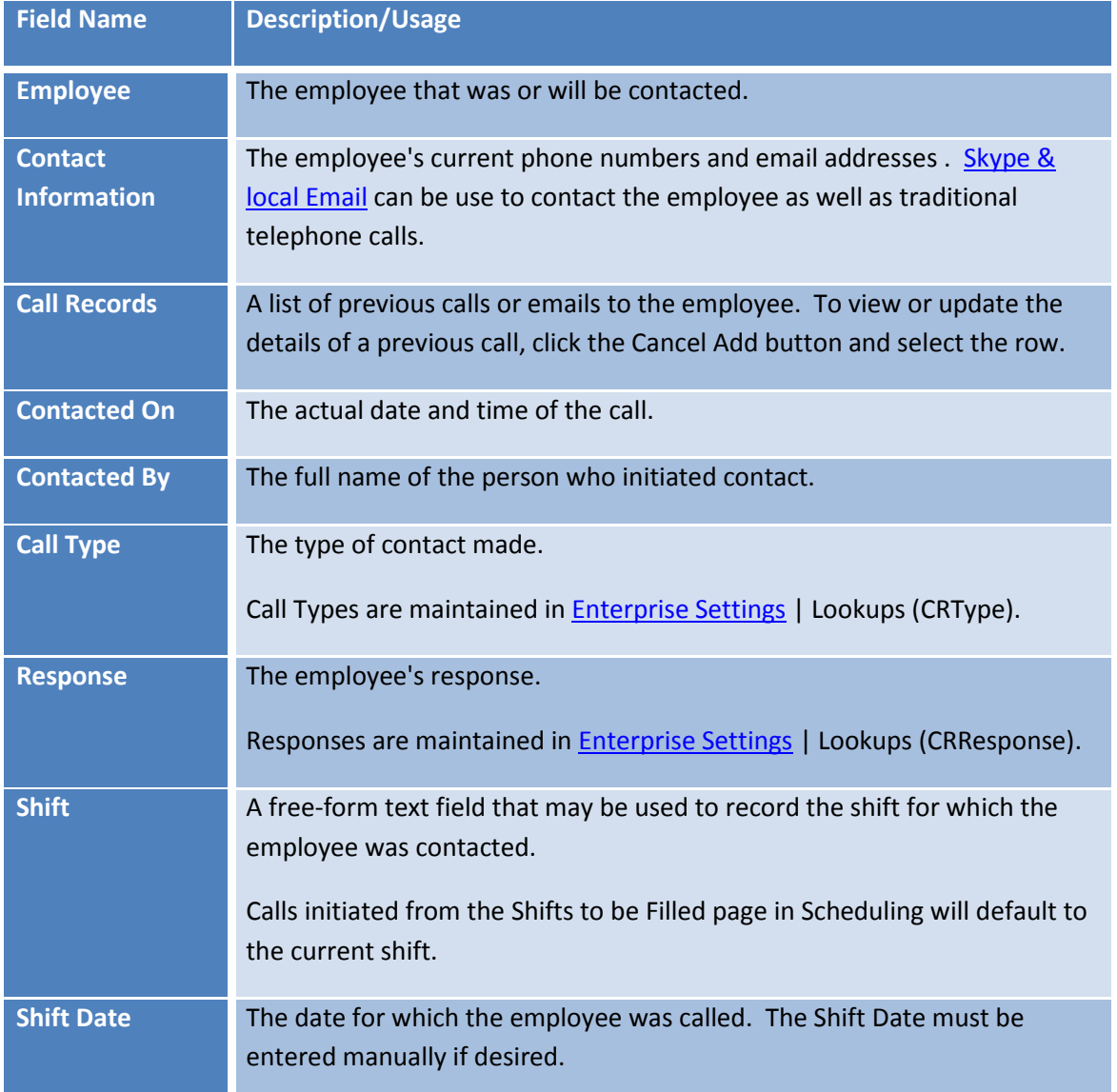

To add another new call click the Add button.

To edit an existing call click the Apply button to save the current call or Cancel Add.

To delete a call, go to employee's Call Record page in HR, select the call and click the red X ( $\overline{X}$ ).

#### <span id="page-60-0"></span>**Skype & Email Links**

The Call an Employee tool provides direct links to Skype™, email and other types of internet telephone applications.

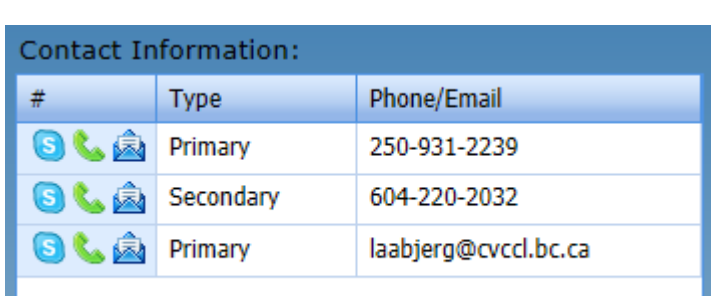

employee, click the Skype icon  $\begin{pmatrix} 0 \\ 0 \end{pmatrix}$  to the left of the phone number you wish to call. Note that you must have already installed Skype and have either a subscription or credits.

To initiate a Skype call to the

To email the employee, click the email icon ( $\overline{\mathbb{R}}$ ). A new email, using your default Mail provider, will be displayed with the employee's email address displayed in the **To** field.

To place a call using another provider,

click the green telephone icon  $\binom{1}{2}$ to the left of the phone number to be called. As long as the provider is set as the default for **callto** links, the call will be placed automatically.

#### **5.6 Delete Employee**

The Delete Employee tool in HR allows employees that have a status of Terminated to be removed from the system. Prior to deleting terminated employees, ensure that all appropriate processes are complete in Payroll and/or Scheduling, and that back-ups or hard copies of any critical information have been stored in a safe place.

Users that have "Delete" level security for Employee Information can delete terminated employees.

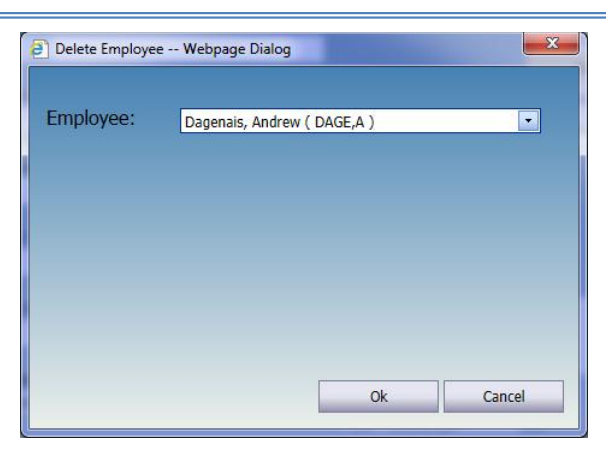

#### **5.7 Purge Employee Data**

The **Purge Employee Data** tool is used to permanently remove all or selected non-current employee data. The current values for each field on a page **will not be deleted**, even if the date is prior to the **Prior to Date** in the Data Purge dialog.

Prior to purging employee data, ensure that back-ups or hard copies of any critical information have been stored in a safe place.

Users with Delete level authority for **HR Data Purge** can remove old HR data for all or selected employees in their Employee List(s).

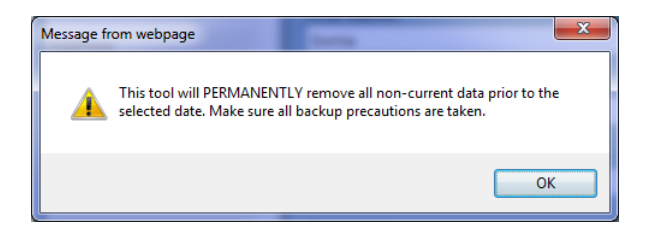

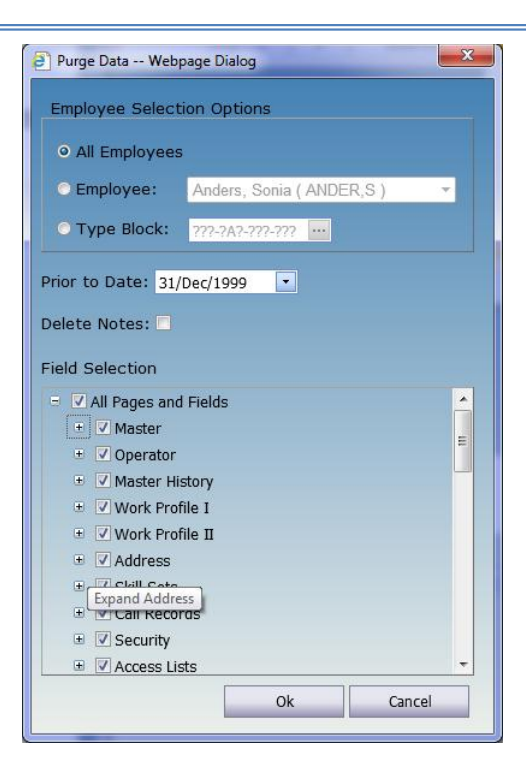

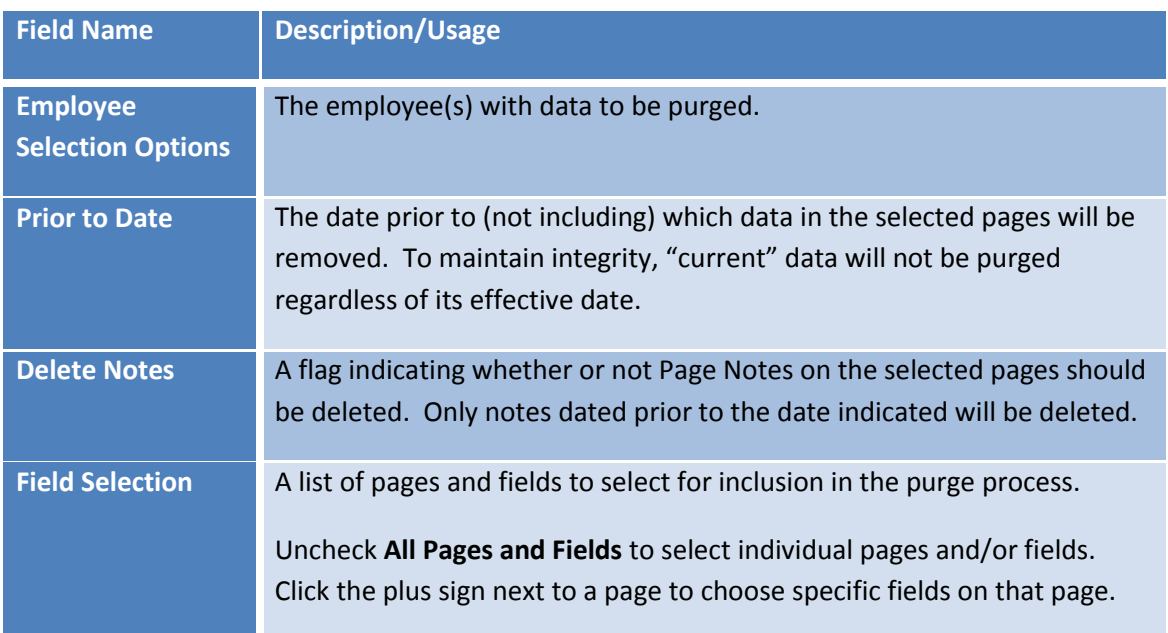

#### **5.8 Edit Pictures**

Use the Edit Pictures tool in HR to add or update an employee's picture. The picture will be displayed on the Master page in HR and, optionally on the **Profiles Report** as well.

Users must have Modify (or higher) access to HR Pictures to modify an employee's picture.

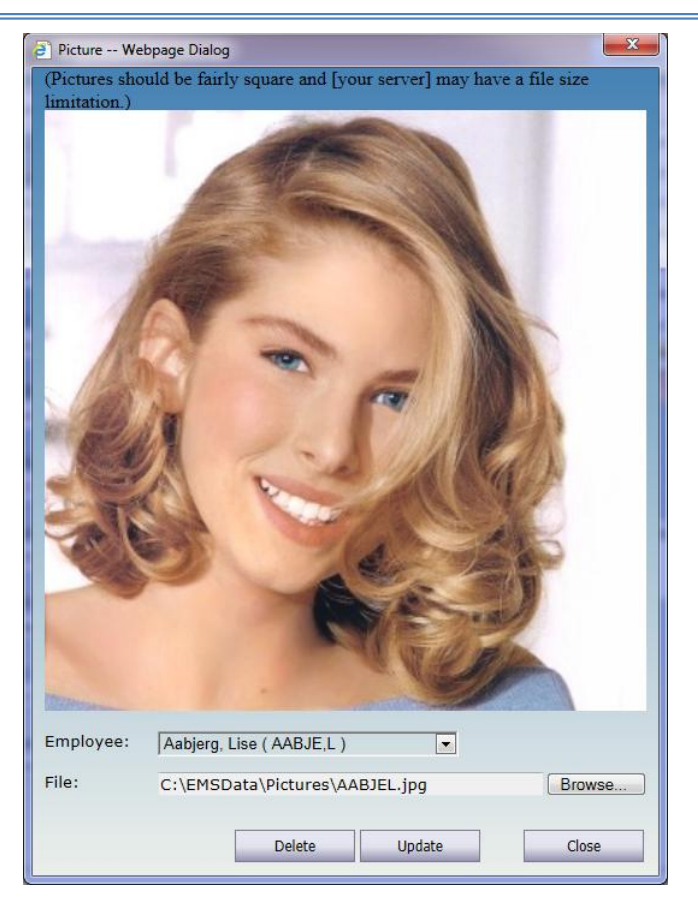

To add or change an employee's picture:

On any HR page, select the employee.

Click Tools | Edit Pictures.

Click the Browse... button and locate the employee's image file.

Once the image is loaded in the dialog, click the Update button to apply it.

Click the **Close** button to complete the process.

To remove an employee's picture:

On any HR page, select the employee.

Click Tools | Edit Pictures.

Click the Delete button.

Once the image is cleared in the dialog, click the Close button to complete the process.

#### **6 REPORTS**

Pre-defined and custom reports are accessed through the Reports menu in HR. The reports can be viewed on screen, printed to a PDF, or exported to a variety of formats.

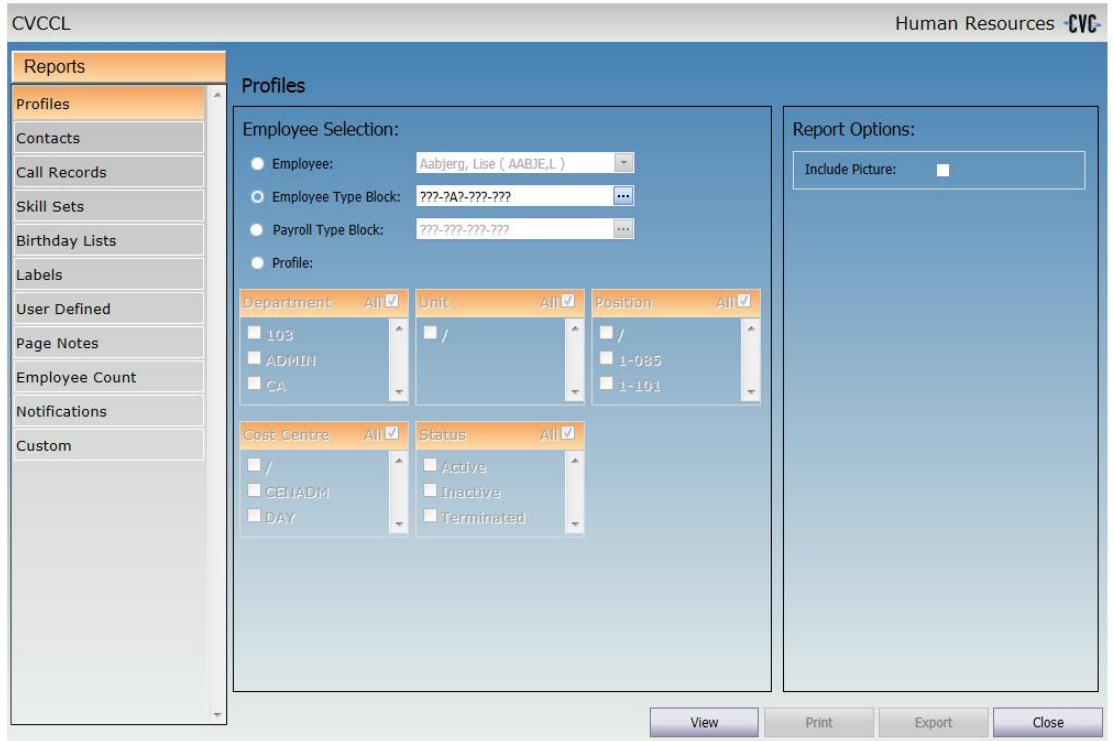

### <span id="page-64-0"></span>**6.1 Printing Reports**

To print a report:

Click the **Reports** menu and select a report.

Select the criteria.

Click the **View** button to display the report and then click the **Print** button.

#### EMS Human Resources **ComVida Corporation** User Manual September 2013

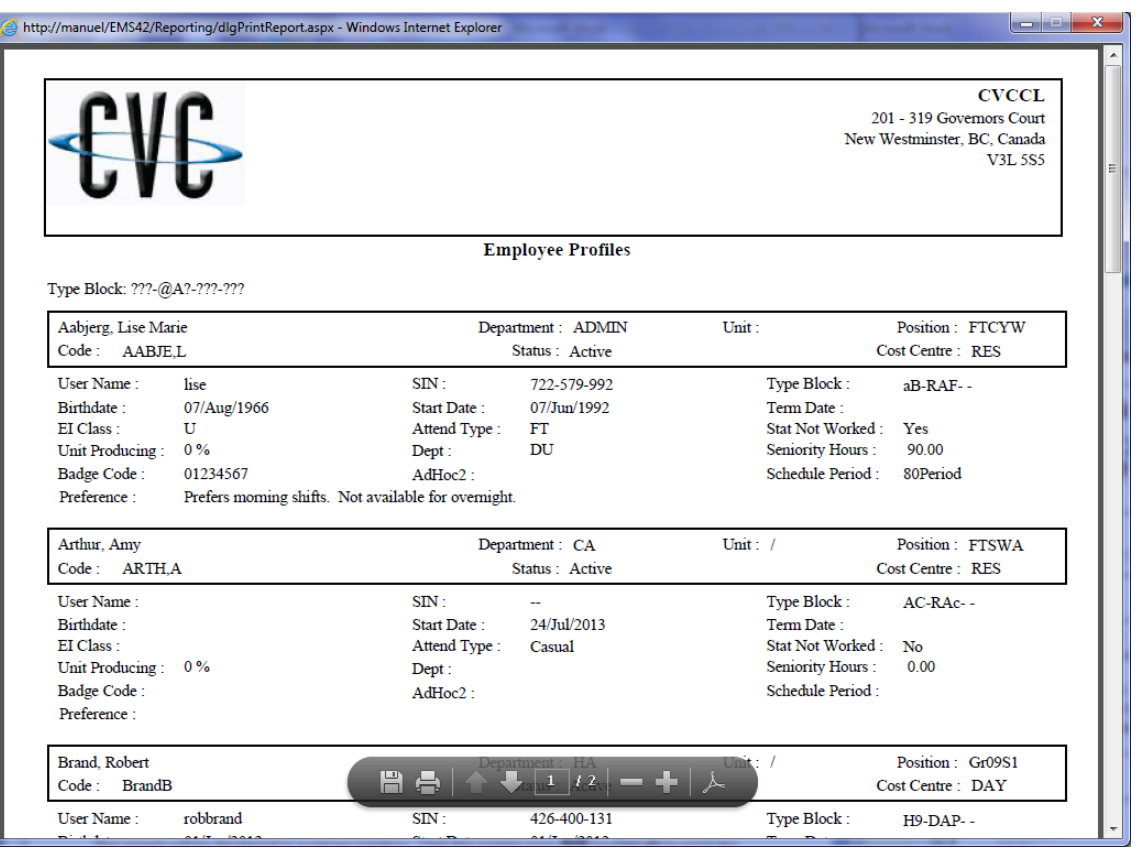

The report will be displayed in a viewer window. Click the printer icon  $\Box$  (or **Ctrl+P)** to print the report. Alternatively, click the disk icon (or **Shift+Ctrl+S**) to save a copy of the report as a pdf.

#### <span id="page-65-0"></span>**6.2 Exporting Reports**

To export a report:

Click the **Reports** menu and select a report.

Select the criteria.

Click the **View** button to display the report and then click the **Export** button.

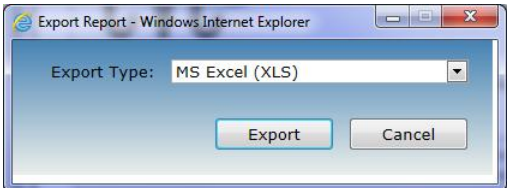

In the Export Report dialog that is displayed, select the appropriate format from the dropdown:

- MS Excel (XLS)
- MS Word (DOC)
- Portable Document (PDF)
- Rich Text (RTF)
- MS Excel Data Only (XLS)
- XML File Data Only (XML)

Click **Export** and choose an appropriate folder and name and click OK to save the file.

Click the **Cancel** or Close button to close the Export Report dialog.

#### **6.3 Profiles Report**

To print a list of Employee work profiles go to **Reports** | **Profiles**.

The Profile report can be printed for one employee or a selection of employees based on the **Employee Type Block** or the **Payroll Type Block**.

The report can also be printed for employees in specific **Departments**, **Units**, **Positions, Cost Centres** or **Statuses** by clicking **Profile** and selecting the desired codes.

To include the employee pictures, check the **Include Picture** box under Report Options.

## User Manual September 2013

## EMS Human Resources **ComVida Corporation**

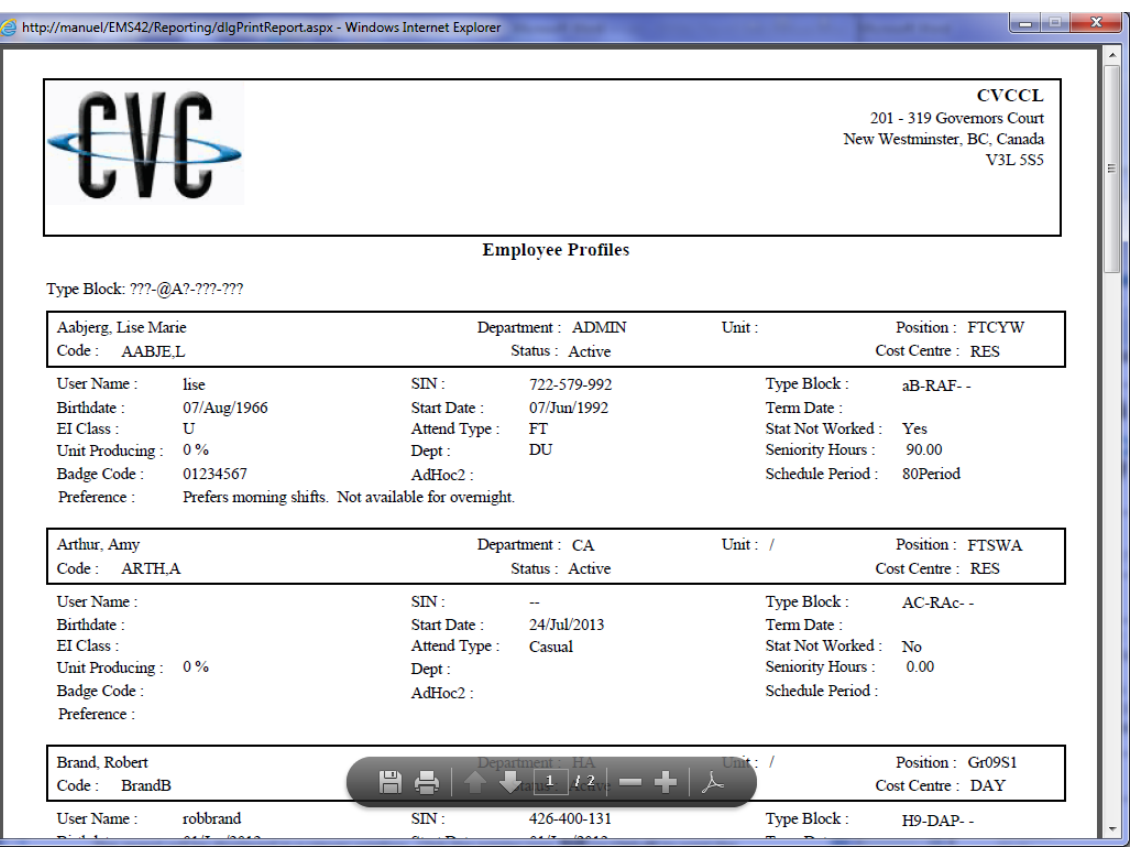

#### <span id="page-67-0"></span>**6.4 Contacts**

To print a list of Employee addresses, phone numbers and email addresses, go to **Reports** | **Contacts**.

The Contacts report can be printed for one employee or a selection of employees based on the **Employee Type Block** or the **Payroll Type Block**.

The report can also be printed for employees in specific **Departments**, **Units**, **Positions, Cost Centres** or **Statuses** by clicking **Profile** and selecting the desired codes.

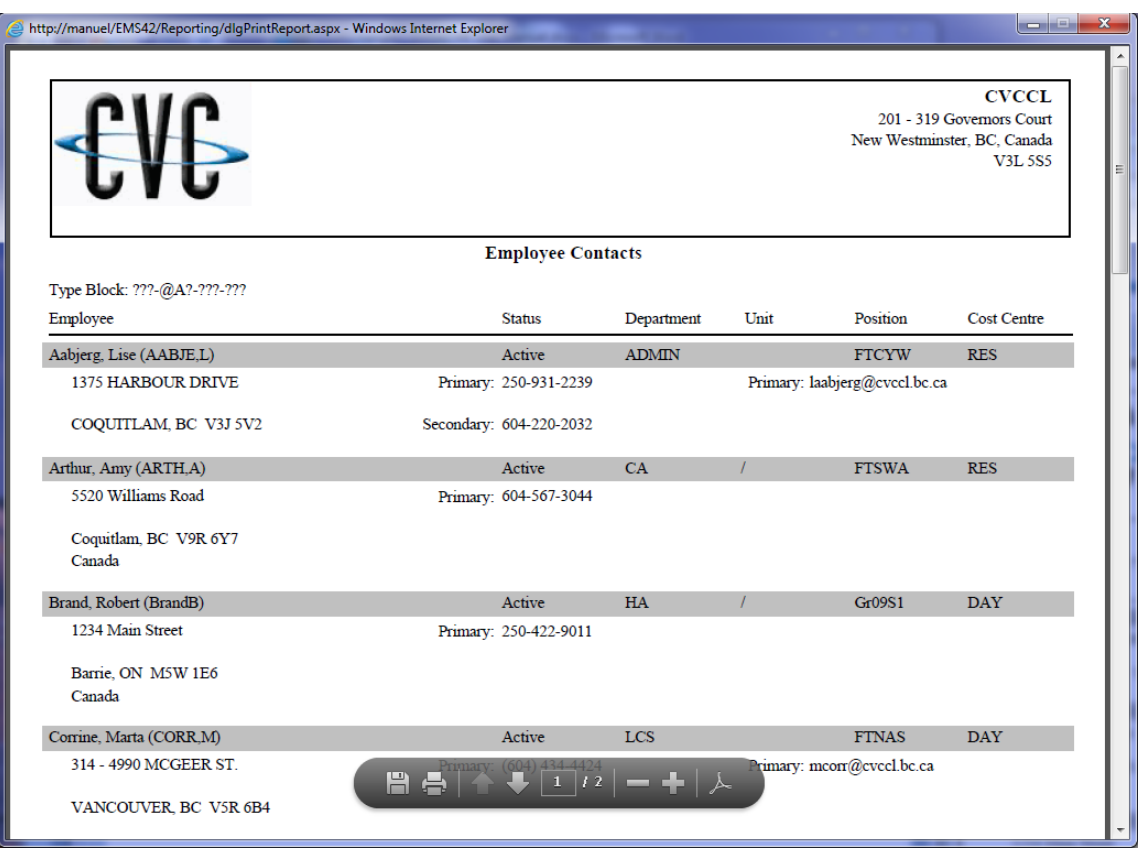

#### **6.5 Call Records**

To print a list of recorded calls, go to **Reports** | **Call Records**.

The Call Records report can be printed for one employee or a selection of employees based on the **Employee Type Block** or the **Payroll Type Block**.

The report can also be printed for employees in specific **Departments**, **Units**, **Positions, Cost Centres** or **Statuses** by clicking **Profile** and selecting the desired codes.

The report options include:

A range of dates

One or more Call Types

One or more Responses

EMS Human Resources **ComVida ComVida Corporation** User Manual September 2013

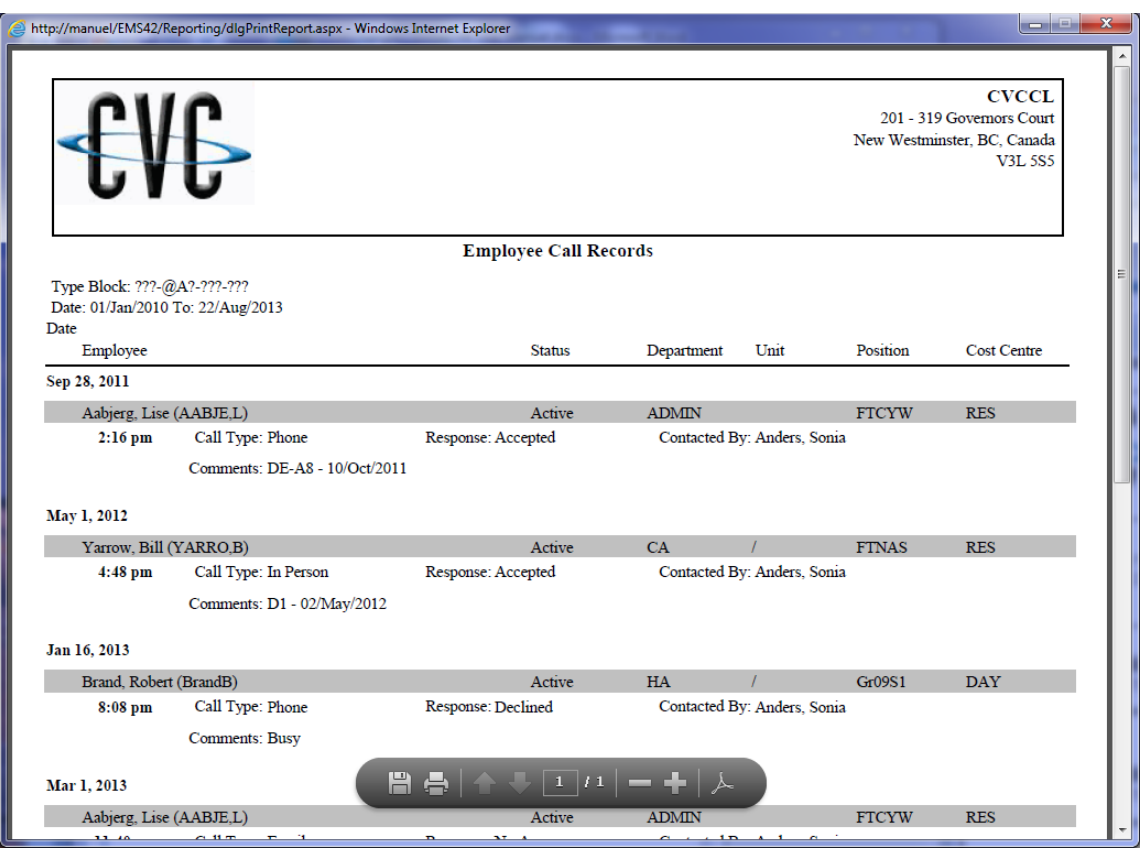

#### **6.6 Skill Sets**

To print a list of employees' skill sets, go to **Reports** | **Skill Sets**.

The Skill Sets report can be printed for one employee or a selection of employees based on the **Employee Type Block** or the **Payroll Type Block**.

The report can also be printed for employees in specific **Departments**, **Units**, **Positions, Cost Centres** or **Statuses** by clicking **Profile** and selecting the desired codes.

The report options include:

Skills that expire after a specific date

Skills that expire before a specific date

Employees that do not have the selected Skill Sets (to identify areas of opportunity)

One or more Skill Sets

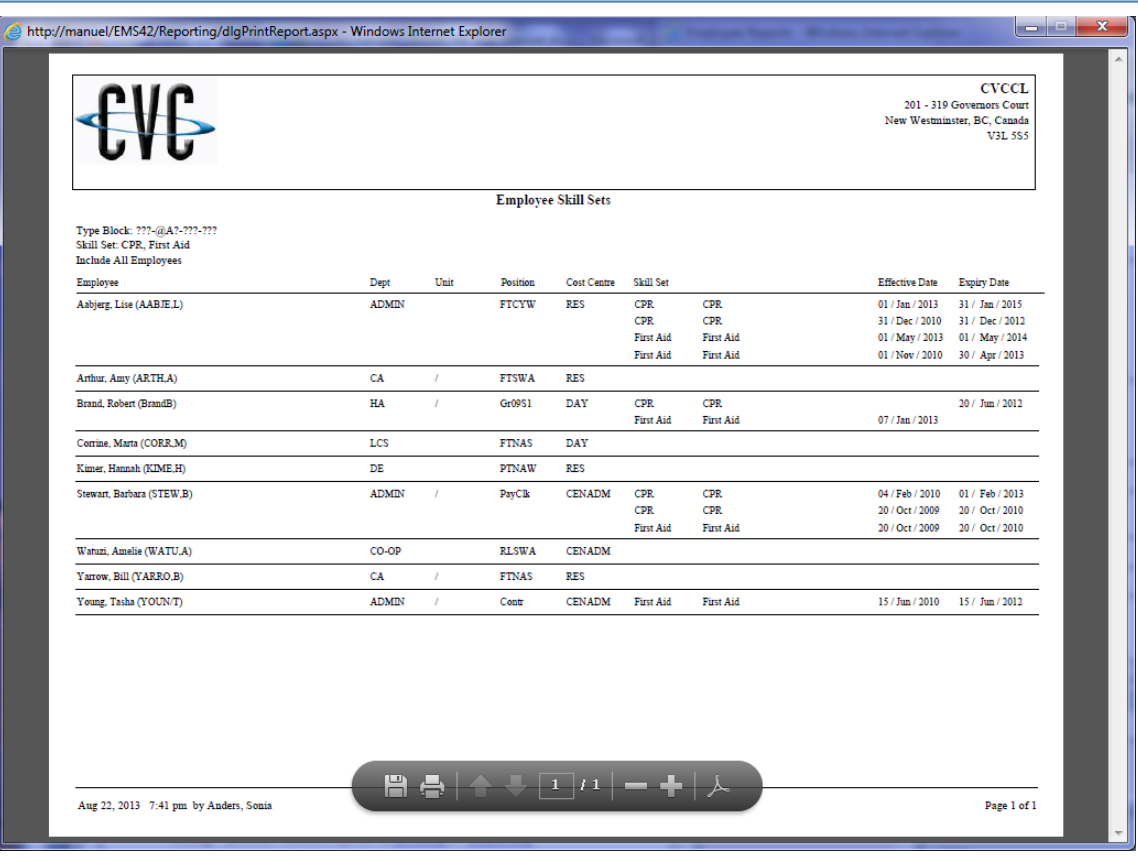

#### **6.7 Birthday Lists**

To print a list of employees' birth dates, go to **Reports** | **Birthday Lists**.

The Birthday Lists report can be printed for one employee or a selection of employees based on the **Employee Type Block** or the **Payroll Type Block**.

The report can also be printed for employees in specific **Departments**, **Units**, **Positions, Cost Centres** or **Statuses** by clicking **Profile** and selecting the desired codes.

The report options include:

Birthdays during a specific month

Age range as of a specific date (Set the ages to 1 to 99 on the current date to view all birthdays)

Excluding the employee's age

To print the report, click the **View** button. The report will initially be displayed in a Crystal Reports dialog - you can review it prior to *printing* or *exporting*.

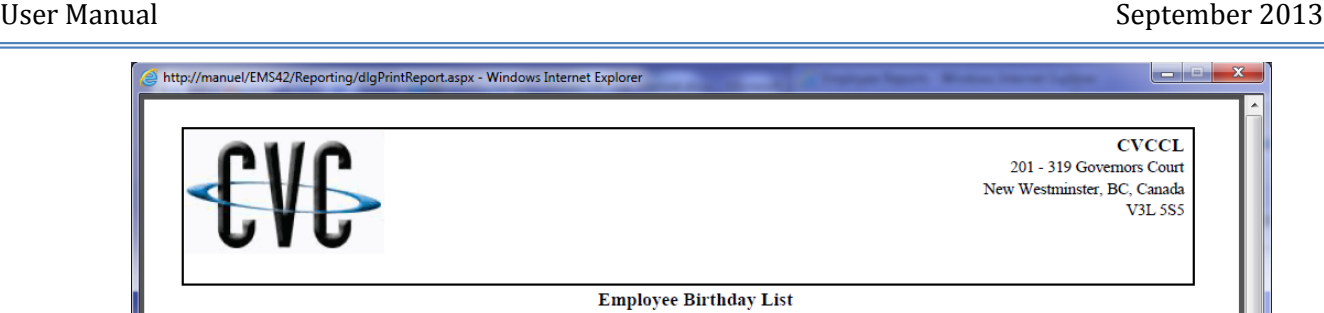

Type Block: ???-RA?-???-??? Between ages 1 and 99 as of 22/Aug/2013

http://manuel/EMS42/Reporting/dlgPrin

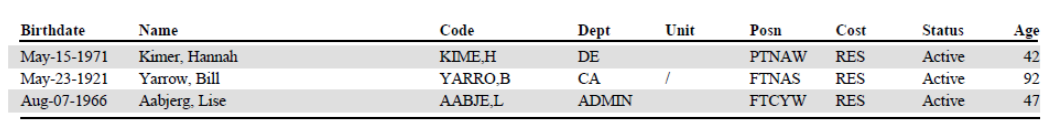

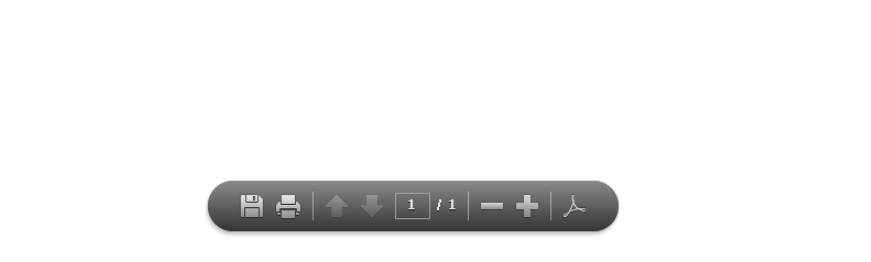

#### **6.8 Labels**

To print mailing labels, go to **Reports** | **Labels**.

The mailing labels can be printed for one employee or a selection of employees based on the **Employee Type Block** or the **Payroll Type Block**.

The labels can also be printed for employees in specific **Departments**, **Units**, **Positions, Cost Centres** or **Statuses** by clicking **Profile** and selecting the desired codes.

To print the labels, click the **View** button. The labels will initially be displayed in a Crystal Reports dialog – you can review them prior to [printing](#page-64-0) or [exporting.](#page-65-0)
#### EMS Human Resources **ComVida Corporation** User Manual September 2013

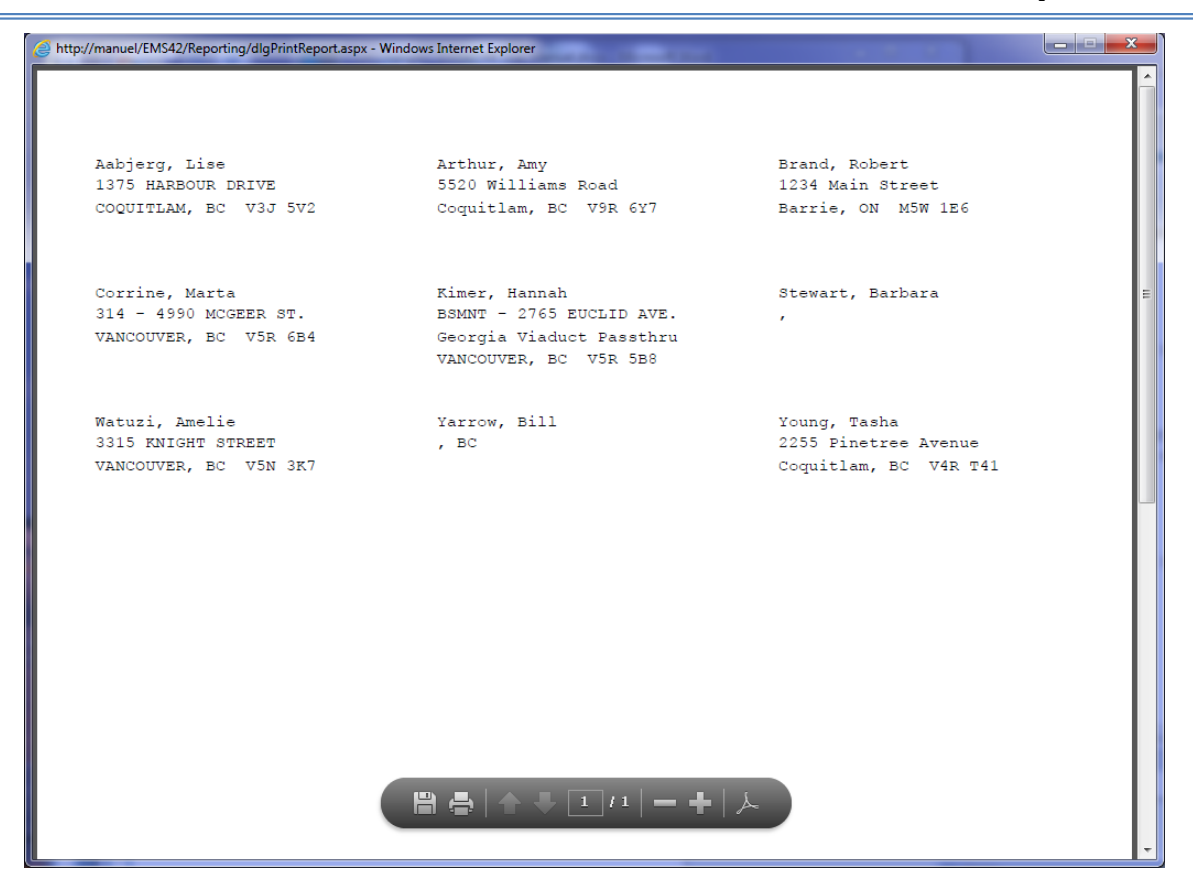

## **6.9 User Defined**

To print a summary or detail list of selected user defined fields from an HR page, go to **Reports** | **User Defined**.

The User Defined report can be printed for one employee or a selection of employees based on the **Employee Type Block** or the **Payroll Type Block**.

The report can also be printed for employees in specific **Departments**, **Units**, **Positions, Cost Centres** or **Statuses** by clicking **Profile** and selecting the desired codes.

The report options include:

Sorting by Department

Range of Dates

The format can be

**Summary by Employee**, which lists all rows within the selected criteria by employee ,

**Summary by Date**, which lists all rows within the selected criteria by date,

**Detail**, which prints the full detail of each row within the selected criteria ordered by employee, or

**Detail Current Values Only**, which prints a table listing each employee's current values for the selected fields.

The contents are **Page** specific and may include one to ten fields from the selected page.

To print the report, click the **View** button. The report will initially be displayed in a Crystal Reports dialog - you can review it prior t[o printing](#page-64-0) o[r exporting.](#page-65-0)

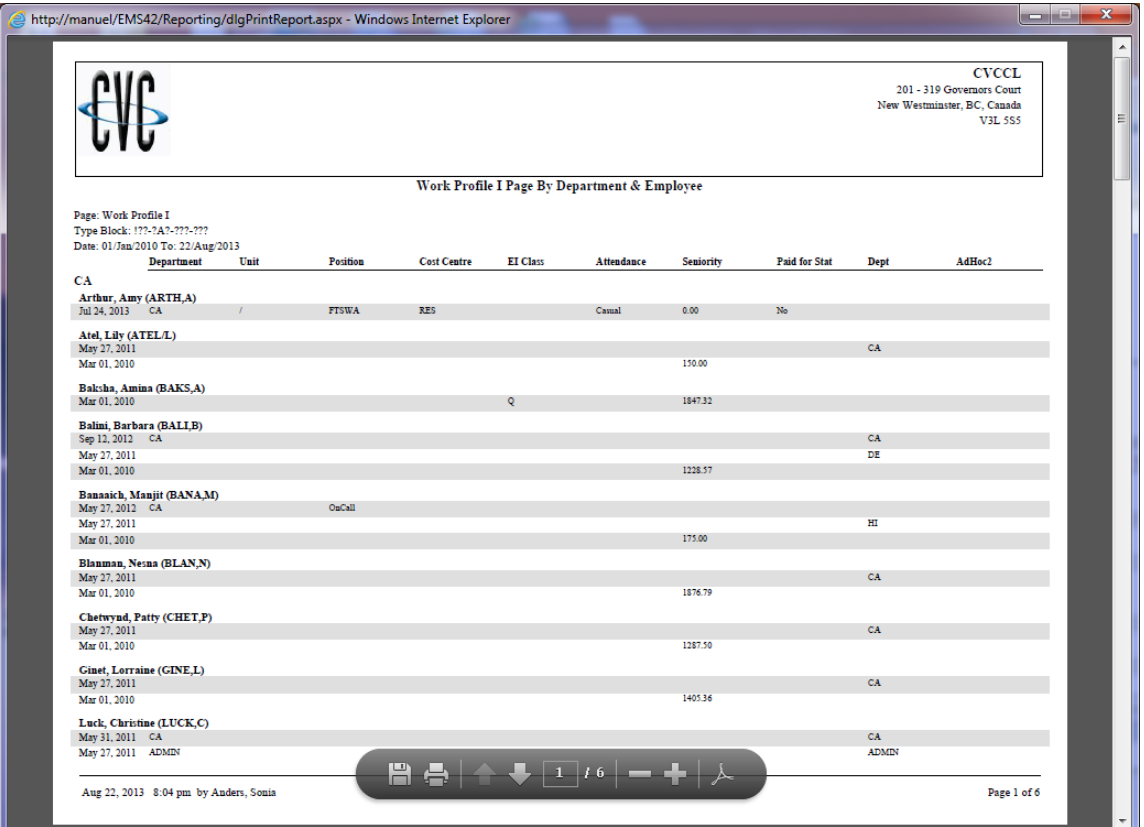

**Summary by Employee with Sort by Department**

## EMS Human Resources **ComVida ComVida Corporation** User Manual September 2013

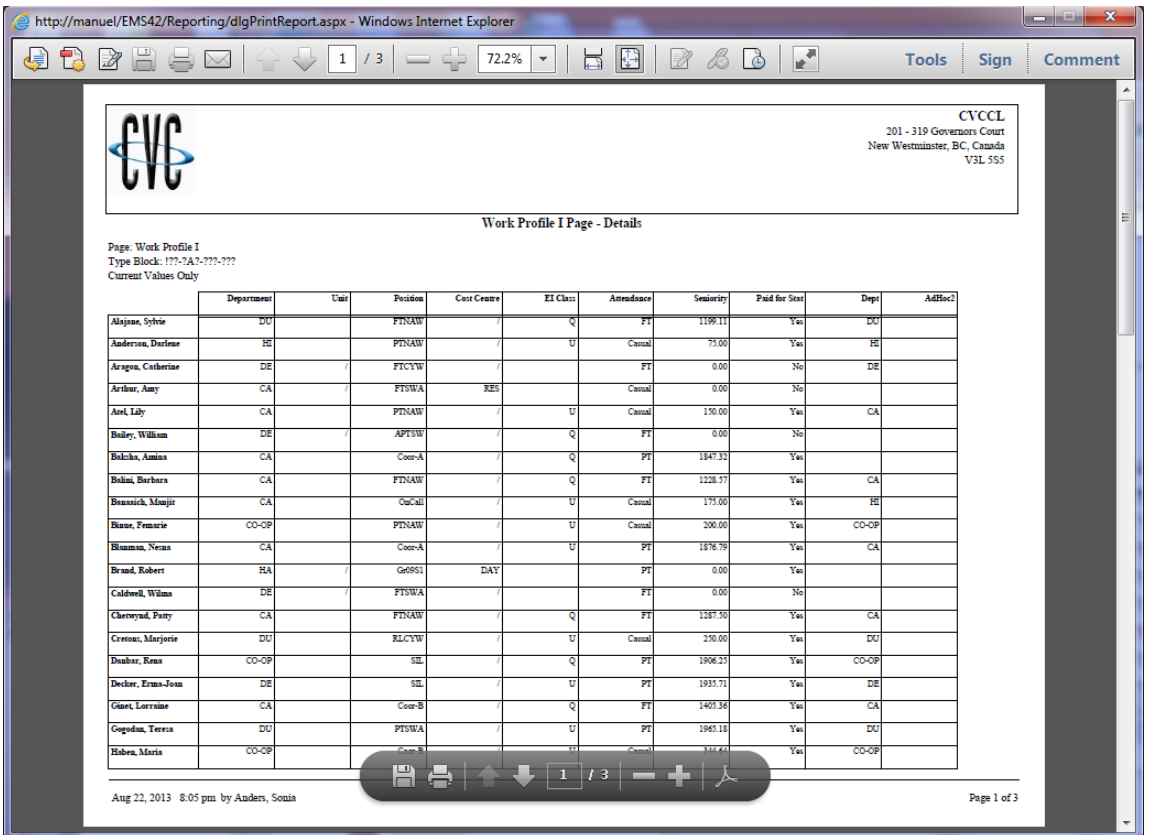

**Current Values Only Report of the Work Profile I page**

## **6.10 Page Notes**

To print a list of page notes for one or all pages, go to **Reports** | **Page Notes**.

The Page Notes report can be printed for one employee or a selection of employees based on the **Employee Type Block** or the **Payroll Type Block**.

The report can also be printed for employees in specific **Departments**, **Units**, **Positions, Cost Centres** or **Statuses** by clicking **Profile** and selecting the desired codes.

The report options include:

A range of dates

All or a specific HR page

To print the report, click the **View** button. The report will initially be displayed in a Crystal Reports dialog – you can review it prior t[o printing](#page-64-0) o[r exporting.](#page-65-0)

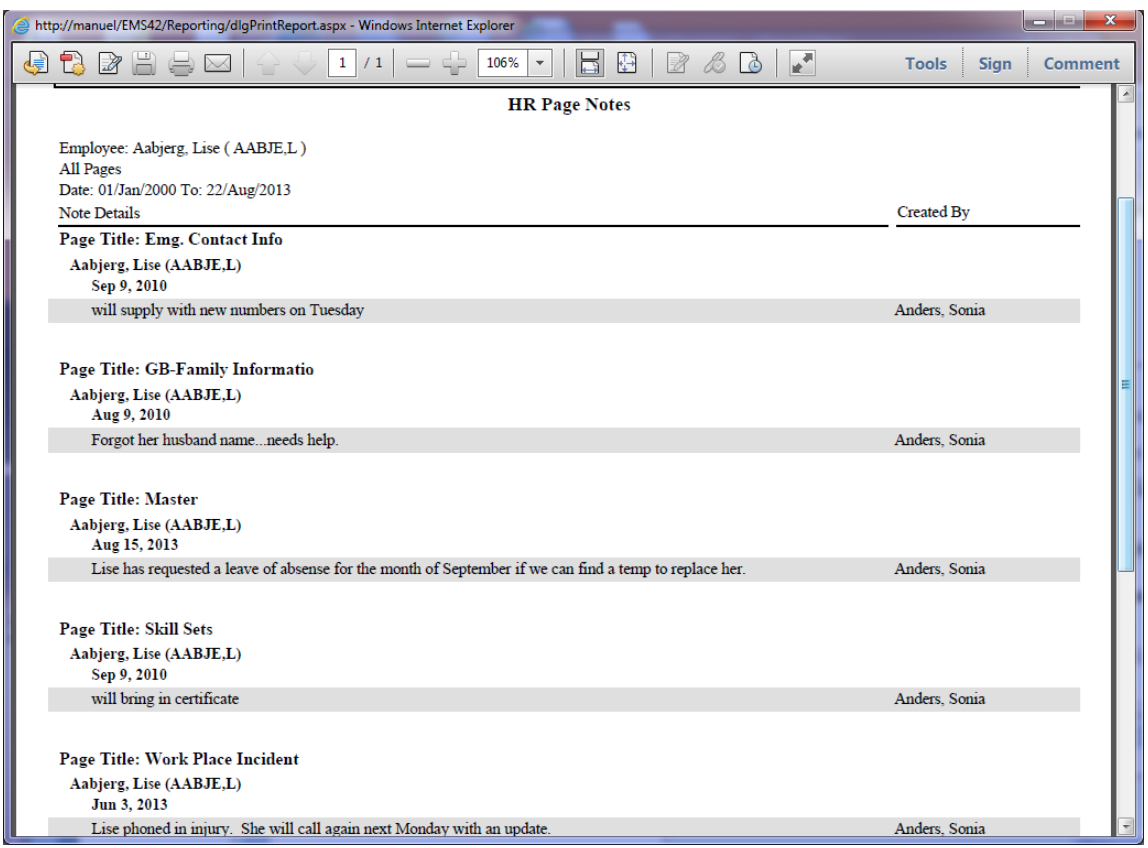

# **6.11 Employee Count**

To print the number of active, inactive and terminated employees in HR, go to **Reports** | **Employee Count**. The Employee Count report will assist with identifying the appropriate licensing level for the organization.

The Employee Count report does not require any criteria.

To print the report, click the **View** button. The report will initially be displayed in a Crystal Reports dialog - you can review it prior t[o printing](#page-64-0) o[r exporting.](#page-65-0)

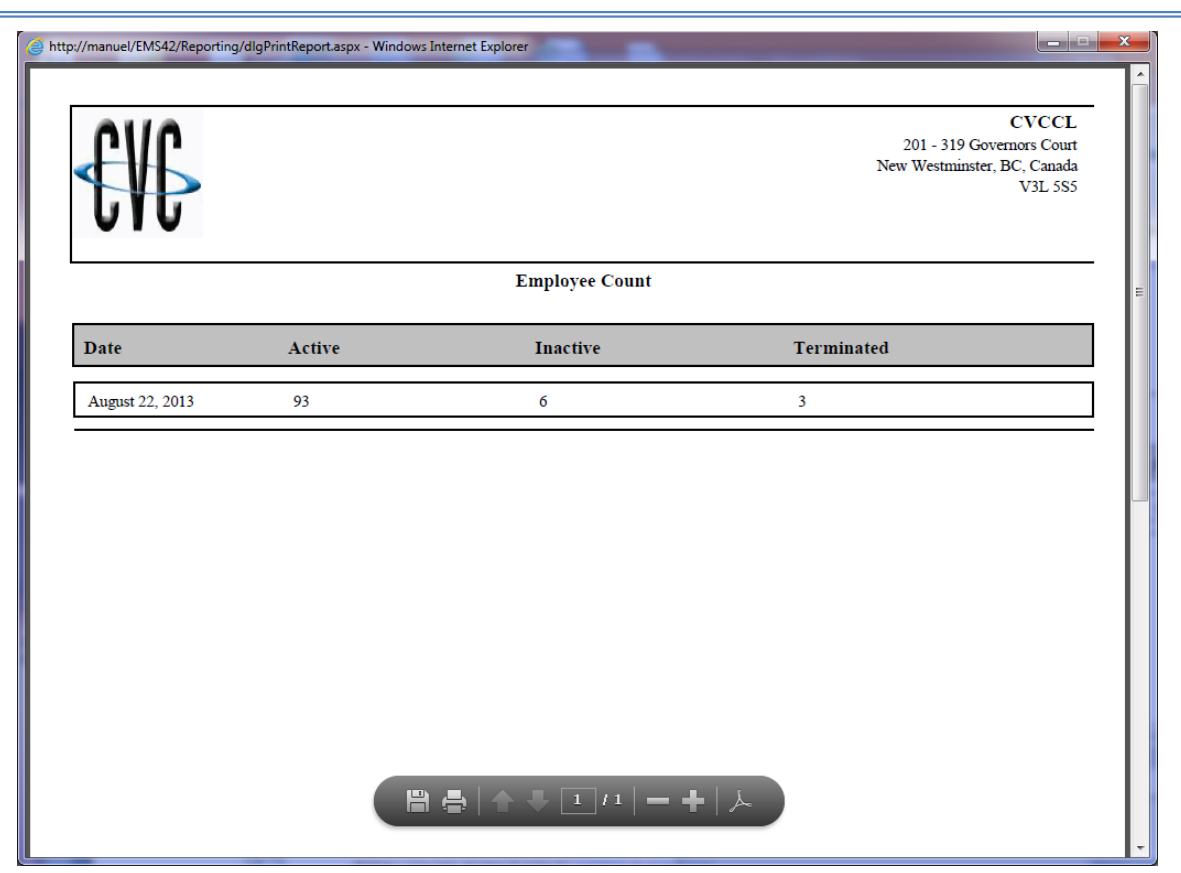

## **6.12 Notifications**

To print a summary or detail list of notifications, go to **Reports** | **Notifications**.

The Notifications report can be printed for one employee or a selection of employees based on the **Employee Type Block** or the **Payroll Type Block**.

The report can also be printed for employees in specific **Departments**, **Units**, **Positions, Cost Centres** or **Statuses** by clicking **Profile** and selecting the desired codes.

The report options include:

Range of Dates

All or a specific **Type** of notifications

The format can be

**Detail**, which lists all notifications within the selected criteria, including the history, or

**Summary**, which lists each notification on one row within the selected criteria by notification id.

To print the report, click the **View** button. The report will initially be displayed in a Crystal Reports dialog – you can review it prior t[o printing](#page-64-0) o[r exporting.](#page-65-0)

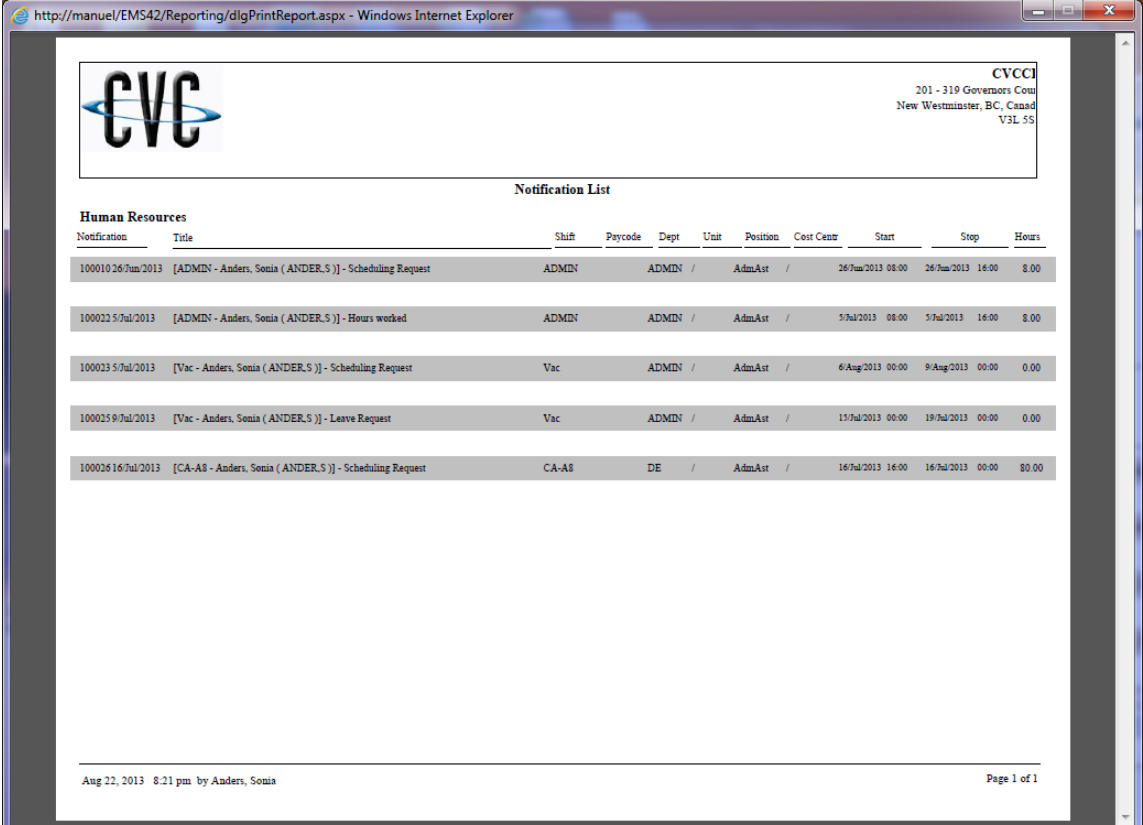

# **6.13 Custom**

To print a custom report, go to **Reports** | **Custom**. Custom reports are normally developed for a specific site and have varying levels of criteria depending on the complexity of the report.

For more information on custom reports development, contact the Helpdesk.